# RT6 *Рекордер:Интерфейс:Контроллер*

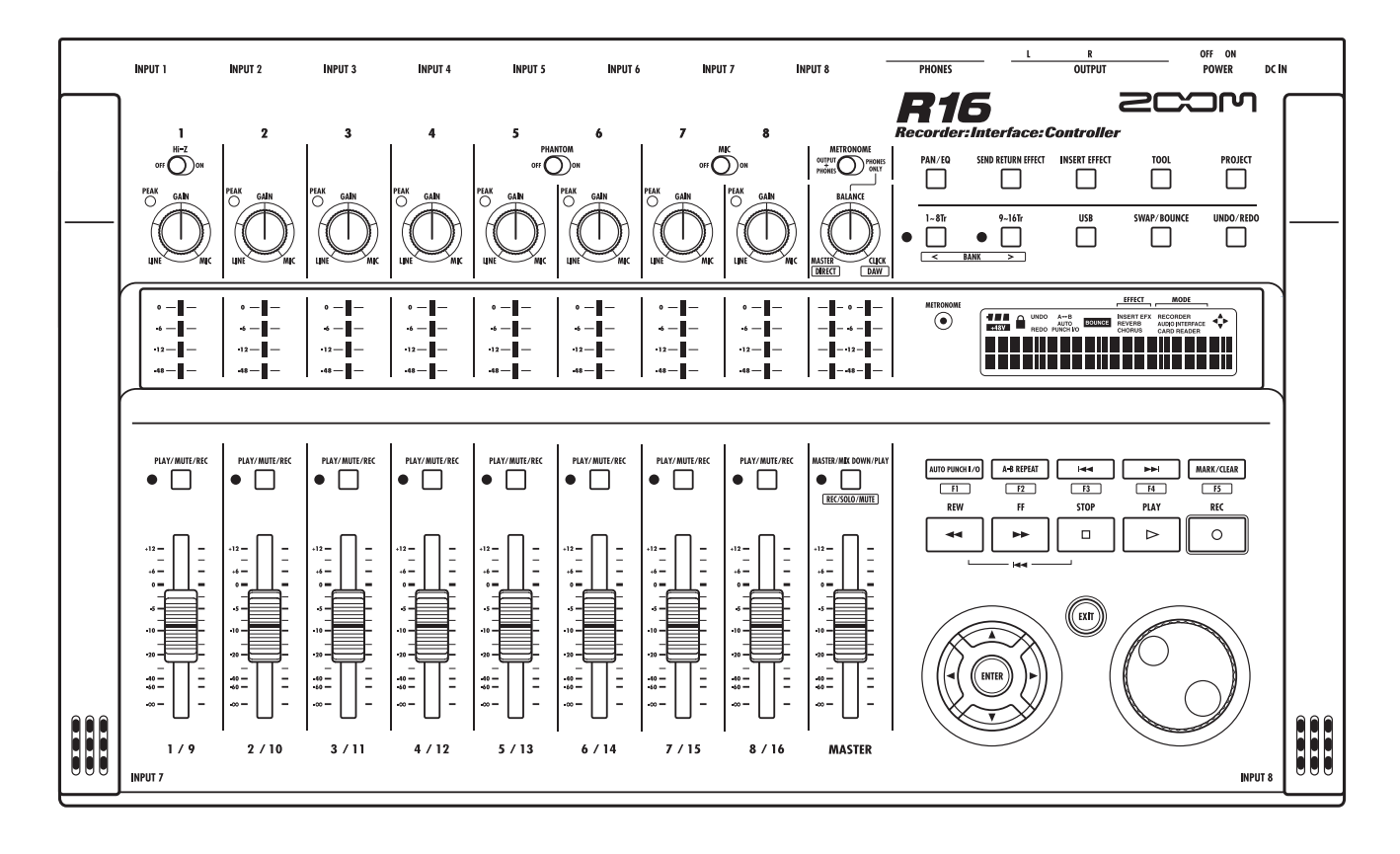

# Руководство по эксплуатации

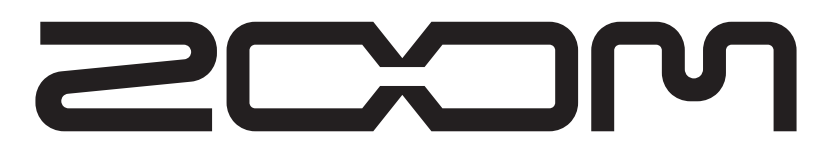

© ZOOM Corporation

Запрещается воcпроизведение любыми способами этой инструкции или её частей.

### Меры предосторожности и безопасность использования

### МЕРЫ ПРЕДОСТОРОЖНОСТИ

Обратите внимание на символы, используемые в данной инструкции для предупреждения об опасности и предотвращения несчастных случаев.

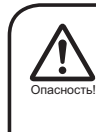

Этот символ предупреждает об особой опасности. Игнорирование данного символа, ведущее к неправильному использованию прибора, может стать причиной серьёзных травм или смерти.

Этот символ предупреждает об опасности. Игнорирование этого символа, ведущее к неправильному использованию прибора, может стать причиной телесных повреждений или поломки оборудования Внимание!

дальнейшей безопасной эксплуатации R16.

Пожалуйста, ознакомьтесь с приведёнными ниже положениями для

#### Питание

Так как расход энергии в данном устройстве довольно велик, мы рекомендуем использовать адаптер переменного тока. В случае, если питание осуществляется от батареек, используйте алкалайновые или NMH-батарейки. Адаптер переменного тока Опасность!

- Используйте только адаптеры переменного тока на 5 В, 1 А, с плюсом на центральном контакте (ZOOM AD-14). Использование адаптеров другого типа представляет угрозу безопасности и может привести к поломке прибора.
- При подключении адаптера к розетке убедитесь, что она поддерживает требуемое напряжение.
- При отключении адаптера от розетки держите его за корпус, а не тяните за провод.
- Во время грозы, а также при длительном перерыве в использовании прибора отключайте его от розетки.

#### Питание от батареек

- Используйте шесть "пальчиковых" батареек (1.5 вольт).
- R16 не может быть использован для подзарядки аккумуляторных батарей. При выборе батареек обратите внимание на их маркировку.
- Извлейкайте батарейки из прибора на время длительных перерывов в его использовании.
- Если произошла протечка батарей, тщательно протрите батарейный отсек и клеммы, чтобы удалить остатки электролита.
- Во время эксплуатации прибора крышка батарейного отсека должна быть закрыта.

#### Заземление

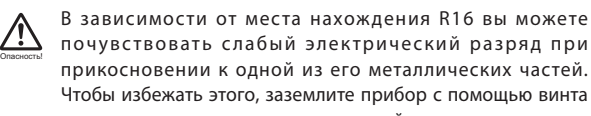

заземления, расположенного на задней панели. • Чтобы снизить вероятность несчастного случая, не

используйте для заземления следующие предметы:

- Водяные трубы (возможен удар тока) • Газовые трубы (возможен взрыв)
- Телефонные кабели или громоотводы
- (возможен удар молнией)

#### Окружающая среда

Не эксплуатируйте R16 там, где он может подвергнуться воздействию:

- Высоких температур
- Высокой влажности или сырости
- Пыли или песка
- Высокого уровня выбрации или тряски

#### Уход

Во избежание удара током никогда не ставьте на R16 объекты, наполненные жидкостью (например, вазы с водой). R16 является прибором высокой точности. Не давите на кнопки и другие элементы управления, не роняйте, не трясите прибор и не подвергайте его чрезмерным нагрузкам. Внимание!

#### Коммутация с другими устройствами

Перед подключением или отключением проводов, а также перед тем, как передвигать приборы, всегда отключайте питание R16 и других устройств.

#### Самостоятельный ремонт

Никогда не вскрывайте корпус R16 и не пытайтесь его модифицировать, т.к. это может привести к его поломке. Опасность!

Громкость

Не используйте R16 на большой громкости в течение длительного времени, так как это может повредить слух. Опасность!

#### Безопасность использования

#### Электромагнитное излучение

Из соображений безопасности приборы данной серии разработаны с учетом обеспечения максимальной защиты от электромагнитного излучения как от самого устройства, так и от внешних источников. Однако не следует помещать рядом с процессором другое оборудование, излучающее электромагнитные волны или чувствительное к их воздействию, так как нельзя полностью исключить возможность возникновения помех. Воздействие сильного электромагнитного поля может стать причиной потери данных или неисправной работы этого прибора. Соблюдайте меры предосторожности для уменьшения риска возникновения неисправностей.

#### Очистка

Для очистки процессора используйте мягкую сухую ткань, при необходимости слегка смочив ее водой. Не используйте абразивные чистящие средства, воск или растворители (разбавитель для краски или спирт), так как они могут привести к потускнению внешнего покрытия или

#### повреждению поверхности.

#### Резервные копии

Данные, хранящиеся в памяти R16, могут быть утеряны в результате технического сбоя. Делайте резервные копии.

#### Авторские права

Запрещено несанкционированное (не предназначенное для персонального использования) копирование объектов, находящихся под защитой авторских прав (CD, пластинок, кассет, видео-клипов, радиопередач и т.п.)

ZOOM Corporation не несёт ответствености за постановления, связанные с нарушением авторских прав.

© S≥ Символы SD и BOHC являются торговыми марками. © Windows®/Windows Vista® являются зарегистрированными торговыми марками Microsoft®. Macintosh® и Mac OS® являются зарегистрированными торговыми марками Apple Inc. © Steinberg и Cubase являются зарегистрированными торговыми марками Steinberg Media Technologies GmbH Inc. © Intel® и Pentium® являются зарегистрированными торговыми марками Intel® Corporation. © AMD Athlon™ является зарегистрированной торговой маркой Advanced Micro Devices, Inc. © Все упомянутые в данном руководстве торговые знаки, названия продуктов и компаний являются собственностью их законных обладателей. Все упомянутые в данном руководстве торговые знаки служат только для идентификации, и их упоминание не нарушает авторские права их обладателей.

1

Внимание!

### Вступление

Благодарим вас за приобретение рекордера/интерфейса/контроллера ZOOM R16 (в дальнейшем называемого в данном руководстве "R16"). R16 обладает следующими возможностями.

#### Многодорожечный рекордер, использующий карты SDHC объёмом до 32 GB

R16 может одновременно записывать до 8 треков. Например, вы можете записывать весь ансамбль на отдельные дорожки или записывать звучание одной ударной установки с помощью нескольких микрофонов. После записи вы можете перенести файлы, записанные в формате PCM WAV с разрядностью 16/24 бита и частотой сэмплирования 44.1-кГц, на компьютер, чтобы работать с ними в программах DAW ("Digital Audio Workshop" - цифровая рабочая станция). С помощью кабеля USB вы можете соединить два R16, что позволит вам записывать до 16 треков одновременно.

#### Высокоскоростной USB 2.0 аудио-интерфейс

Вы можете использовать R16 в качестве высокоскоростного USB 2.0 аудио-интерфейса. R16 имеет 8 аналоговых входов и два аналоговых выхода с качеством цифрового тракта до 24 бит и 96 кГц. Встроенные эффекты могут работать при частоте сэмплирования 44.1 кГц. Устройство может питаться как от батареи или адаптера, так и только по шине USB.

#### Контроллер для программного обеспечения DAW

R16 оборудован функциями, позволяющими вам управлять программным обеспечением DAW через кабель USB. Вы можете управлять функциями транспорта DAW (такими как воспроизведение, запись и остановка) и физически контролировать управление фейдерами. Также вы можете назначить различные функции DAW на функциональные кнопки R16 F1–F5. (Выбор назначаемых функциий зависит от версии п/о DAW.)

#### Различные эффекты

Эффекты R16 подразделяются на два основных типа — эффекты, включаемые в разрыв требуемого канала, и эффекты, подключаемые так же, как и шина посыла-возврата микшера. Эти эффекты могут применяться к записанным трекам во время записи или в процессе мастеринга, например, при сведении.

**Возможность подключения различных** источников звука, в т.ч. гитар, микрофонов и оборудования с линейным выходом

R16 оборудован 8 входами, поддерживающими разъёмы XLR и "джек", в числе которых один вход, поддерживающий высокоомные сигналы, и два с поддержкой фантомного питания 48 В. Вы можете подключать к R16 высокоомные гитары и бас-гитары, динамические и конденсаторные микрофоны и различные инструменты с линейным выходом (напр., синтезаторы). Помимо этого R16 оборудован двумя встроенными высококачественными микрофоными, удобными для записи акустических гитар и вокала.

 Разнообразные функции встроенного микшера R 16 оборудован цифровым микшером, позволяющим микшировать записанные и импортированные треки при воспроизведении. Вы можете отдельно управлять громкостью, панорамой, эквализацией и эффектами каждого трека и микшировать их на стерео-выход.

 Многофункциональный тюнер и метроном Помимо стандартного хроматического тюнера R16 имеет ряд специфических режимов настройки, в т.ч. 7-струнной гитары или 5-струнного баса. При записи вы можете использовать метроном для поддержания темпа. Звук метронома может воспроизводиться через выходные разъёмы микшера или через выход для наушников. Например, на концерте вы можете послать барабанщику клик метронома через наушниковый выход.

#### **• Обмен файлами с компьютером и** запоминающими устройствами USB

R 16 оборудован портом USB 2.0, что позволяет производить высокоскоростной обмен данными. Чтобы перенести записанные на R16 файлы в формате WAV на компьютер, достаточно просто перетащить их мышкой. Помимо этого вы можете переносить данные на подключаемые запоминающие устройства USB без применения компьютера.

Внимательно прочитайте данное руководство, чтобы использовать все возможности R16.

После прочтения храните руководство вместе с гарантией в надёжном месте.

<sup>\*</sup>Характеристики могут быть улучшены без предварительного уведомления.

# Процесс работы с R16

**Процесс работы с R16** Процесс работы с R16

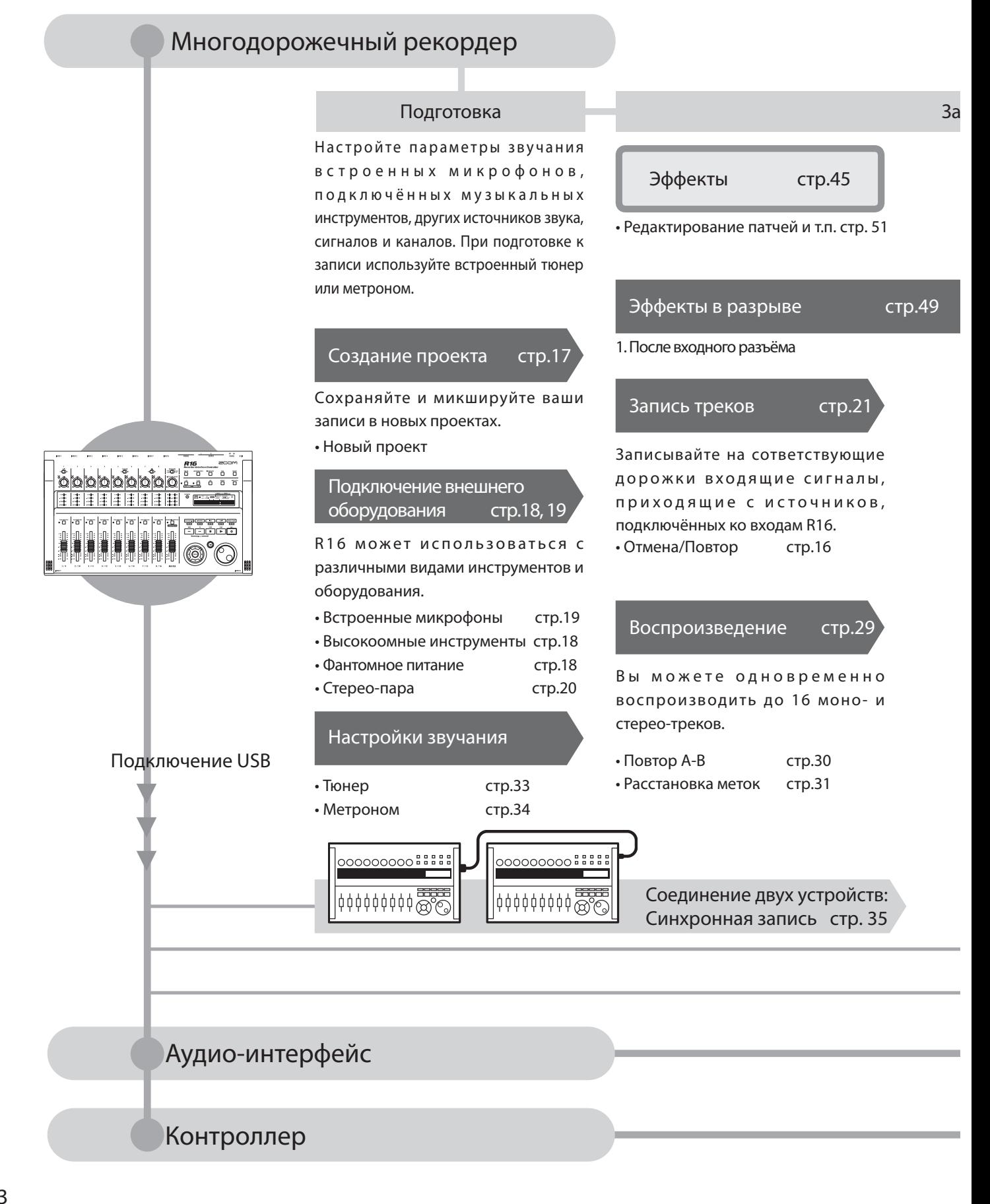

Вы можете одновременно записывать 8 моно- и стерео-треков. Используйте до 330 эффектов.

9

Используйте различные эффекты для обработки сигналов на входе, во время воспроизведения треков и на выходе.

#### Запись Микширование & Сведение Редактирование & Выход

### Микшер стр.36 Проект стр.56

Используя микшер треков, обработайте записанный трек.

Эффекты, применяемые к сигналам с выбранных треков

#### Запись с наложением стр.25

Записывайте новые треки во время воспроизведения треков, записанных ранее.

• Распределение треков стр.23

#### Перезапись

Выберите и перезапишите отдельную часть файла.

• Функция врезки стр.27

#### 2. В треках микшера 3. Перед мастер-фейдером

#### Посыл-возврат эффекта

Во встроенном микшере есть два эффекта посыл-возврата —эффект хоруса/дилэя и эффект реверберации. Вы можете настраивать уровни обоих эффектов отдельно для каждого трека.

#### Микширование стр.36

Настройте эти параметры отдельно

• Эквалайзер • Громкость • Панорама для каждого трека.

стр. 37

#### Сведение

Вы можете сводить треки в одну стерео-пару.

• Сведение стр.39

• Запись в мастер-трек стр.42

Вы можете управлять записанными аудио-файлами и настройками треков и сохранять их в проектах для дальнейшего редактирования.

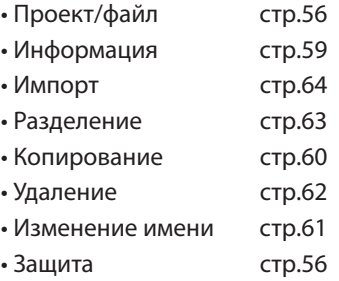

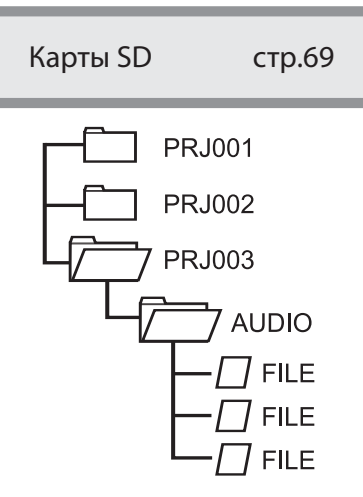

### Память USB стр.74 Чтение карт SD стр.73

Обмена сигналов между программами DAW и аудио-оборудованием

стр.75 Инструкция к аудио-интерфейсу

Управление программным обеспечением DAW с помощью R16

стр.75 Инструкция к аудио-интерфейсу

### Краткое руководство по записи Выстрая запись на R16!

В этом разделе рассказывается, как сделать стерео-запись с помощью встроенных микрофонов, расположенных с левой и правой стороны R16, и как сделать монофоническую запись электрогитары, подключенной к высокоомному входу.

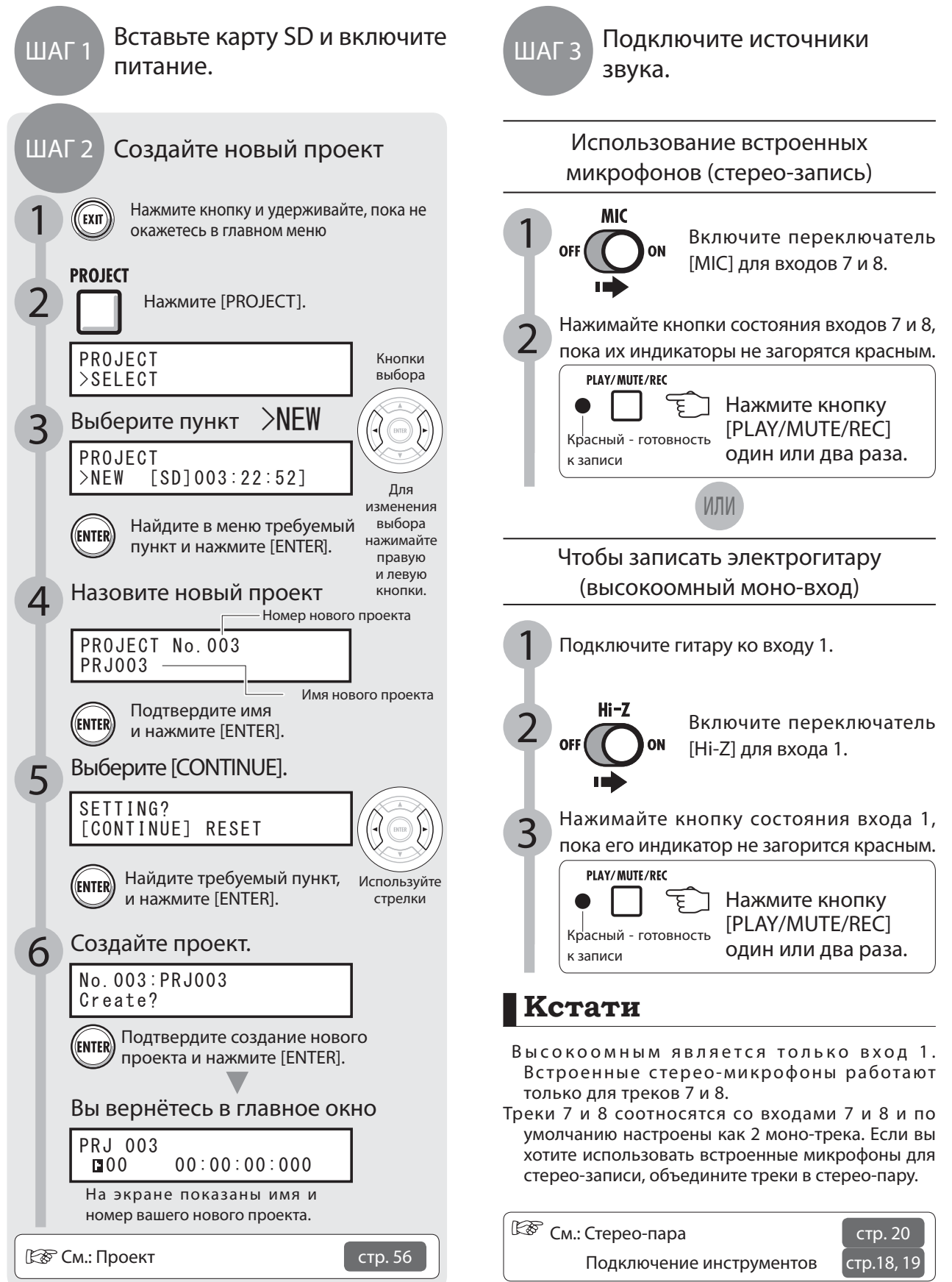

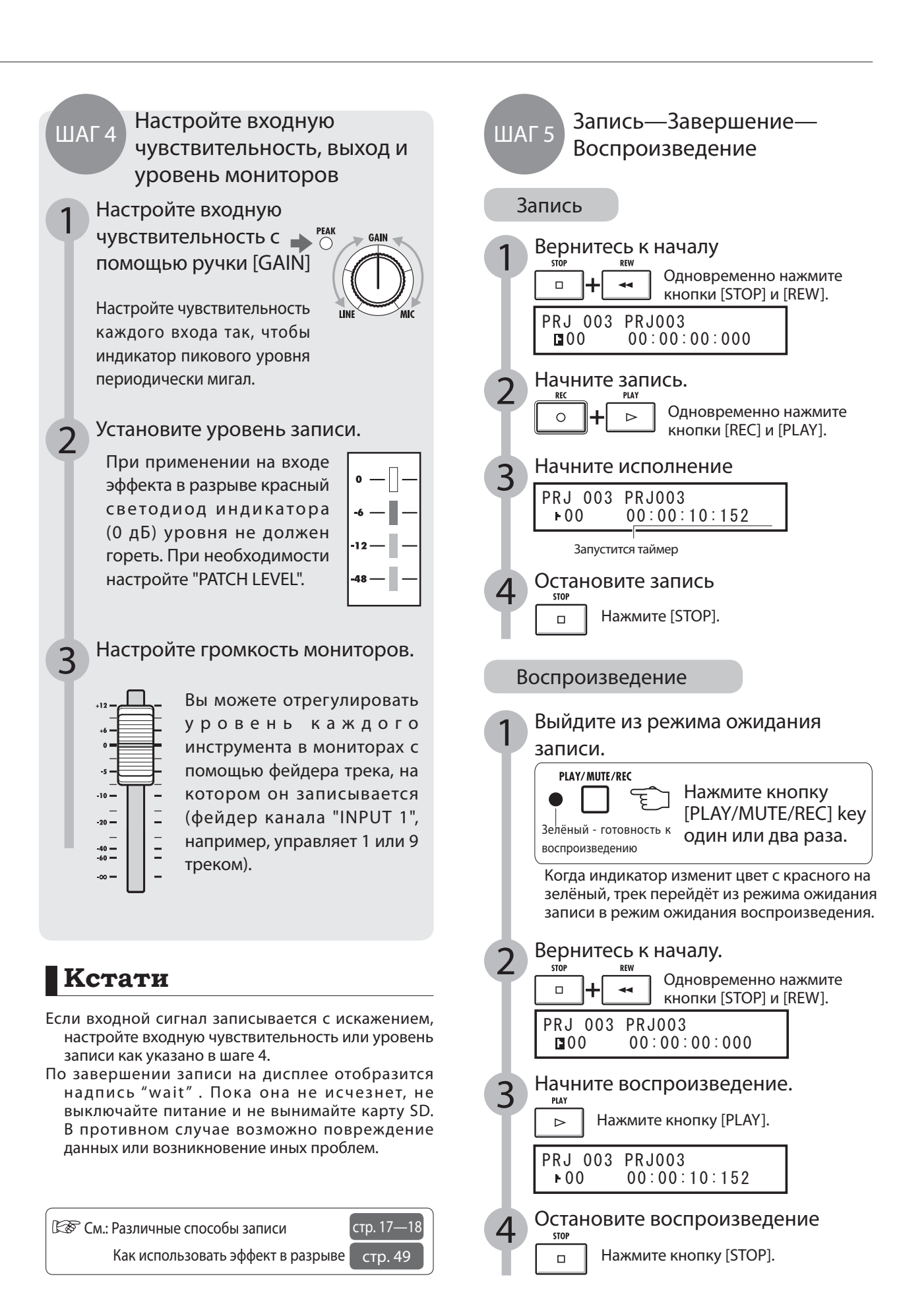

### Содержание

Меры предосторожности и безопасность использования - стр. 1 Введение - стр. 2 Процесс работы с R16 - стр. 3 Краткое руководство по записи - стр. 5 Названия деталей - стр. 9 Подключение - стр. 11 Использование карты SD - стр. 12 Питание - стр. 13 Включение/отключение питания - стр. 14 Установка времени и даты - стр. 14 Функции кнопок и переключателей - стр. 15 Информация на дисплее - стр. 16

Запись треков Процесс записи в R16 - стр. 17 Создание нового проекта - стр. 17 Подключение инструментов и настройка моно-каналов - стр. 18 Подключение инструмента: стерео-настройки и кнопки состояния - стр. 19 Стерео-пара - стр. 20 Запись первого трека - стр. 21 Назначение треков - стр. 23

Запись наложением Запись добавочных треков - стр. 25

Запись врезкой Автоматическая вставка - стр. 27 Ручная вставка - стр. 28

Воспроизведение Воспроизведение проекта - стр. 29 Воспроизведение выбранного промежутка (повтор A-B) - стр. 30 Использование счётчика и маркеров для навигации (поиска) - стр. 31

Утилиты Тюнер - стр. 33 Метроном - стр. 34 Одновременная запись 16 треков - стр. 35

Микширование Микширование в R16 - стр. 36 Настройки эквализации, панорамы и уровня посыла-возврата треков - стр. 37 Параметры треков - стр. 38

Сведение/сброс Объединение нескольких треков в 1-2 трека - стр. 39 Использование мастеринга - стр. 41 Запись в мастер-трек - стр. 42 Ввод имён - стр.43 Список ошибок: что делать, если на экране появляются следующие сообщения - стр. 44

#### Эффекты

Обзор патчей эффектов - стр. 45 Вход и выход эффектов разрыва и посыл возврата - стр. 47 Определение места разрыва для вставки эффекта - стр. 49 Редактирование патчей - стр. 51 Сохранение патчей - стр. 53 Импортирование патчей - стр. 54 Использование эффекта в разрыве только для мониторинга - стр. 55

 их объёма - стр. 70 Как узнать версию ПО и настроить тип батареи - стр. 71

#### USB

Подключение к компьютеру - стр. 72 Использование кардридера - стр. 73 Сохранение и импортирование данных на устройства USB - стр .74 Аудио-интерфейс/контроллер - стр. 75

#### Проекты

Обзор проектов и защита проектов - стр. 56 Создание нового проекта - стр. 57 Выбор проектов и файлов - стр. 58 Данные проектов и файлов - стр. 59 Копирование проектов и файлов - стр. 60 Переименование файлов и проектов - стр. 61 Удаление файлов и проектов - стр.62 Разделение файлов - стр. 63 Импортирование файлов из других проектов - стр. 64 Последовательное воспроизведение проектов - стр. 65

Типы и параметры эффектов R16 - стр. 79 Патчи эффектов - стр. 89 Технические характеристики - стр. 95 Разрешение проблем - стр. 96

Указатель - стр. 97

Система/Карты SD Настройки разрядности при записи - стр. 67 Настройка дисплея - стр. 68 Смена карты SD при включённом питании - стр. 69

Форматирование карт SD и проверка

## Схемы и функции панелей

Задняя панель

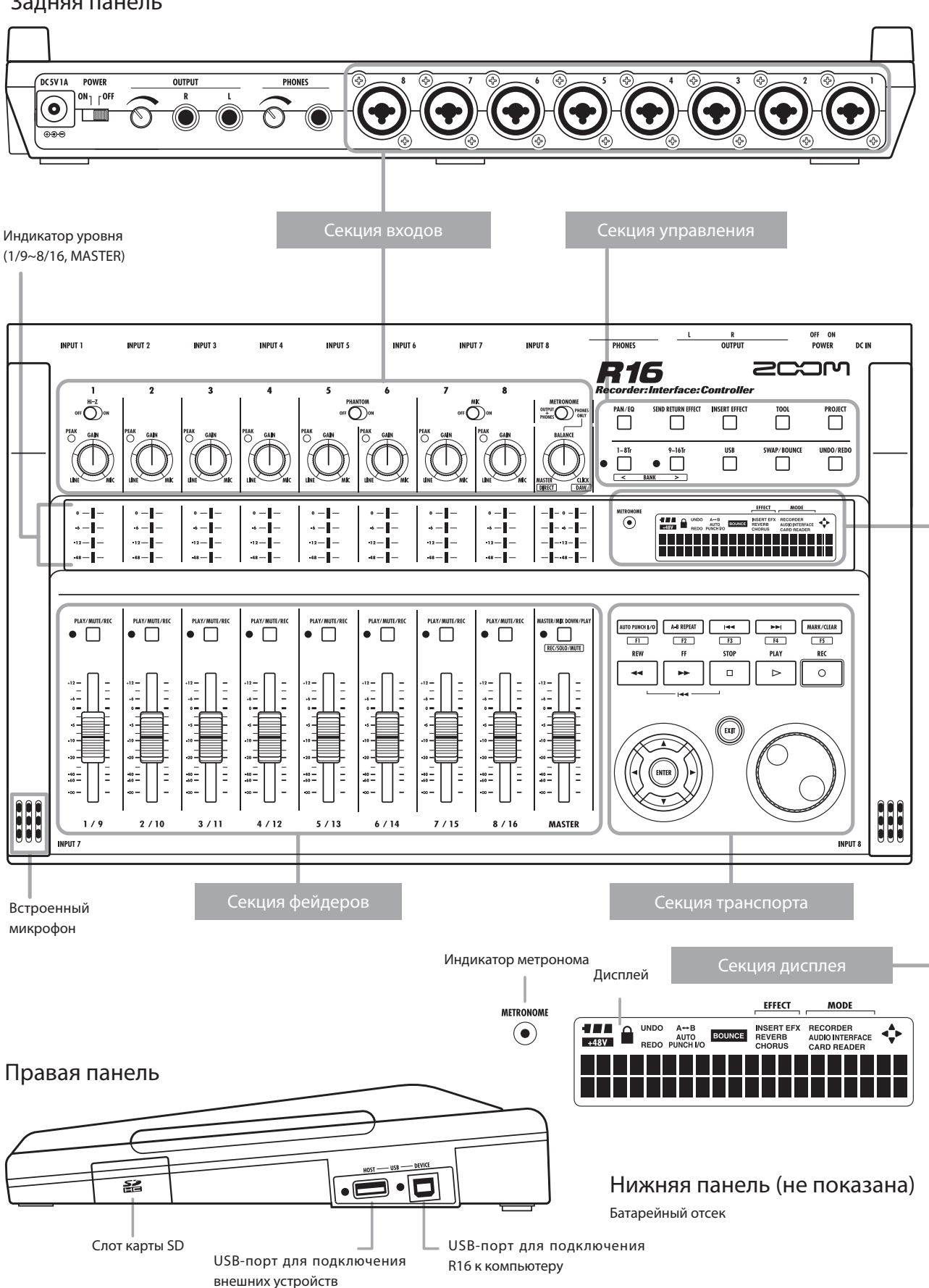

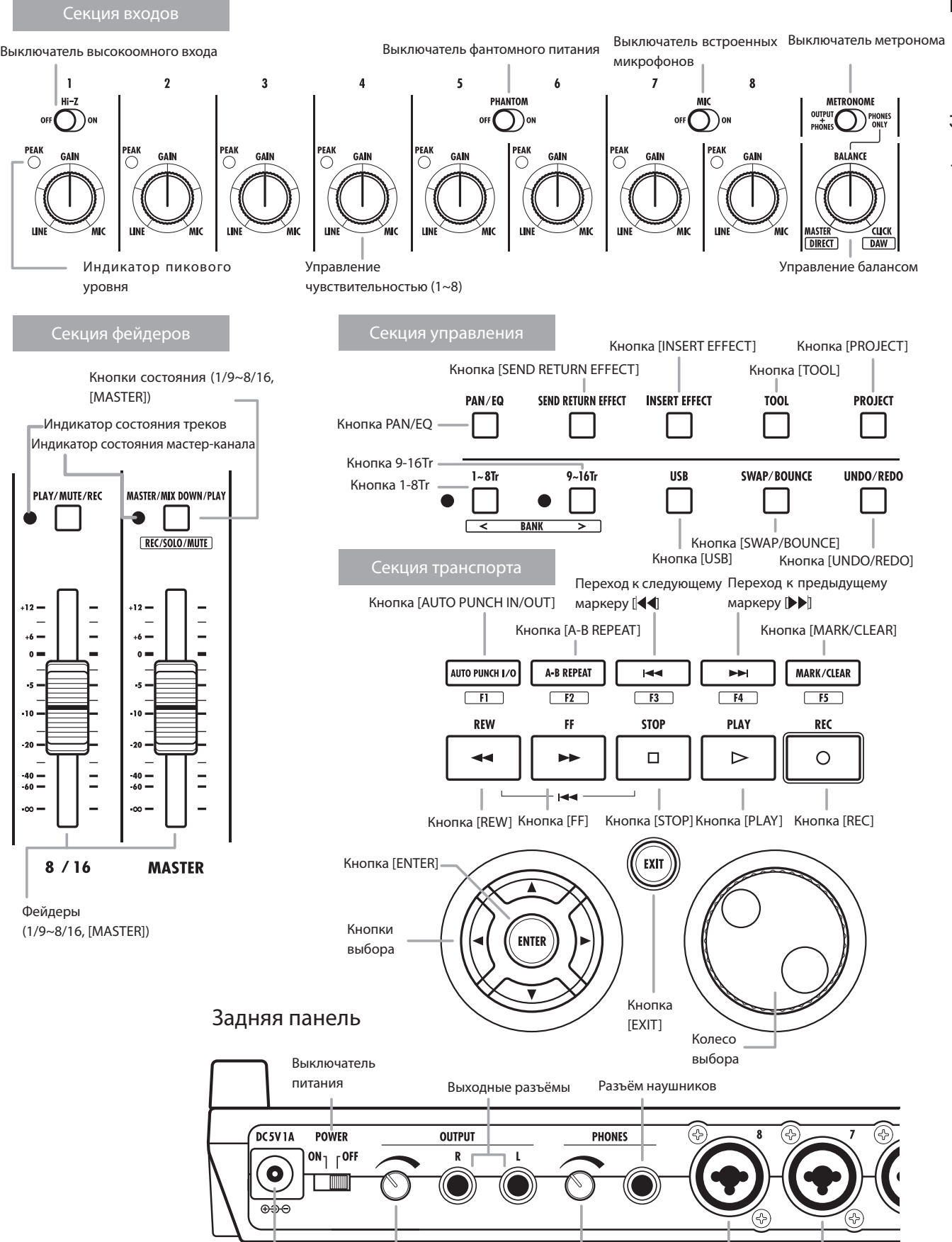

Разъём DC5V1A Управление уровнем выхода Управление уровнем в наушниках Входные разъёмы

### Подключение

#### При подключении к R16 инструментов, микрофонов, аудио-оборудования или компьютера обращайтесь к этому разделу.

#### Выходы Входы

С помощью переключателя [METRONOME] вы можете вывести клик метронома только на наушники или и на линейный выход.

1) Стерео-системы, динамики со встроенными усилителями и т.п.

Перед подключением динамиков выключите питание.

Подключение динамиков со включённым питанием чревато поломкой оборудования.

Ко входным разъёмам могут быть подключены балансные или небалансные кабели с разъёмами XLR или "джек".

#### 2) Микрофоны

При необходимости фантомного питания конденсаторного микрофона подключите микрофон ко входу 5 или 6, а затем поставьте переключатель [PHANTOM] в положение "ON".

#### 3) Другое оборудование со стерео-выходами

При использовании синтезатора или CD-плеера со стерео-выходом, подключите разъём выхода левого канала ко входу R16 с нечётным номером, а разъём выхода канала - ко

#### 4) Гитары/Бас-гитары

При записи электрогитар и басгитар с пассивным звукоснимателем " в линию" используйте вход 1, поддерживающий подключение высокоомных источников, и поставьте переключатель [Hi-Z] в положение "ON".

#### 5) Встроенные микрофоны

Эти микрофоны удобно использовать в процессе записи общего звучания ударных или ансамбля. Если переключатель [MIC] стоит в положении "ON", звук будет поступать на входы 7 и 8.

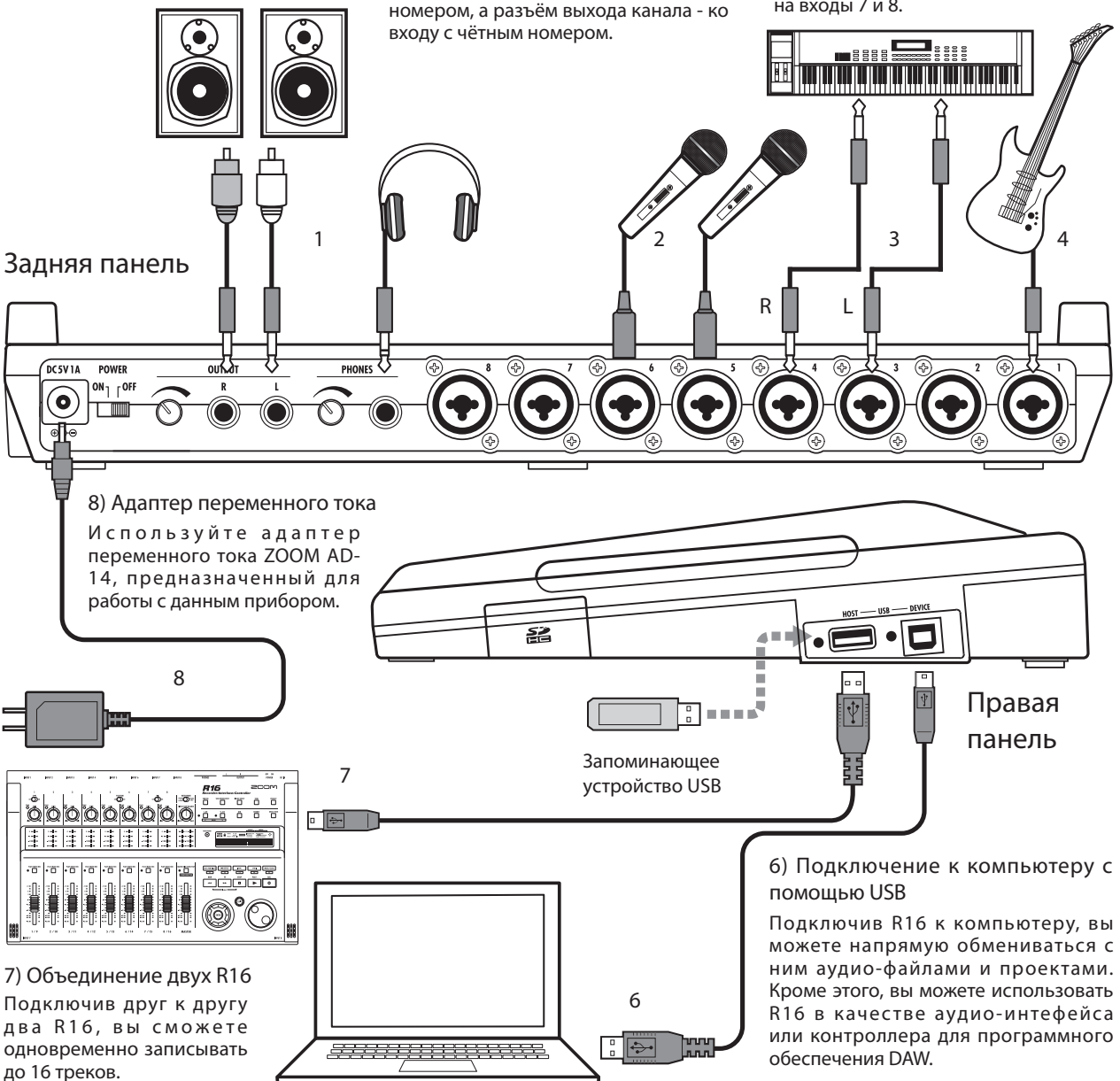

### Установка карты SD

R16 сохраняет настройки и записи на карты SD.

Чтобы защитить ваши данные, выключайте питание прибора перед установкой или извлечением карты.

Для совершения записи необходимо наличие карты SD.

Отключите питание перед установкой или извлечением карты (обычное использование)

1) Поставьте переключатель<br>[POWER] в положение "OFF" и откройте слот карты SD.

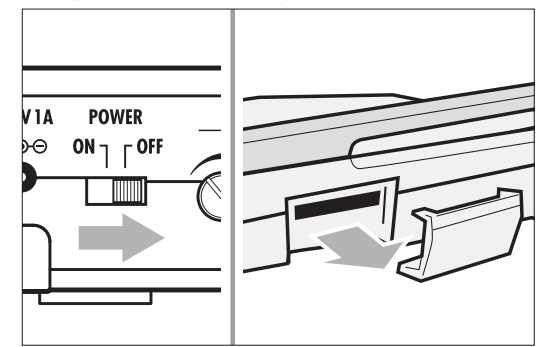

2) Вставьте в слот карту SD (со снятой защитой от записи). Чтобы извлечь карту, нажмите на неё.

2

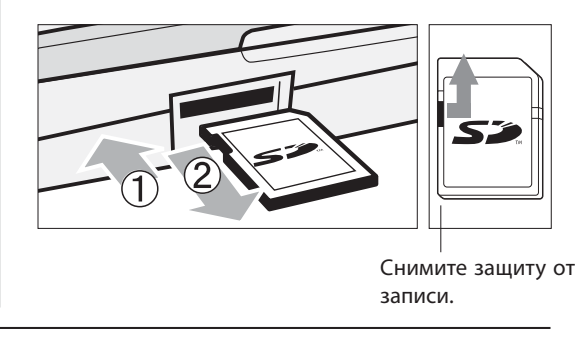

Предотвращение случайного выпадения карты SD

1 Выньте винт, расположенный<br>рядом со слотом и вкрутите его в соответствующее отверстие слота карты SD.

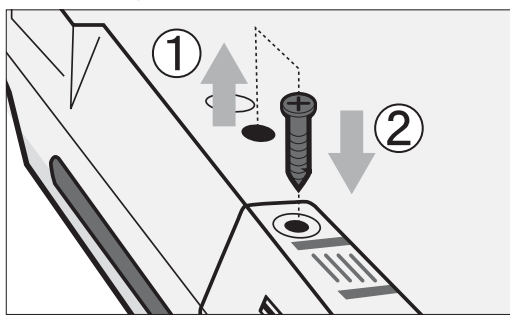

### **Кстати**

- Если вам необходимо сменить карту SD, не выключая прибор, следуйте инструкции на стр. 69.
- Перед установкой или извлечением карты SD убедитесь, что переключатель [POWER] стоит в положении "OFF". Вставляя карту при включённом питании, вы рискуете потерять данные.
- Если вы не можете вставить карту в слот, возможно, вы вставляете её неправильной стороной или держите вверх ногами. Возьмите карту правильно и попробуйте ещё раз. Применяя силу, вы рискуете сломать карту.
- Если карта SD ранее использовалась в компьютере или цифровой камере, необходимо перед использованием отформатировать её в R16.
- Если в слоте нет карты, кнопки [REC] и [UNDO/REDO] не будут работать в режиме записи.

### **Сообщения об ошибке**

- "No Card": Не найдена карта SD. Убедитесь, что вы правильно вставили карту.
- "Card Protected": Карта SD защищена от записи. Чтобы снять защиту, сдвиньте защитный переключатель.
- "SD Card Format?": Вставленная карта не отформатирована для использования с R16. Нажмите кнопку [ENTER], чтобы отформатировать карту. (См. стр. 70)

### **Подсказка**

- Вы можете использовать с R16 карты SD объёмом от 16 MB до 2 GB и карты SDHC объёмом от 4 до 32 GB.
- Самую актуальную информацию о совместимых картах SD вы можете найти на сайте Zoom. Сайт Zoom: http://www.zoom.co.jp
- **[<В См.: Карты SD >ЗАМЕНА** Карты SD > ФОРМАТИРОВАНИЕ стр. 70 стр. 69

# Питание R16

Пожалуйста, используйте прилагающийся адаптер переменного тока, предназначенный для работы с R16, или шесть батареек АА (приобретаются отдельно).

Использование прилагающегося адаптера переменного тока со стандартной электрической сетью

1 Убедитесь, что переключатель [POWER] стоит в положении "OFF", и подключите штекер адаптера в разъём на задней панели устройства.

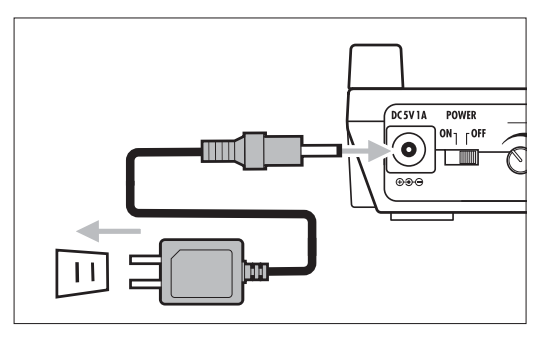

Следует использовать прилагающийся адаптер переменного тока ZOOM AD-14, предназначенный для работы с R16. Использование другого адаптера может привести к поломке устройства и нарушает условия гарантийного использования.

### **Подсказка**

#### Питание от USB

Если переключатель [POWER] стоит в положении "OFF", при подключении к компьютеру с помощью кабеля USB R16 автоматически запускается, питаясь от USB. При этом вы можете использовать его только в качестве кардридера или аудио-интерфейса.

СА: Настройка типа батареи R16 ТИП БАТАРЕИ

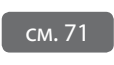

Использование батареек

1 Поставьте переключатель [POWER] в положение "OFF" и откройте крышку батарейного отсека, расположенного в нижней части устройства.

2 Установите шесть батареек AA и закройте крышку.

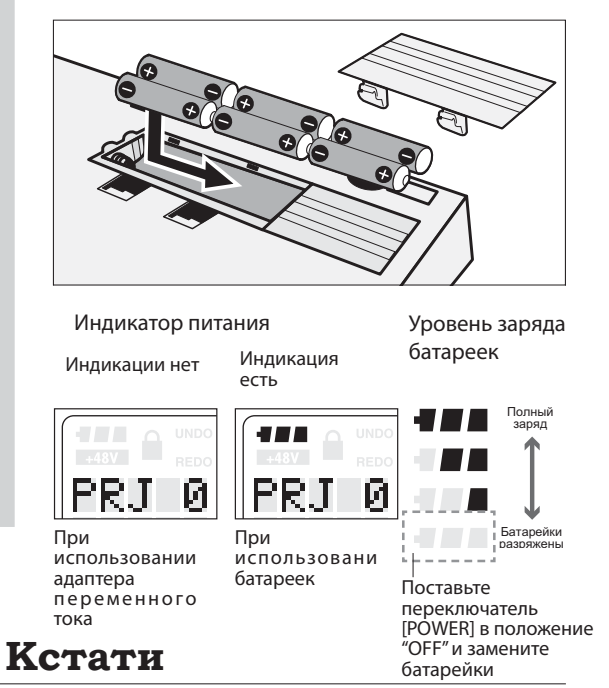

- Перед открыванием и закрыванием батарейного отсека или подключением адаптера убедитесь, что питание прибора выключено. Вынимая батарейки или отключая адаптер, поставьте предварительно переключатель [POWER] в положение "OFF": иначе вы рискуете потерять данные.
- Работая с R16, используйте только алкалайновые или NiMH-батарейки. Алкалайновые батарейки работают около 4,5 часов.
- При отображении на дисплее индикации"Low Battery" или индикации пустой батареи сразу же выключите питание и установите новые батарейки, или подключите прилагающийся адаптер.
- Правильно установите тип батарейки, чтобы на дисплее отображался актуальный уровень заряда батарей.

# Питание R16 · Установка даты и времени

Меры предосторожности при включении и выключении прибора. Настройка даты и времени для файлов и данных.

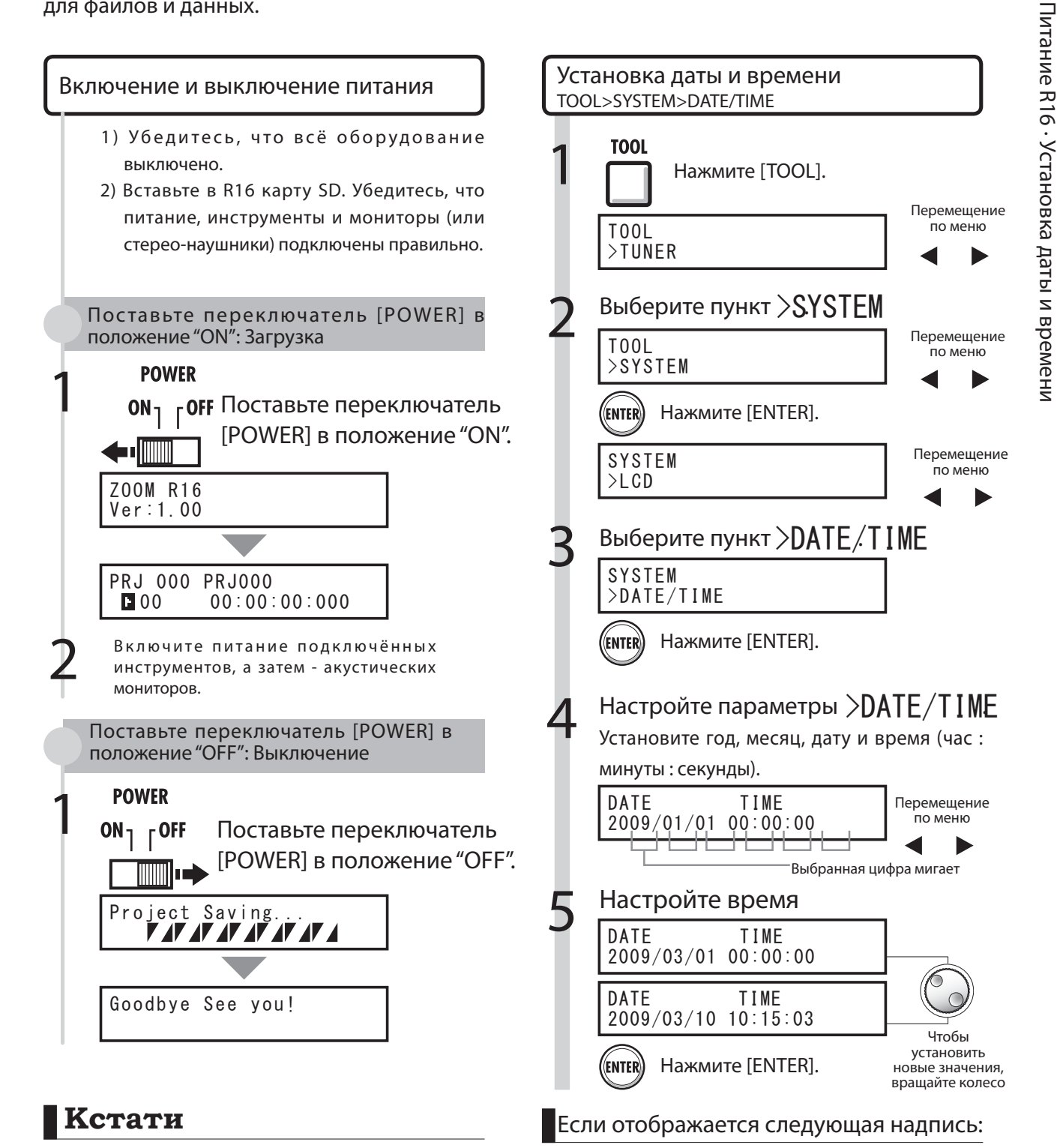

Reset DATE TIME

#### • Перед включением питания уберите до минимума громкость всех инструментов и мониторов, подключённых к R16.

- Если R16 остаётся без питания более чем на 1 минуту, настройки даты и времени будут сброшены.
- Настройки даты и времени были сброшены. Заново настройте дату и время.

### Функции кнопок и переключателей

В этом разделе перечислены кнопки R16 и их функции. Некоторым кнопкам соответствуют иконки, отображающиеся на дисплее.

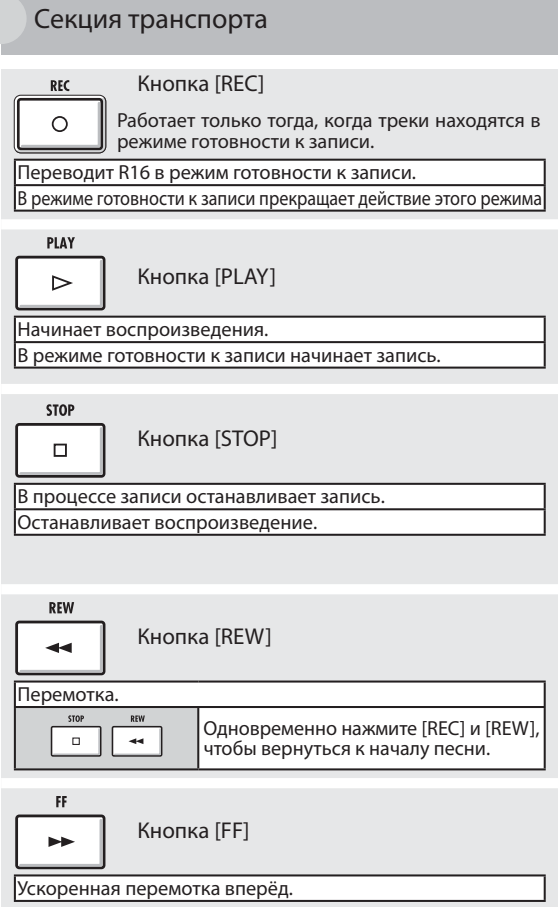

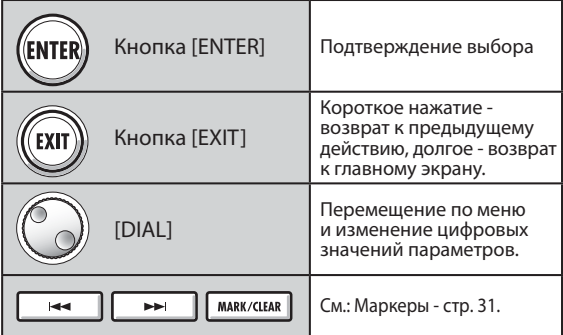

Управление указателями: Условные обозначения

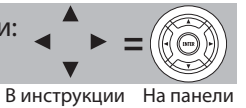

На схеме показаны направления перемещения указателей

Перемещение по всем направлениям

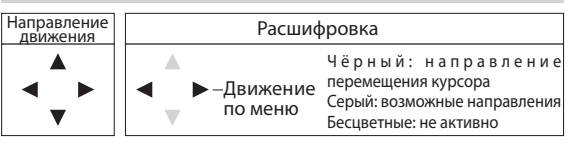

Используйте кнопки управления указателями (стрелки) для выбора нужных функций. Выше приведена расшифровка условных обозначений. Секция управления

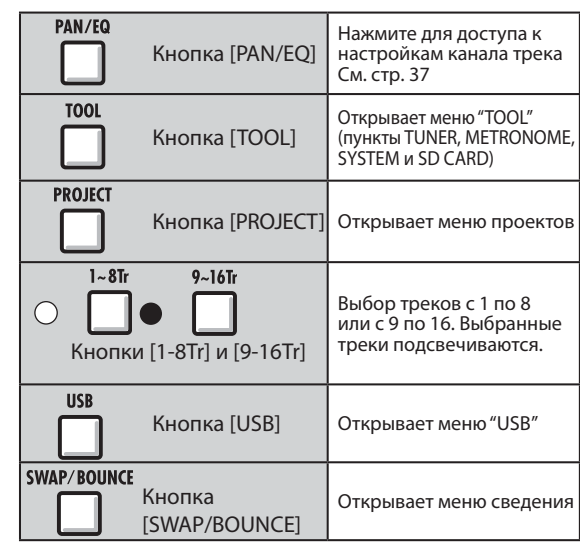

Секция фейдеров

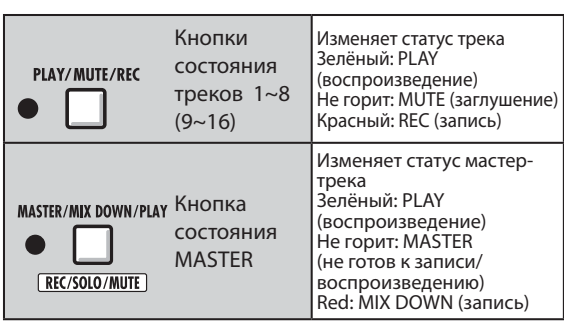

Прочие элементы управления

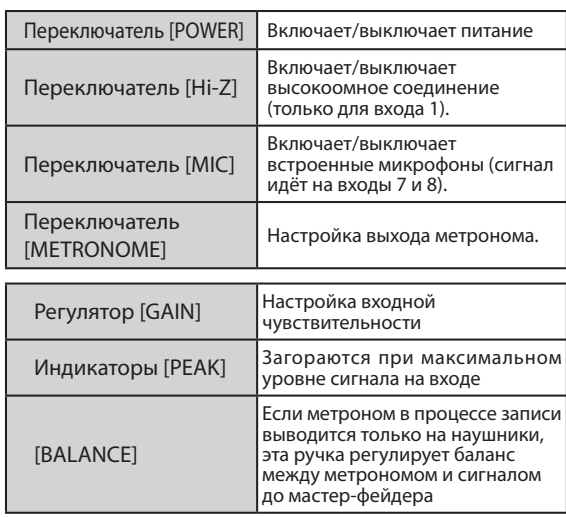

При использовании в режиме аудио-интерфейса функции контроллера выполняют кнопки в ряду, начинающемся с "AUTO PUNCH I/O" ( с F-1 до F-5) и кнопки [1-8Tr], [9-16Tr] (<BANK>) и [MASTER/MIX DOWN/PLAY] (REC/SOLO/MUTE).

# Информация на дисплее Информация на дисплее

### Информация на дисплее

На дисплее R16 отображается информация о проекте, режим соединений и работы рекордера, режим соединений и работы аудио-интерфейса, доступные функции и меню R16.

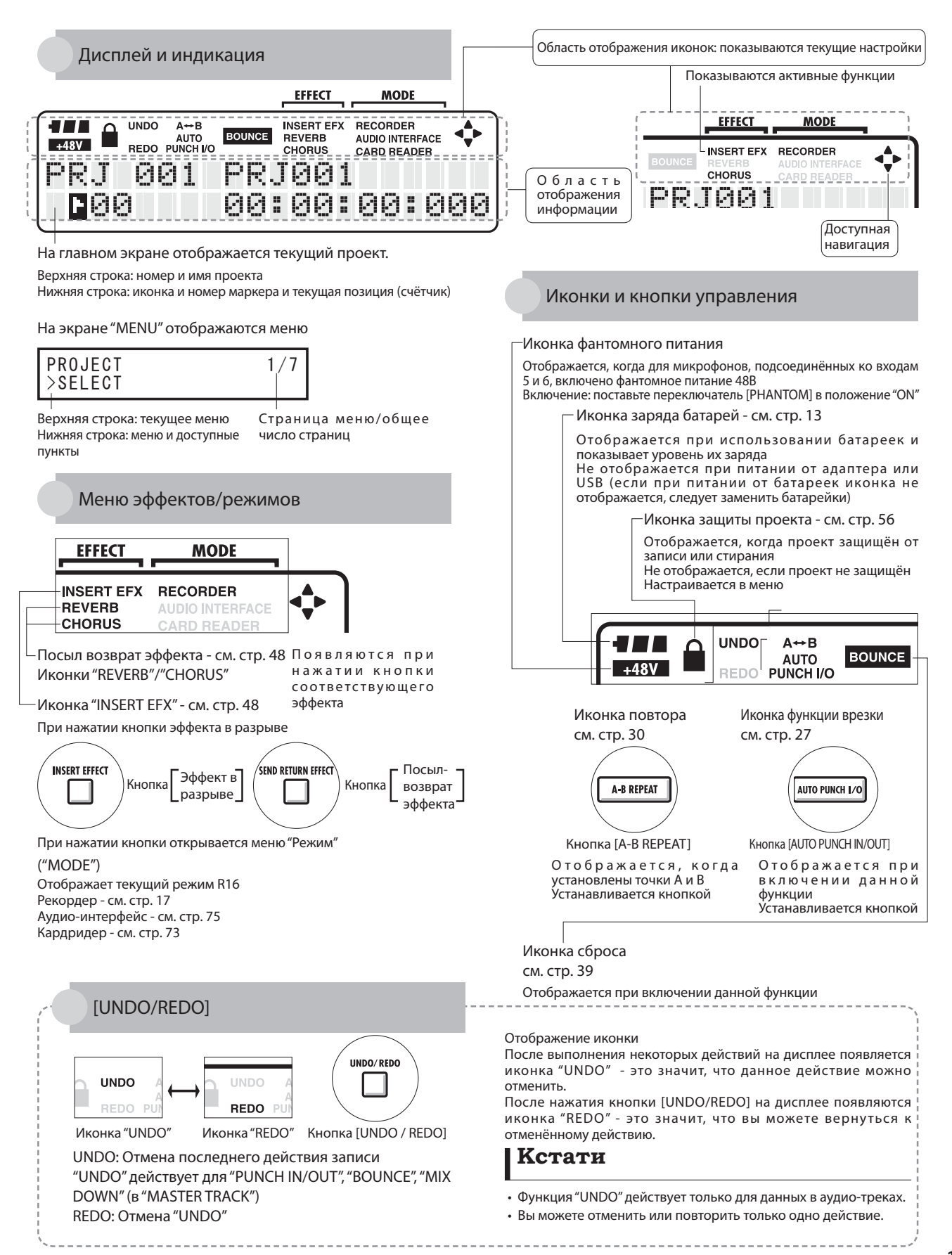

#### Запись треков

### Процесс записи в R16 • Создание нового проекта

Используя R16, вы можете создать законченное музыкальное произведение с помощью функции многоканальной записи.

Для начала создайте новый проект для каждого произведения.

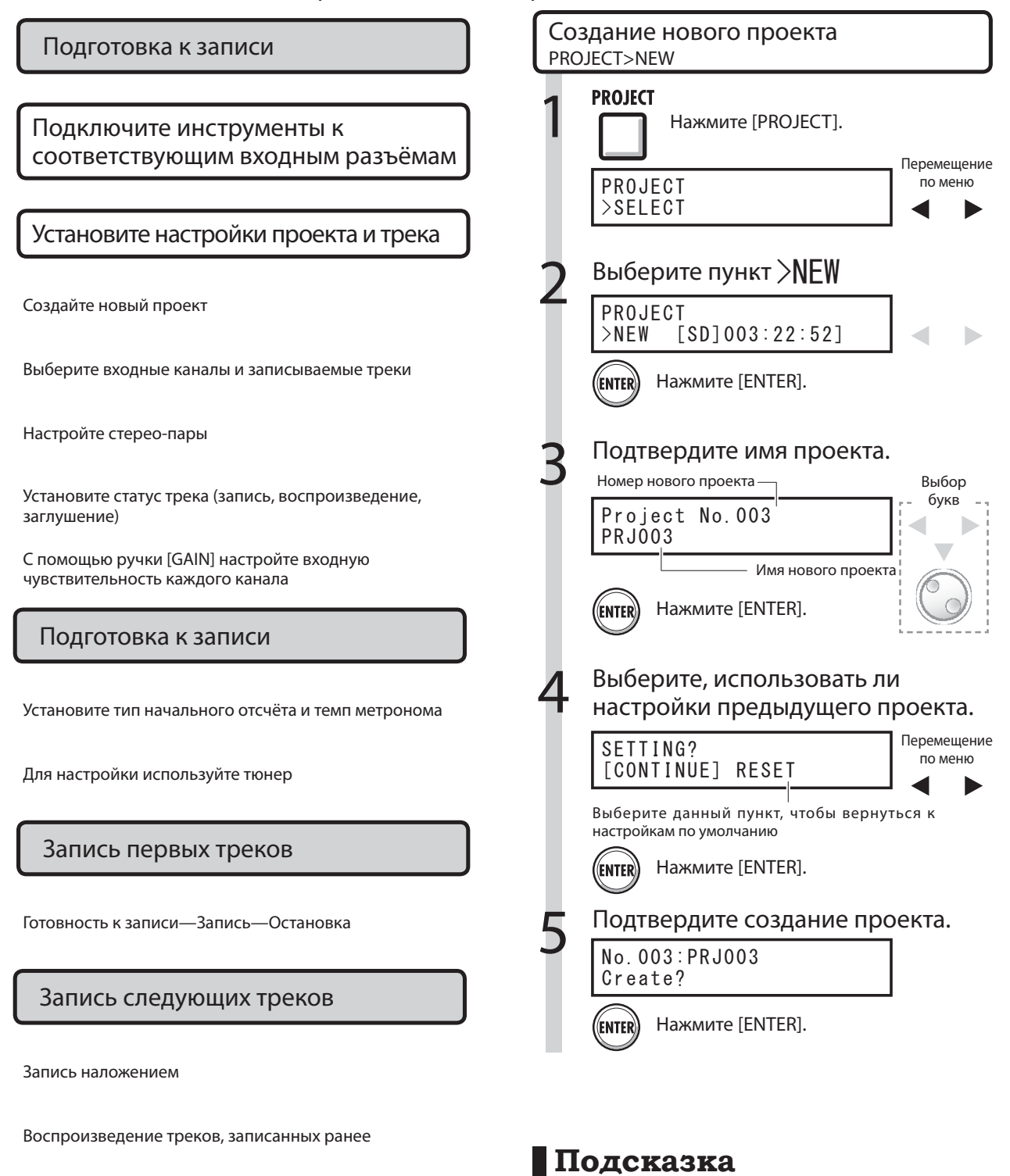

Воспроизведение

Готовность к записи—Запись—Остановка

На третьем этапе вы можете изменить имя нового проекта.

См.: Смена имени стр. 43

Использование предыдущих настроек стр. 57

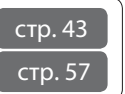

### Подключение инструментов и настройка моно-каналов

Чтобы подключить различные источники, такие, как высокоомные гитары, синтезаторы с линейным выходом, встроенные микрофоны или микрофоны, использующие фантомное питание, вам потребуется произвести настройки различных параметров, как, например, использование стерео- или моновходов.

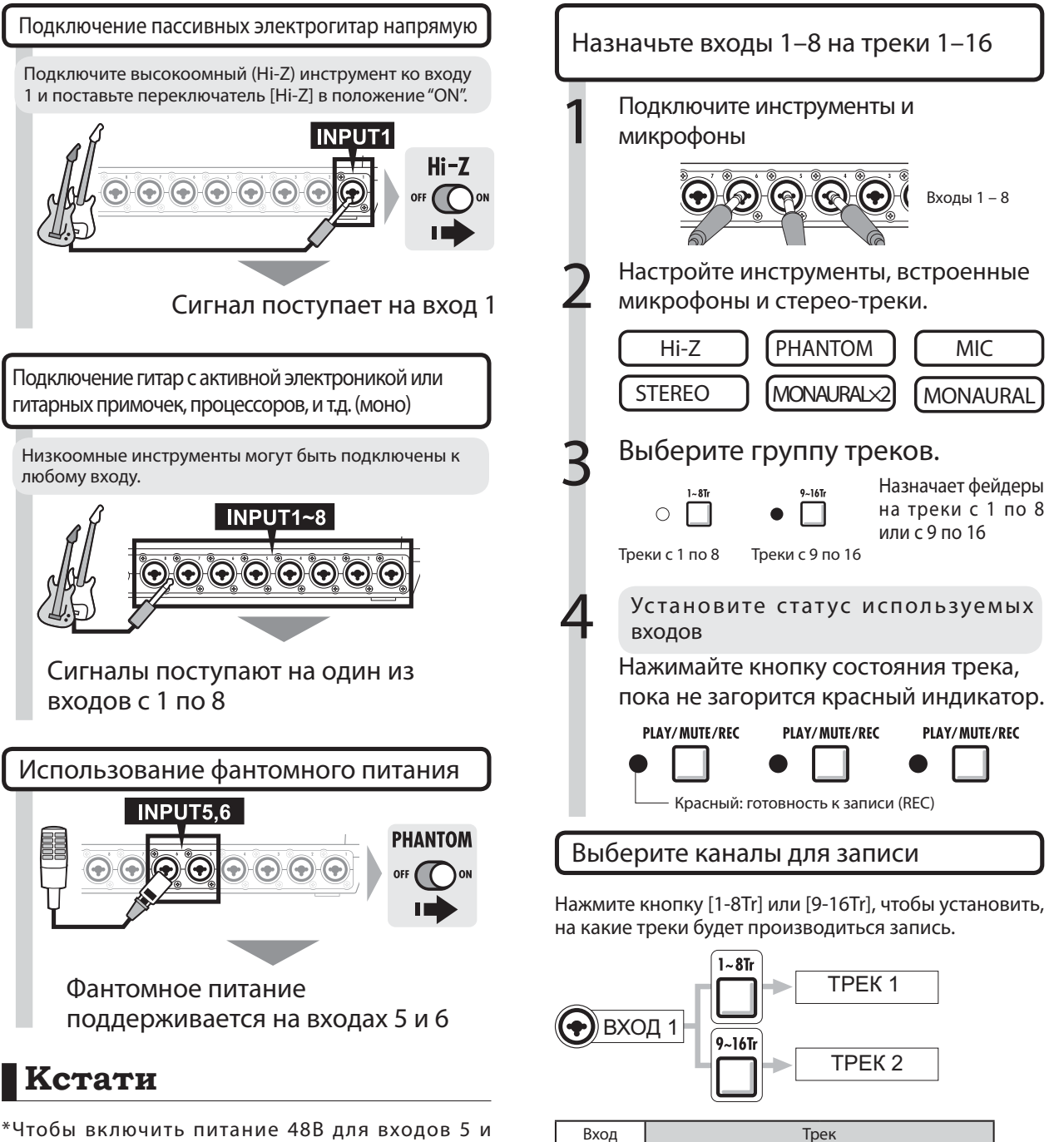

- 6, поставьте переключатель [PHANTOM] в положение "ON". Если переключатель стоит в этом положении, вы можете использовать один из них или оба.
- \* Используйте фейдер, соответствующий используемому входному разъёму. Сигнал со входа 1 поступает на трек 1 или трек 9.
- \*Чтобы использовать треки с 9 по 16, смените назначение фейдера нажатием кнопки [9 –16Tr].
- \*Выходной сигнал меняется в зависимости от использования эффекта в разрыве.
- \*Для создания стерео-файла с двух каналов следует использовать функцию "STEREO LINK".

Нажата кнопка [1~8Tr] Нажата кнопка [9~16Tr]

1 | 1 | 9 2 10 3 11 4 12 5 13 6 14 7 7 15 8 | 16

### Подключение инструментов: стерео-настройки и кнопки состояния

Чтобы осуществить стерео-запись, вы можете создать один стерео-файл, произведя запись на соседние треки (нечётный и чётный) и объединив их в стерео-пару. Чтобы сигнал шёл со входа на записываемый трек, должна быть нажата соответствующая кнопка состояния трека.

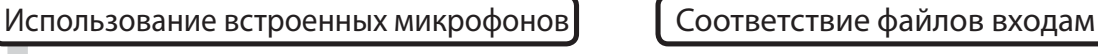

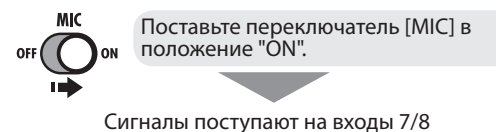

Подключение инструментов с линейным выходом (стерео-подключение)

Для подключения инструментов используйте входы 1, 3, 5 или 7.

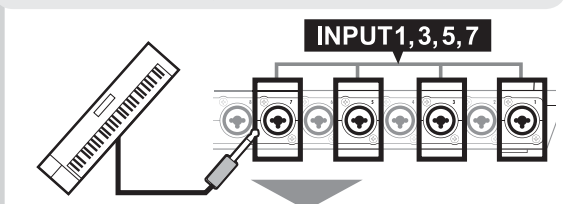

Используйте входы1/2, 3/4, 5/6 и 7/8 как пары. Разъём левого канала подключайте к нечётным, а правого - к чётным входам.

Назначьте входы 1–8 на треки1–8 или  $9 - 16.$ 

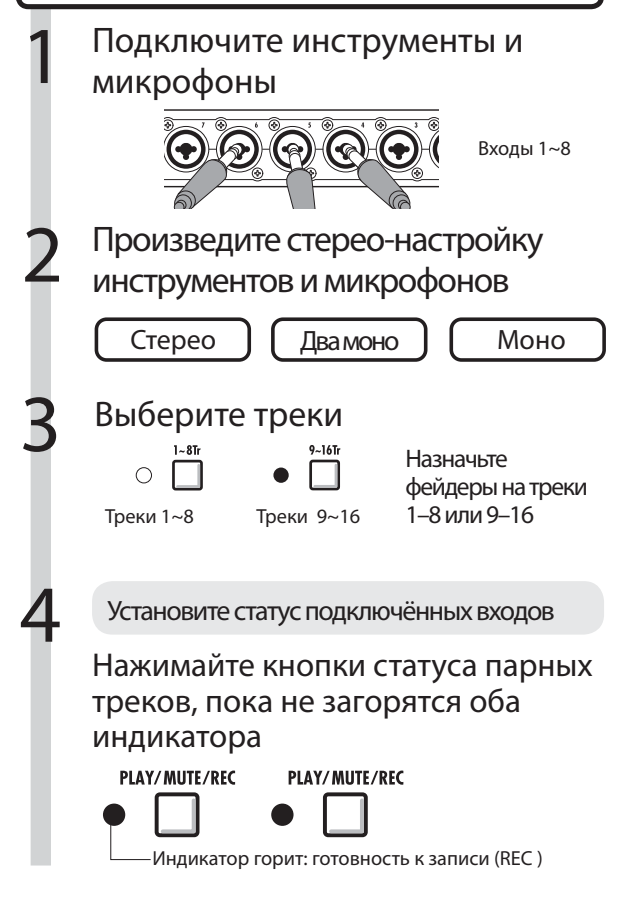

В именах файлов отражаются номера треков.

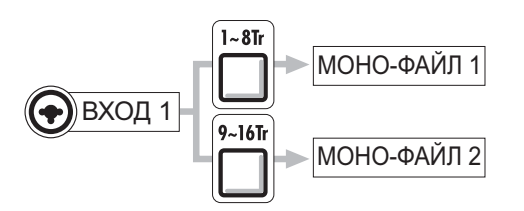

При использовании стерео-пары

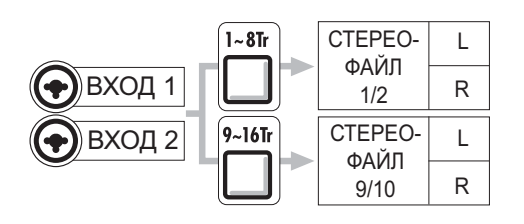

Треки в стерео-паре записываются в стереофайл.

L = сигнал с нечётного входа

R = сигнал с чётного входа

 **Кстати**

- \* Используйте фейдер, соответствующий используемому входу. Сигнал со входа 1 поступает на трек 1 или трек 9.
- \*Чтобы использовать треки с 9 по 16, смените назначение фейдера нажатием кнопки [9 –16Tr].
- \* Входной и выходной сигнал меняются в зависимости от использования эффекта в разрыве.

### Стерео-пара

Чтобы записать стерео-файл, перед началом записи объедините треки в стерео-пару. Помимо этого, вы можете назначать стерео-файлы на треки.

#### Кнопки и индикаторы состояния трека

Нажмите кнопку состояния, чтобы изменить статус трека и, соответственно, роли его фейдера. Цвет индикатора статуса трека изменится.

Три цвета индикаторов трека показывают статус трека.

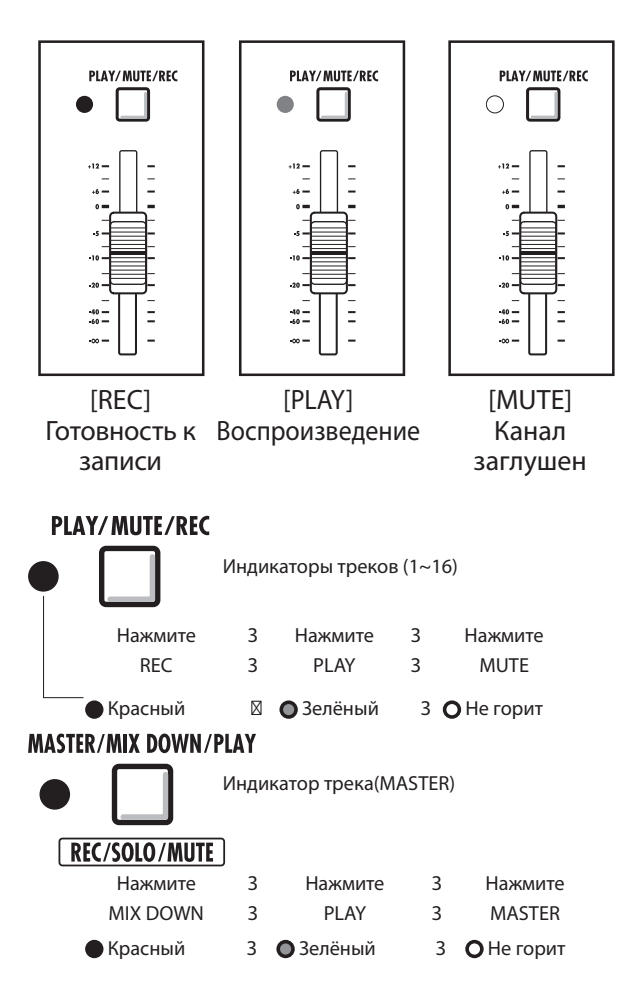

### **Подсказка**

- \* Чтобы направить сигнал со входа в записываемый трек, нажимайте кнопку его состояния, пока соответствующий индикатор не загорится красным.
- \* Чтобы одновременно использовать два входа, нажмите кнопки состояния обоих каналов. Это позволит направить звук с требуемых входов на соответствующие треки.
- \* Чтобы создать стерео-файл из двух треков, необходимо использовать функцию "STEREO LINK ".
- \* Если статус мастер-трека "PLAY" (воспроизведение), все остальные каналы заглушены.

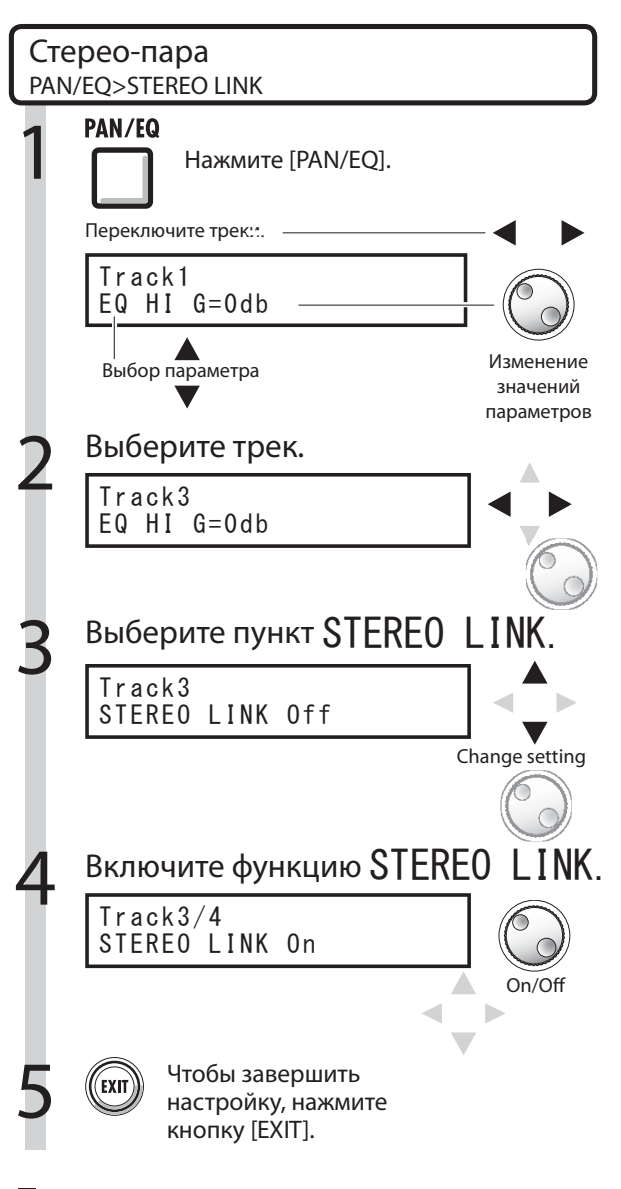

### **Подсказка**

- В стерео-пару можно объединить пары треков: треки 1/2, треки 3/4, треки 5/6, треки 7/8, треки 9/10, треки 11/12, треки 13/14 и треки 15/16.
- Функция "STEREO LINK" преобразует два монофонических трека в один стерео-трек.
- На четвёртом этапе к выбранному вами треку привязывается соседний. Комбинации треков нельзя изменить.
- \* Для настройки общей громкости треков в стереопаре управляйте нечётным фейдером. Чётный фейдер не действует.
- \* Для настройки относительной громкости у треков в стерео-паре используйте параметр PAN (панорама).
- \* При включённой стерео-паре вы можете выбирать отдельные файлы и производить настройку фазы отдельно для каждого трека.

### Запись первого трека

После подключения инструментов и настройки всех параметров вы можете подготовить рекордер и начать запись первого трека.

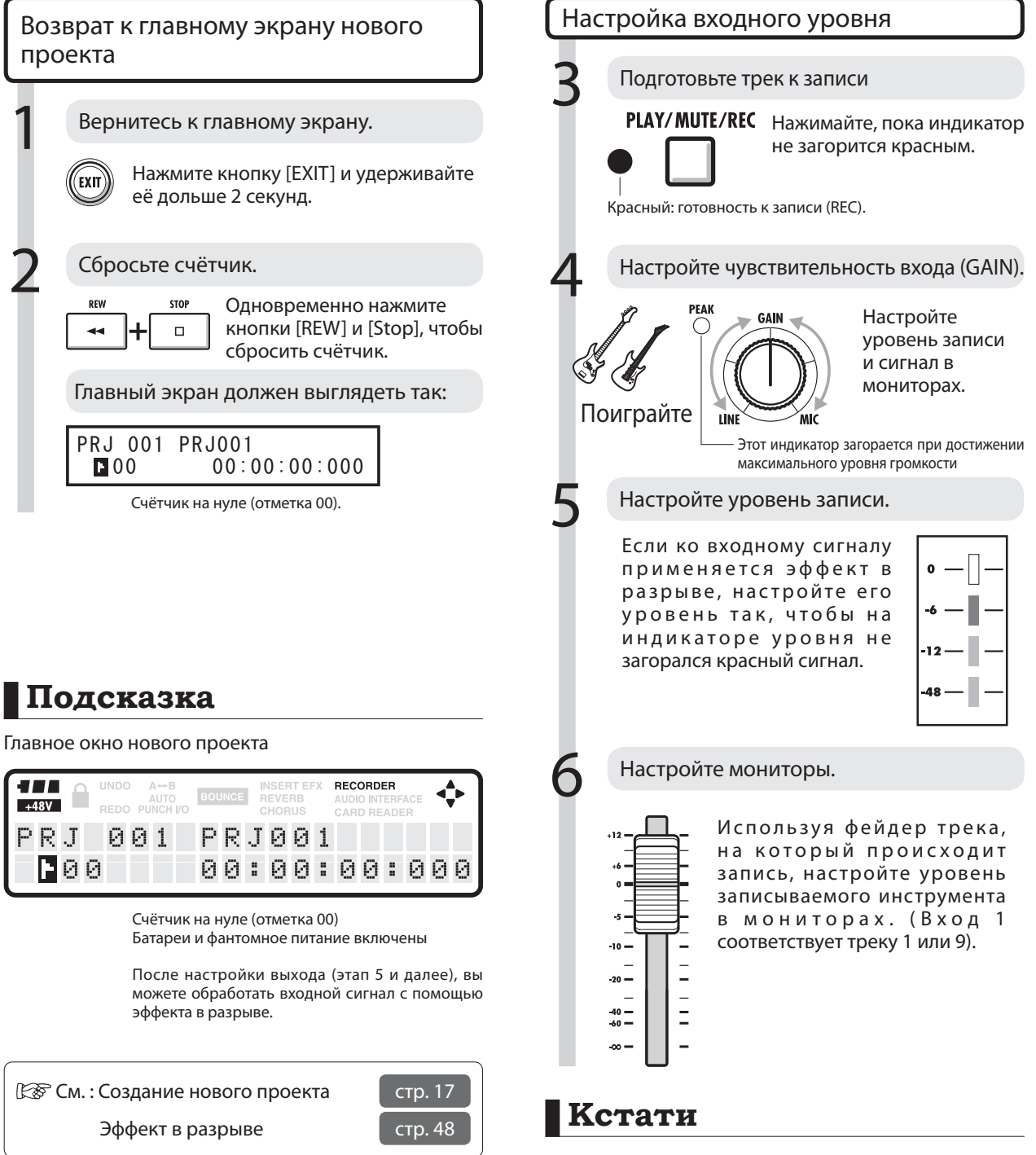

Красный сигнал на индикаторах уровня и пикового сигнала (PEAK)

 • Индикатор "PEAK " становится красным, когда входной сигнал превышает максимальное значение (0 дБ), что приводит к перегрузке входа. Красный сигнал на индикаторе уровня означает, что записываемый сигнал (сигнал после обработки эффектом в разрыве) перегружен. При перегрузке сигнал записывается с искажениями. Во избежание этого следует понизить уровень записи.

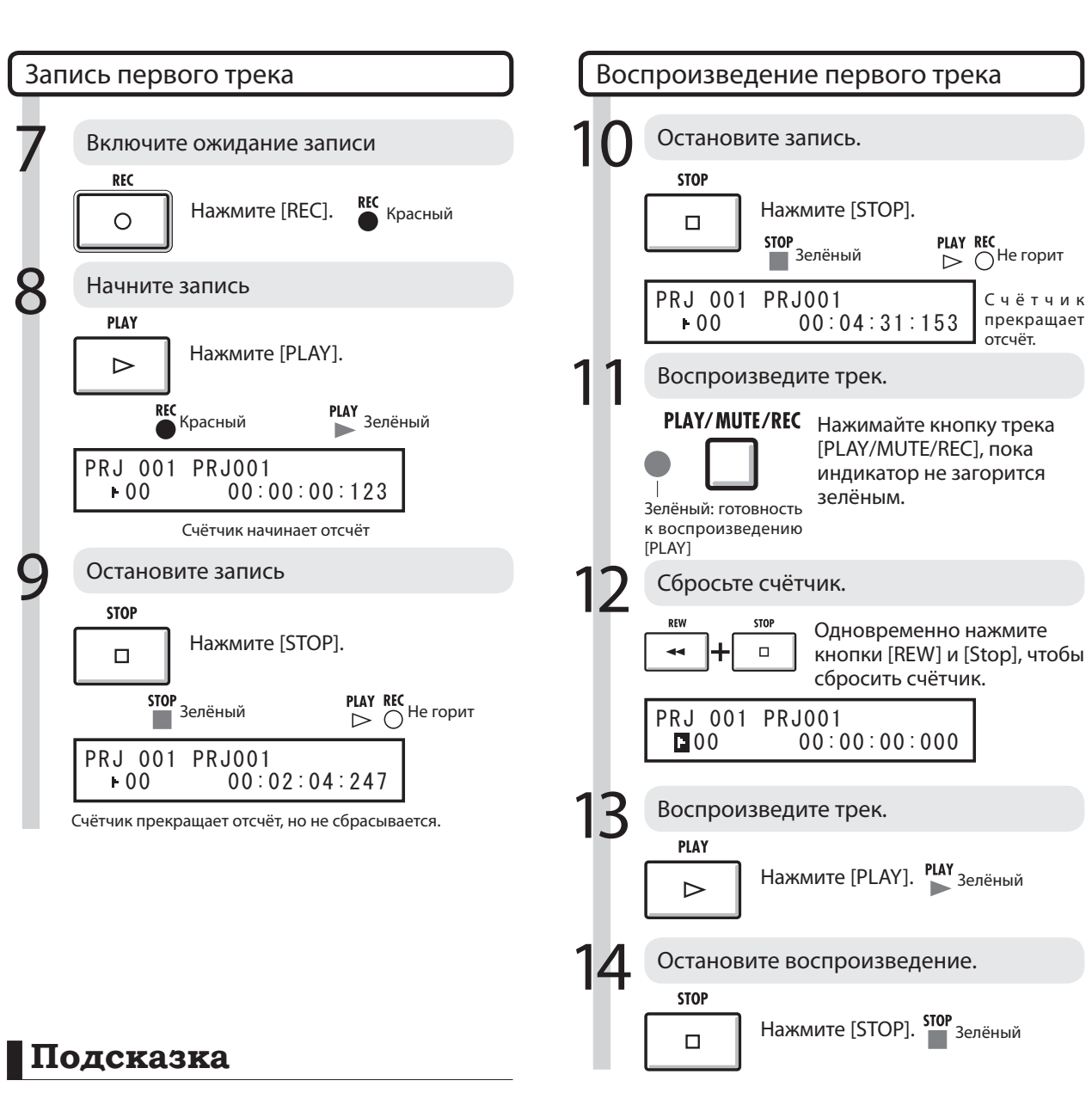

 • Для отмены записи нажмите кнопку [UNDO/REDO]. Повторная запись

- При повторной записи трека предыдущая запись стирается.
- Чтобы создать новый файл или перезаписать старый:

 • Нажмите кнопку [UNDO/REDO], чтобы отменить запись.

 • В меню PROJECT>FILE удалите назначение записанного файла на трек (пункт "NOT ASSIGN"). (Cм. стр. 23)

 • В меню PROJECT>FILE>EDIT>DELETE удалите файл (аудио-данные). (Cм. стр. 62)

### **Кстати**

- Записанные аудио-файлы перезаписываются. При сбросе счётчика новая запись производится поверх старой. Во время воспроизведения проигрываются файлы, хранящиеся в треках. • Чтобы записать новый файл, не назначайте файл
- на трек.

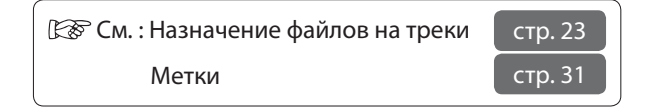

### Назначение трека

После записи первого трека вы можете записать следующий трек, одновременно воспроизводя записанные ранее аудио-файлы. Подготовка происходит так же, как и перед записью первого трека, но воспроизведение будет происходить с другого трека.

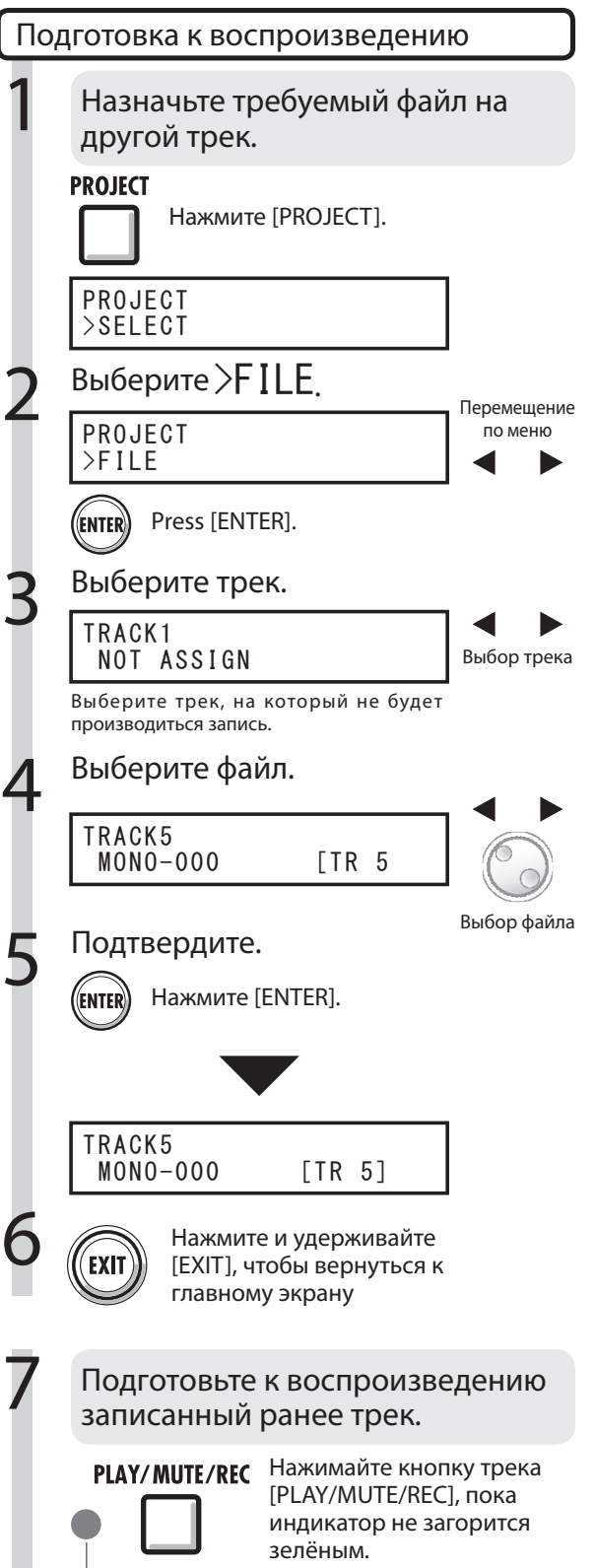

Зелёный: готовность к воспроизведению [PLAY].

### **Кстати**

- Записанные аудио-файлы перезаписываются. При сбросе счётчика и повторной записи результаты предыдущей записи стираются.
- Во время воспроизведения проигрываются файлы, назначенные на треки.
- Чтобы записать новый файл, не назначайте файл на трек.
- При перемещении файла в трек подтвердите, что в записываемом треке не хранится никаких файлов ("NOT ASSIGN"). Назначенные на этот трек файлы будут стёрты при новой записи.
- Файлы, защищённые от записи ("read only ") отображаются на дисплее с пометкой <R.0>. Вы не можете производить запись в треках, на которые назначены эти файлы.
- Файлы, отмеченные звёздочкой (\*), не могут быть назначены на выбранный трек.

### **Подсказка**

• Статус назначения файлов

| <b>TRACK</b><br>- 5<br>NOT ASSIGN |        |
|-----------------------------------|--------|
| — В треке нет файлов              |        |
| <b>TRACK</b><br>-5<br>$MONO-OOO$  |        |
| В треке нет назначенных файлов    |        |
| <b>TRACK</b><br>-5<br>$MONO-OOO$  | [TR 3] |

В треке есть назначенный файл

- Если первая и вторая запись производятся на разные треки, вы можете сразу переходить к этапу 7, т.к. вам нужно только изменить статус трека и начать запись.
- Выбор треков может производиться с помощью кнопки состояния. Индикатор доступных для выбора треков загорится оранжевым.
- Вы можете назначать на треки файлы, импортированные из компьютера или запоминающего устройства USB.
- Стерео-файлы могут быть назначены только на мастер-трек или на треки, объединённые в стерео-пару.

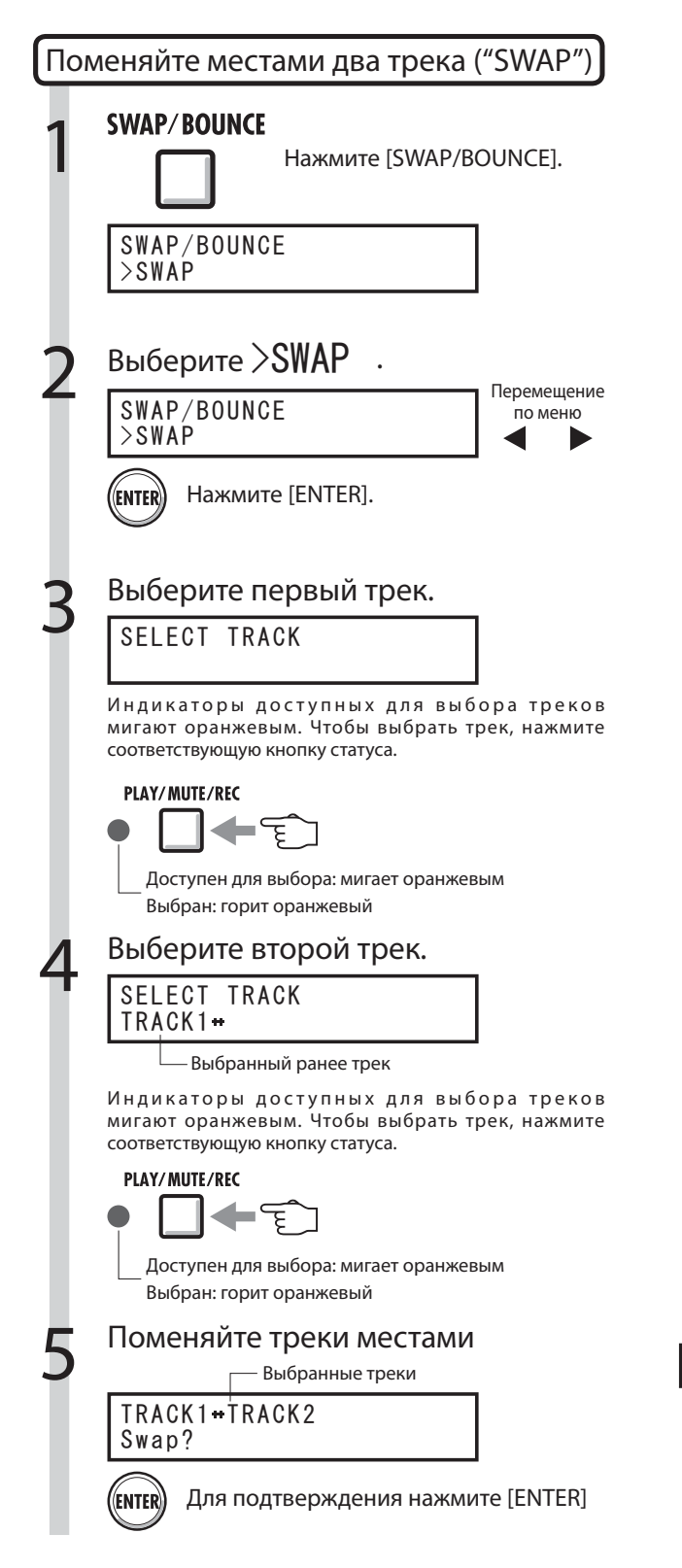

### Выбранные треки **Кстати**

- Функция "Swap" меняет местами два трека, включая все назначенные файлы и информацию о параметрах трека.
- Стерео-треки нельзя поменять местами.

### Запись последующих треков

После записи первого трека вы можете записать следующий трек, одновременно воспроизводя записанные ранее аудио-файлы. Подготовка происходит так же, как и перед записью первого трека, и вы можете воспроизводить файл с другого трека.

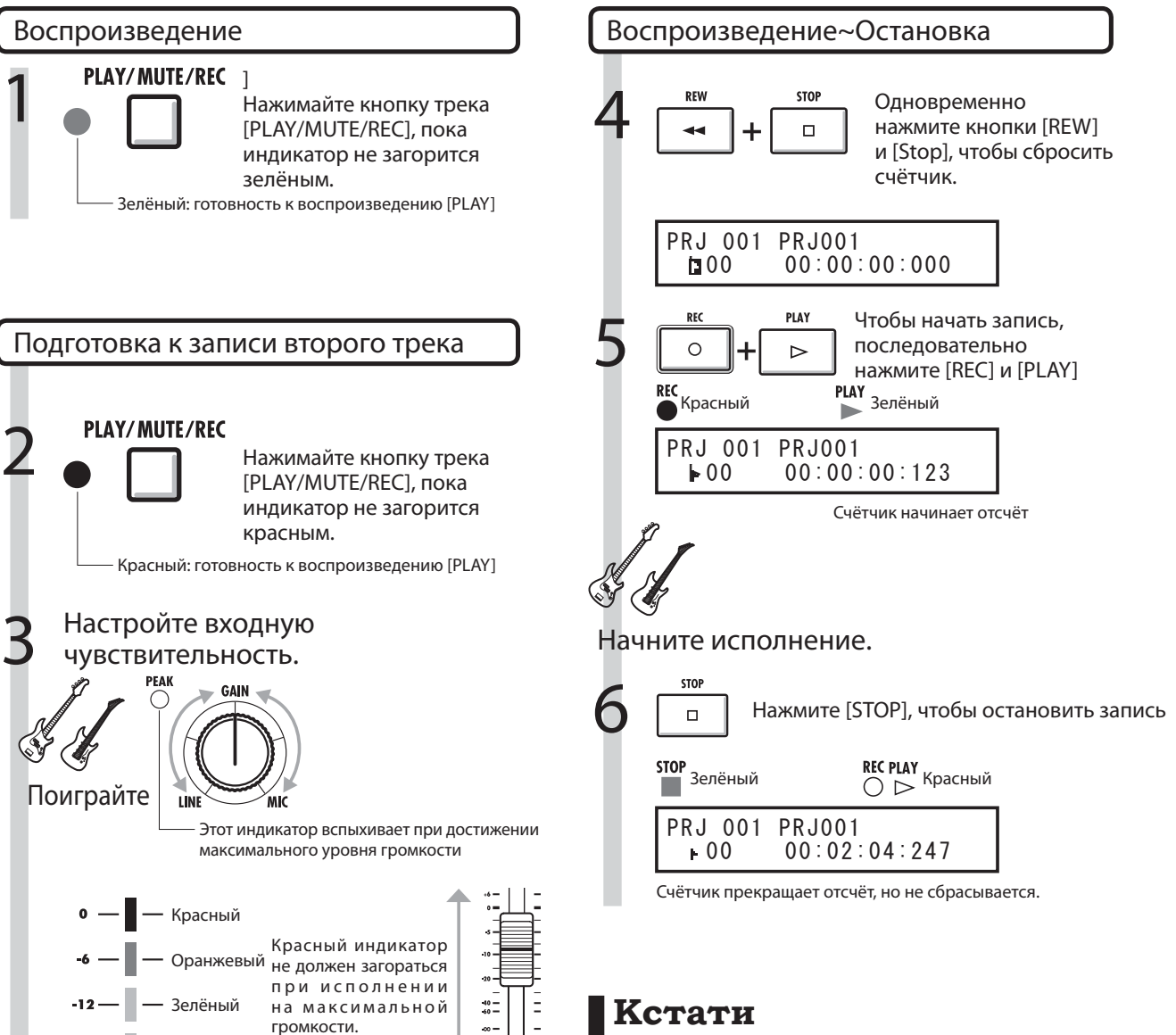

- Если первая и вторая запись производятся на разные треки, вы можете сразу переходить к этапу 7, т.к. вам нужно только изменить статус трека и начать запись.
- При перемещении файла в трек подтвердите, что в записываемом треке не хранится никаких файлов ("NOT ASSIGN"). Назначенные на этот трек файлы будут стёрты при новой записи.
- Выбирайте файлы с помощью кнопки состояния. Индикаторы доступных для выбора файлов горят оранжевым.
- Защищённые от записи файлы помечены как <R.0>. На треки, куда назначены эти файлы, нельзя производить запись.

## **Подсказка**

#### Другие способы использования

Зелёный

- Если для новой записи вы хотите использовать трек, уже содержащий материал, записанный ранее, вы должны переместить данные на другой трек и очистить требуемый. См. "Подготовка к воспроизведению" на стр. 23.
- Вы можете менять местами записанные и пустые треки.
- Этот способ удобен для записи второй гитарной партии с использованием высокоомного входа.

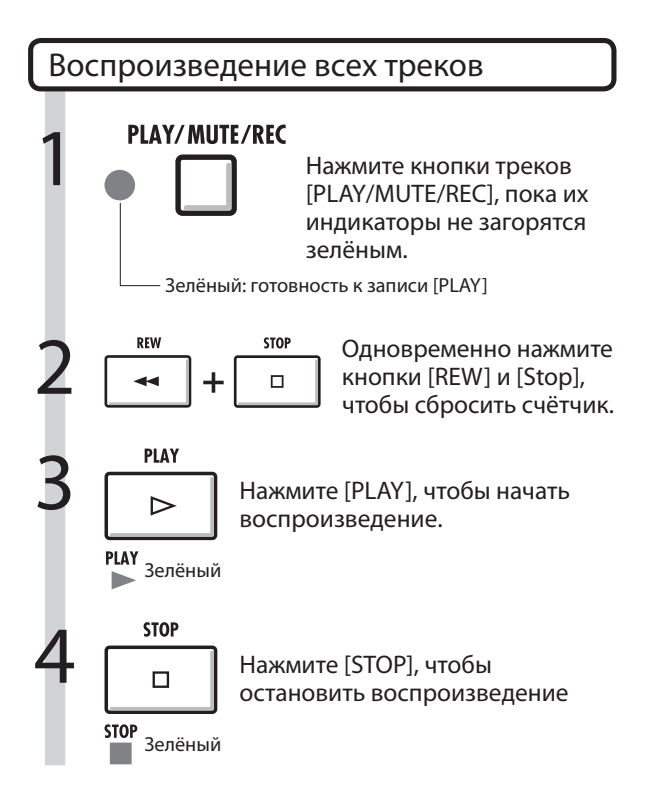

### **Кстати**

- При перемещении файла на другой трек подтвердите, что на нём не хранится никаких файлов ("NOT ASSIGN"). Назначенные на этот трек файлы будут стёрты при новой записи.
- Записанные аудио-файлы перезаписываются. При сбросе счётчика и повторной записи результаты предыдущей записи стираются.
- Во время воспроизведения проигрываются файлы, назначенные на треки.

### **Подсказка**

• Чтобы записать новый файл, не назначайте файл на трек.

### Автоматическая врезка

Функция врезки позволяет вам перезаписать фрагменты уже записанных файлов. Вы можете заранее установить границы перезаписываемого фрагмента. Начало и окончание записи в этих границах будет производиться автоматически.

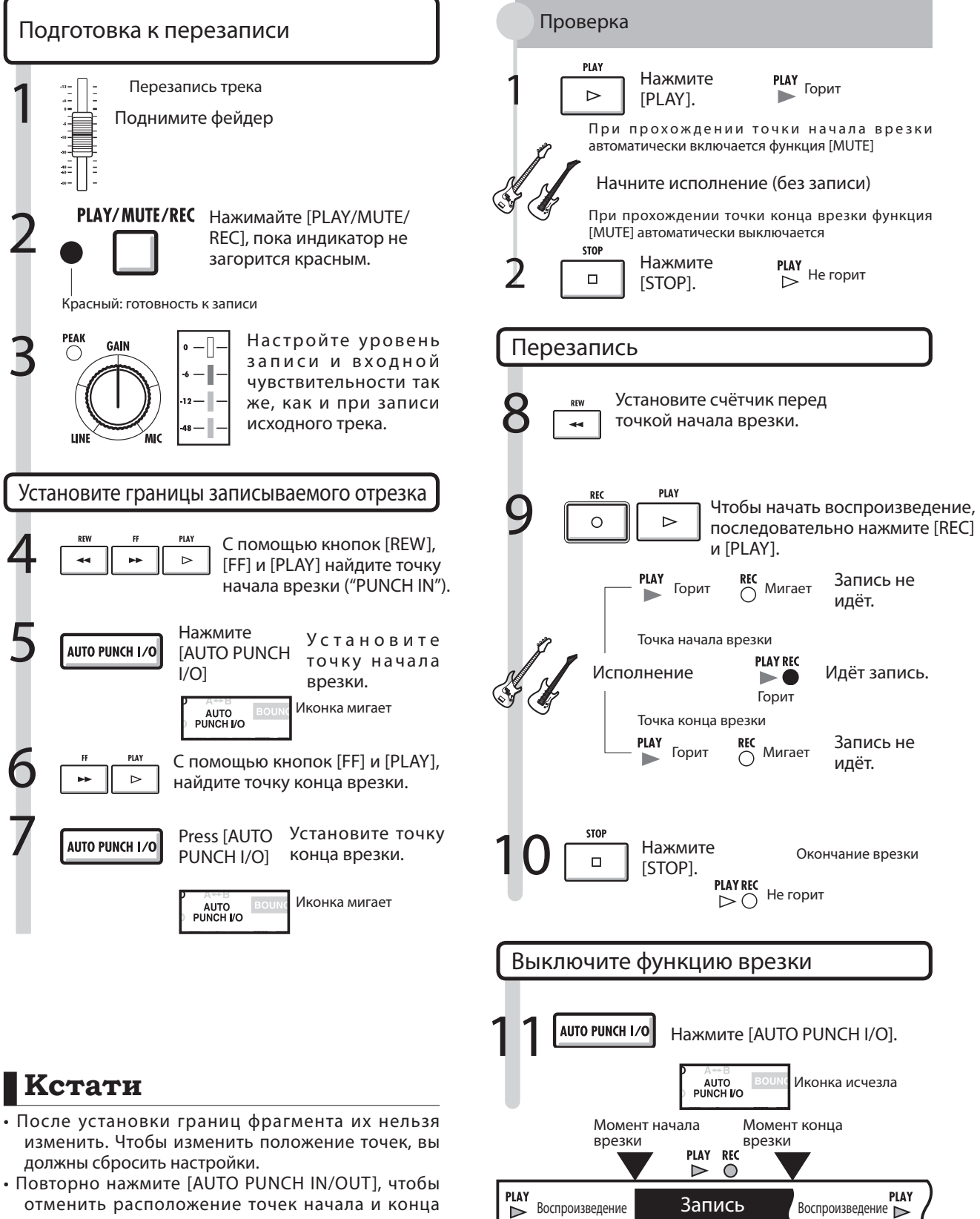

врезки.

Перезаписанный фрагмент

### Ручная врезка

Вы можете производить запись врезкой вручную. Во время воспроизведения нажмите кнопку [REC] для начала перезаписи с этого места.

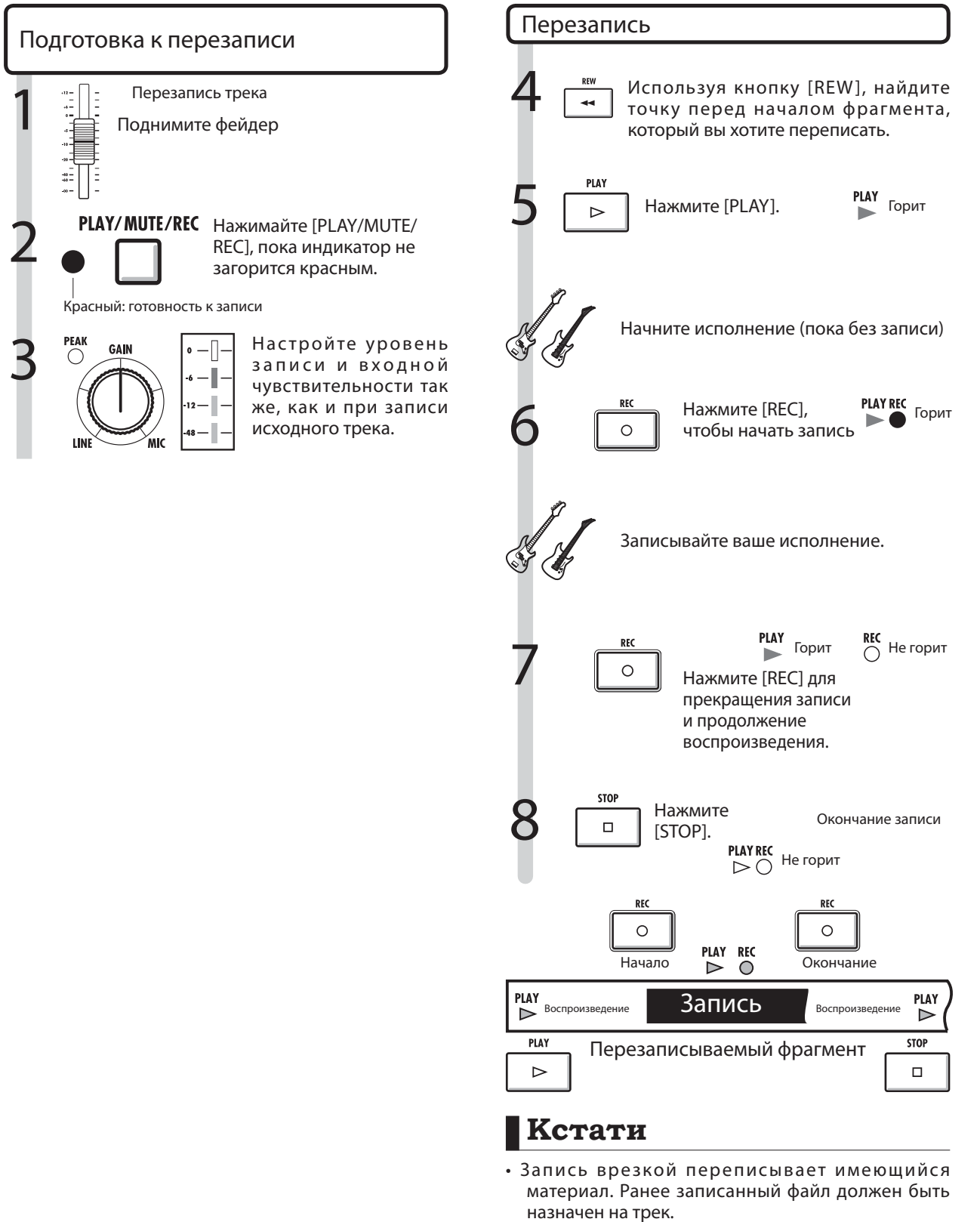

• Вы можете использовать функцию [UNDO/REDO].

#### Воспроизведение

### Воспроизведение проекта

Записанные аудио-файлы для дальнейшего хранения назначаются на треки. Во время воспроизведения проигрываются те треки, которые вы включили для воспроизведения с помощью кнопок состояния (индикатор статуса горит зелёным).

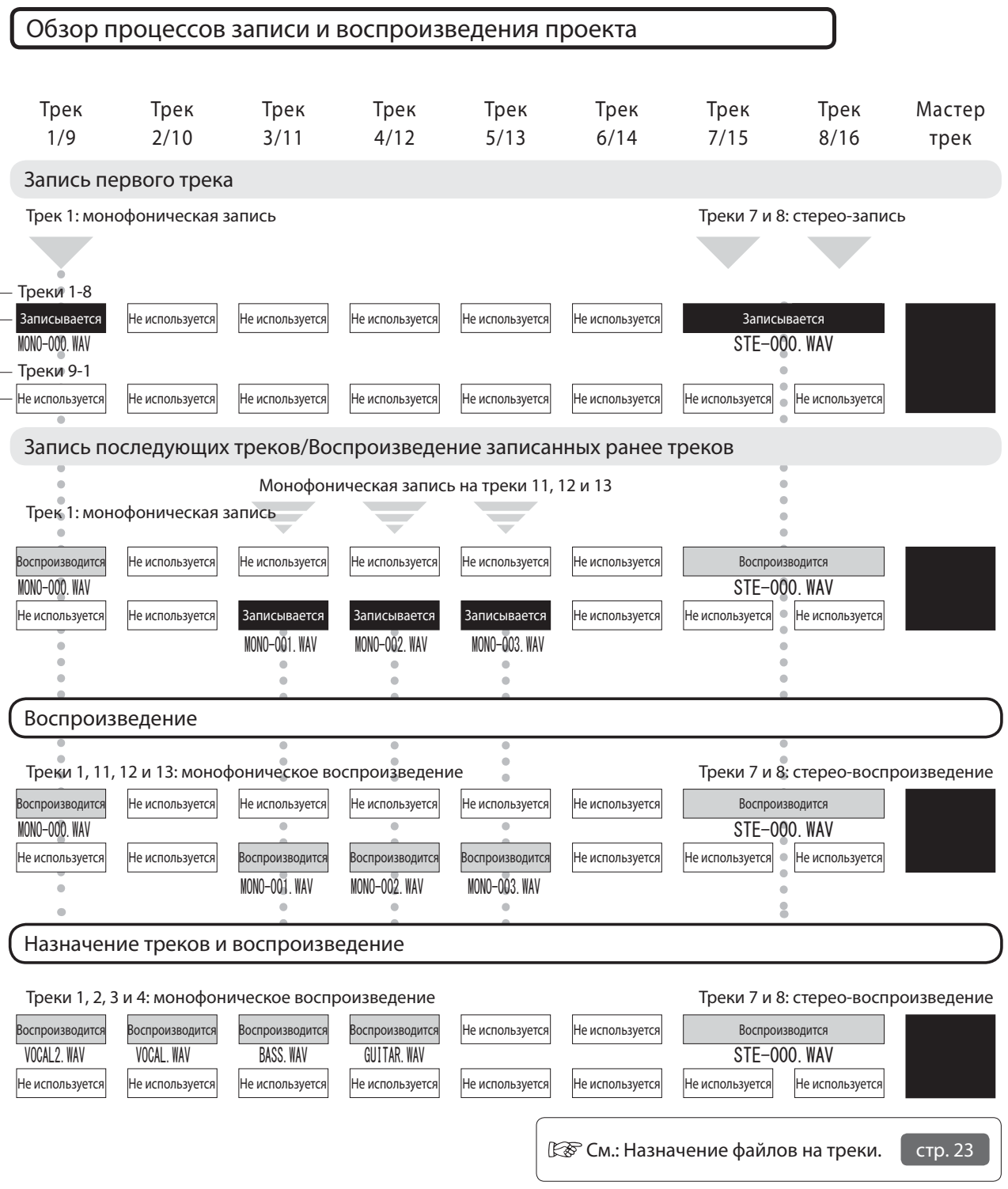

# Воспроизведение выбранного отрезка (повтор A-B)

Вы можете включить циклическое воспроизведение промежутка между выбранными вами начальной (А) и конечной (В) точками.

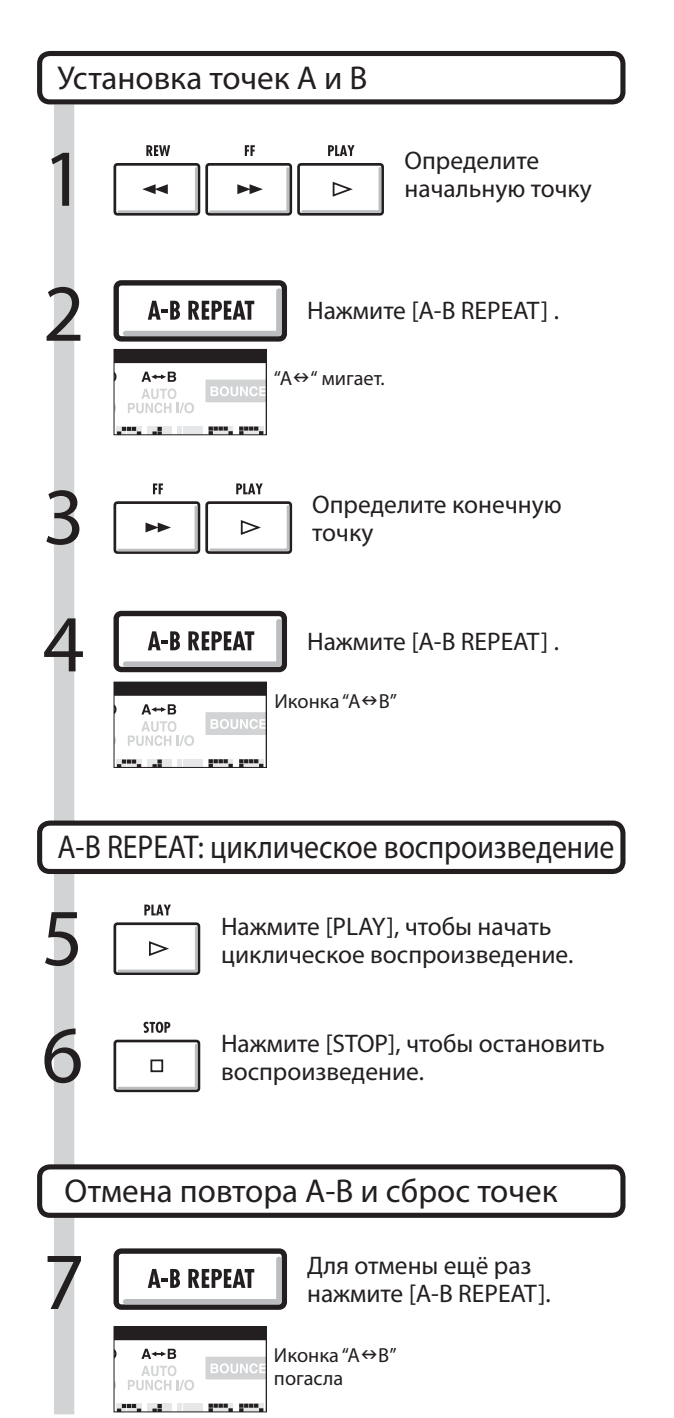

### **Подсказка**

- Когда воспроизведение доходит до точки "B", оно автоматически продолжается с точки "А".
- Пока горит иконка "А⇔В", воспроизведение продолжается беспрерывно.
- Эта функция может быть включена как в процессе воспроизведения, так и во время паузы.
- Если точка "B" стоит перед точкой "A", циклическое воспроизведение будет начинаться с точки "В".
- Если вы хотите заново установить точки, сбросьте предыдущие установки, повторно нажав кнопку [A-B REPEAT].

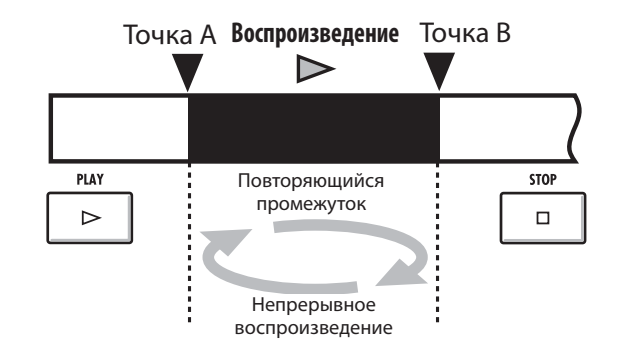

### Использование счётчика и маркеров для навигации (поиска)

Счётчик отображает время записи и оставшееся время в часах/минутах/секундах/ миллисекундах и в тактах/долях/импульсах (1/48 доли). Используйте счётчик, чтобы установить метки, с помощью которых вы сможете быстро перемещаться в нужное место проекта.

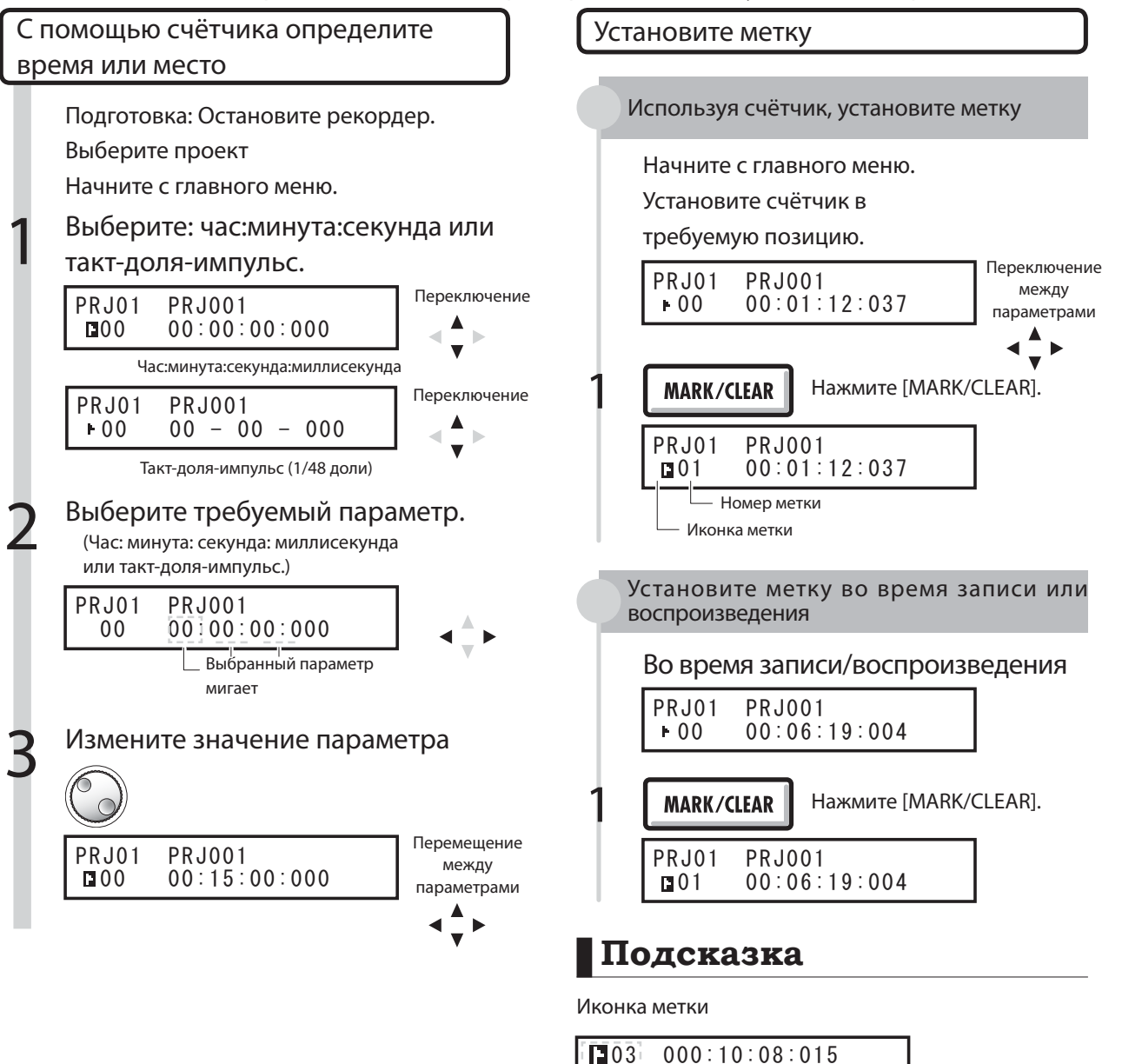

### **Кстати**

• Эта функция недоступна во время записи и воспроизведения.

### **Подсказка**

- После этапа 3 вы можете начать воспроизведение с установленного значения счётчика.
- перенумерованы. • В одном проекте может одновременно существовать до 100 меток.

На данной позиции счётчика нет установленных меток

Метка номер 3 установлена на 10 минуте, 8 секунде, 15

 $\blacksquare$  Метка 0 = Счётчик 0. Это начало проекта. Эту метку

• При установке новой метки перед уже существующими, все последующие метки будут

Позиция счётчика совпадает с меткой

Номера меток

нельзя изменить.

миллисекунде.

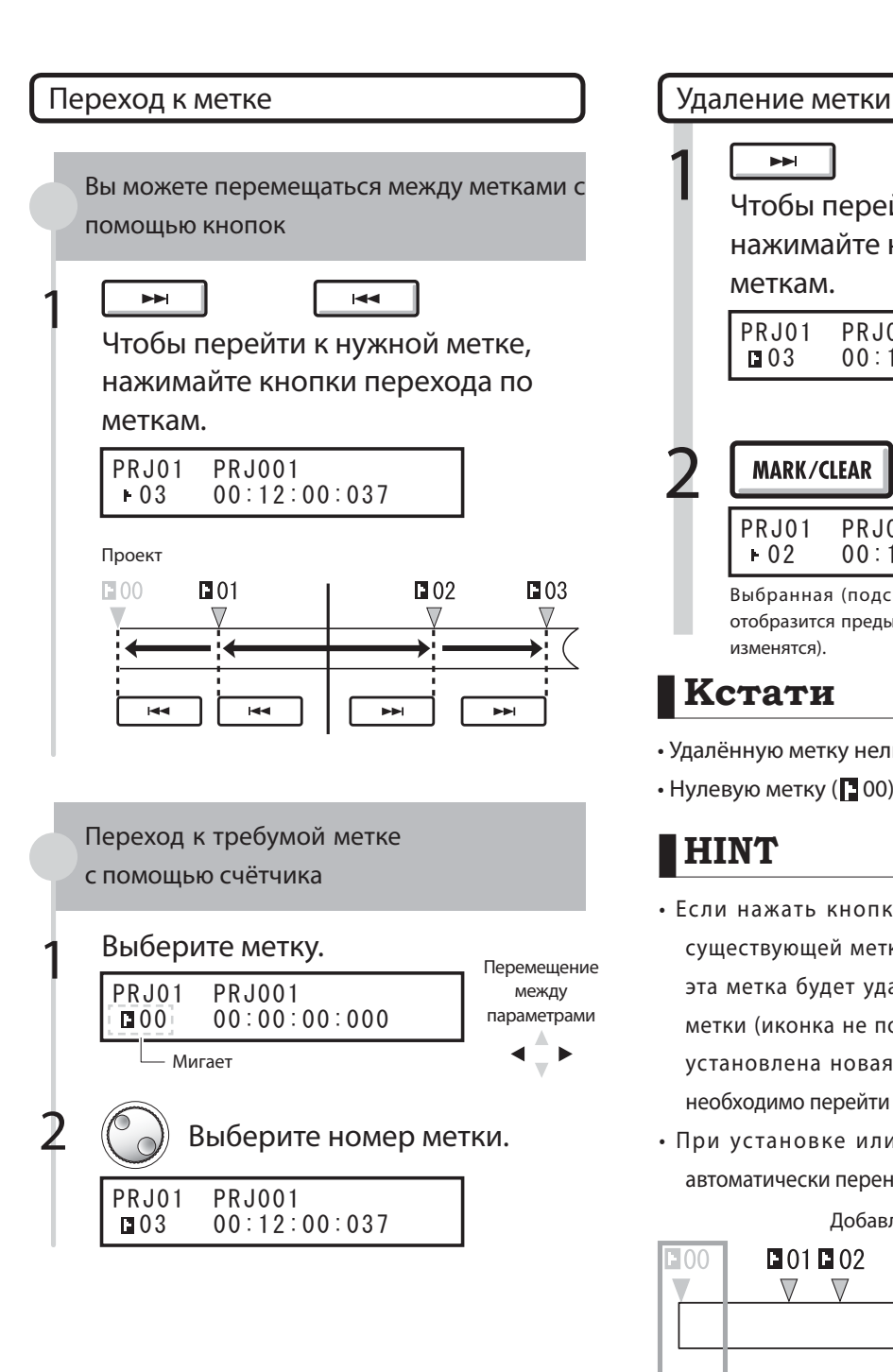

1  $\blacktriangleright$  $\blacktriangleleft$ Чтобы перейти к нужной метке, нажимайте кнопки перехода по меткам. PRJ01 PRJ001<br>**□**03 00:12: 03 00:12:00:037 2 Нажмите [MARK/CLEAR]. **MARK/CLEAR** PRJ01 PRJ001<br>102 00:12: 02 00:12:00:037 Выбранная (подсвеченная) метка будет удалена, и отобразится предыдущая метка (показания счётчика не изменятся).

### **Кстати**

- Удалённую метку нельзя восстановить
- $\cdot$  Нулевую метку ( $\Box$  00) нельзя удалить.

### *<u>HINT</u>*

- Если нажать кнопку [MARK/CLEAR] на позиции существующей метки (иконка метки подсвечена), эта метка будет удалена. Если на этом месте нет метки (иконка не подсвечена), в этом месте будет установлена новая метка. Чтобы удалить метку, необходимо перейти к ней (иконка метки подсвечена).
- При установке или удалении меток все метки автоматически перенумеровываются.

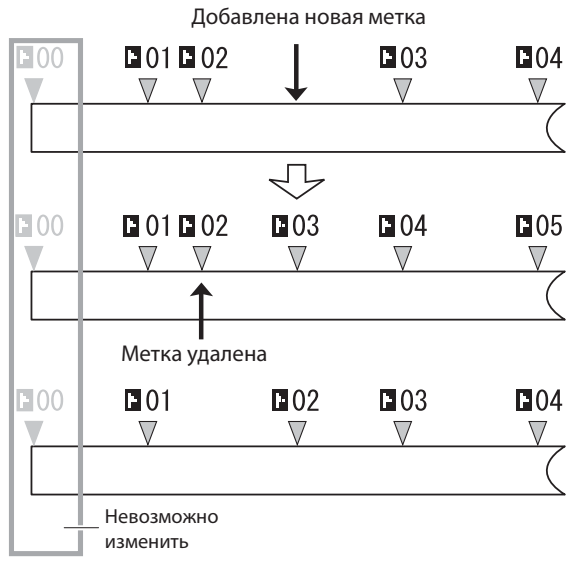

#### Утилиты

### Тюнер

R16 оборудован многофункциональным тюнером, имеющим, среди прочего, хроматическую настройку, определяющую ноты по полутонам, функцию настройки гитар/басов в стандартном или пониженном на полтона строе.

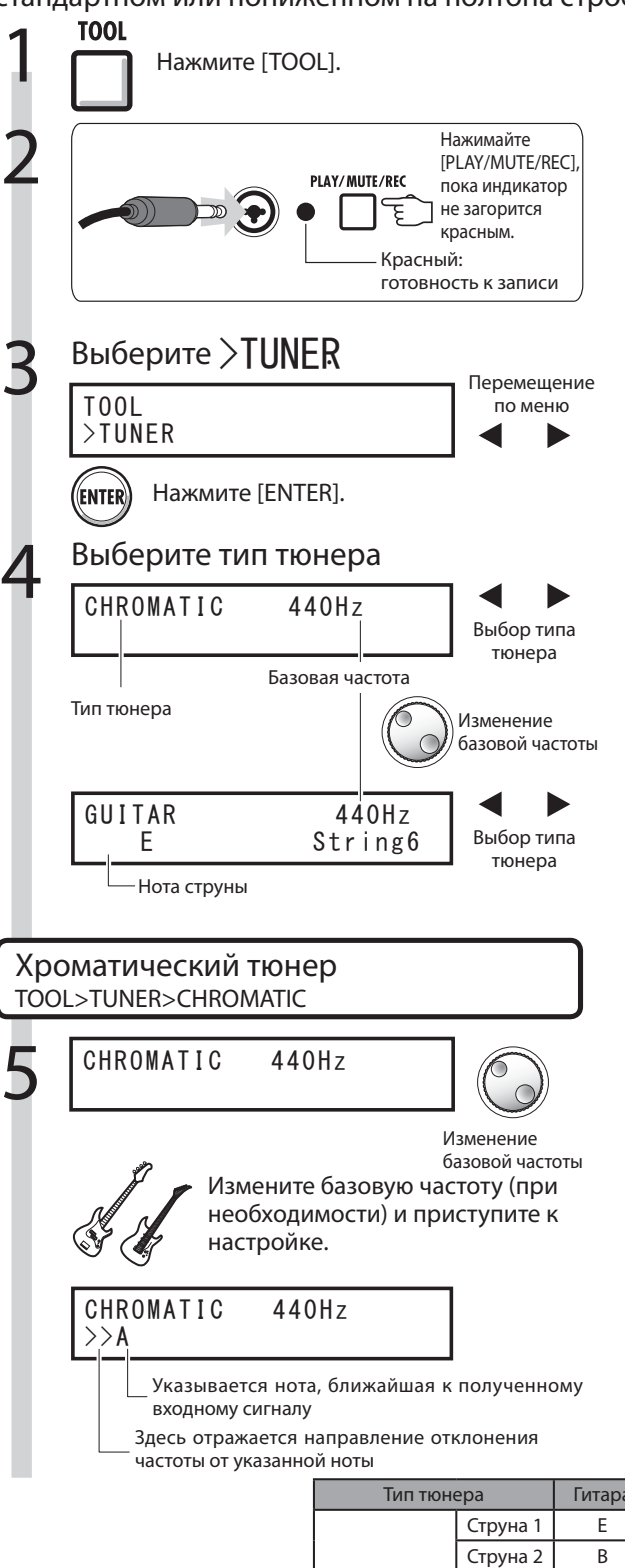

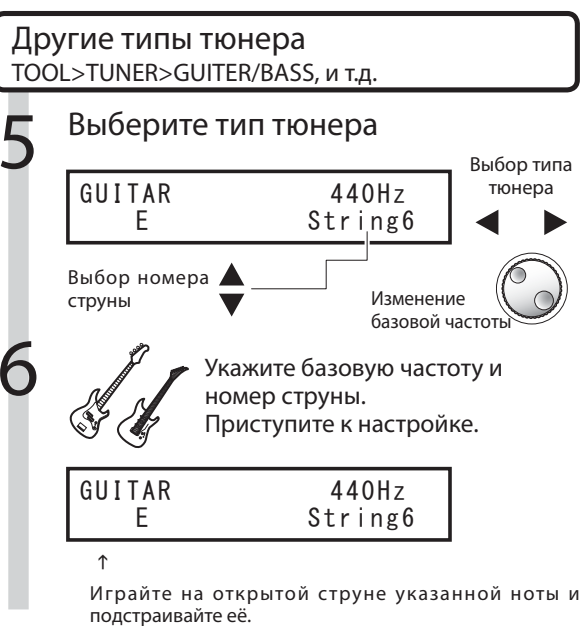

### **HINT**

#### Индикатор настройки

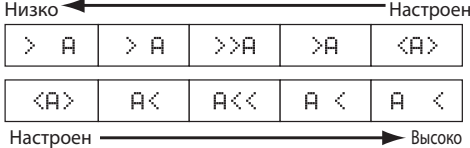

- Индикатор настройки реагирует на сигнал на входах треков, индикаторы статуса которых горят красным.
- Значение базовой частоты может изменяться от 435 Гц до 445 Гц с шагом в 1 Гц. Значение по умолчанию - 440 Гц.
- Многофункциональный тюнер может не только распознавать ноты по полутонам в хроматическом режиме, но и поддерживает стандартный, а также пониженный на полтона гитарный/басовый строй.
- Значение базовой частоты сохраняется отдельно для каждого проекта.

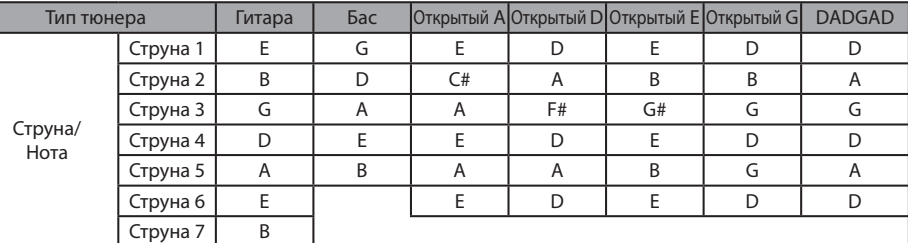

### Метроном

Данный метроном с функцией начального отсчёта позволяет настраивать его громкость, звук и ритмический рисунок. Также звук метронома может выводиться только на наушники.

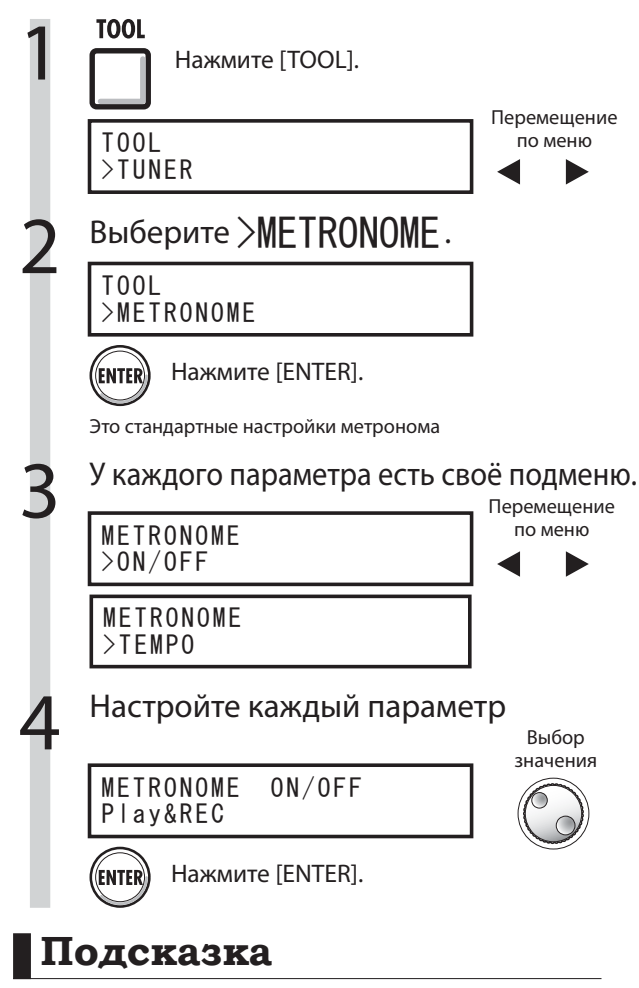

Ручной ввод темпа

• В меню "TEMPO" несколько раз нажмите кнопку [TOOL] в нужном темпе и темп будет установлен автоматически.

#### Изменение и настройка звука метронома

Переключатель [METRONOME]: Выбор выхода

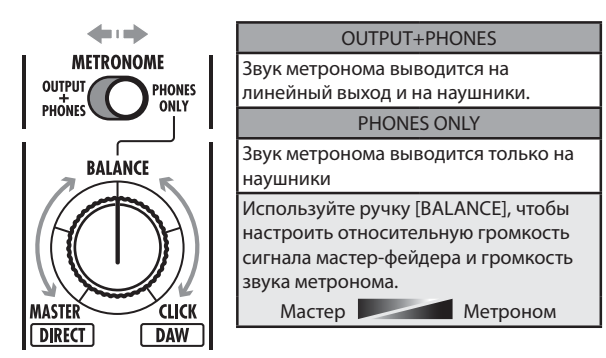

- Эти настройки сохраняются отдельно для каждого проекта.
- Метроном может быть использован даже во время воспроизведения мастер-трека.

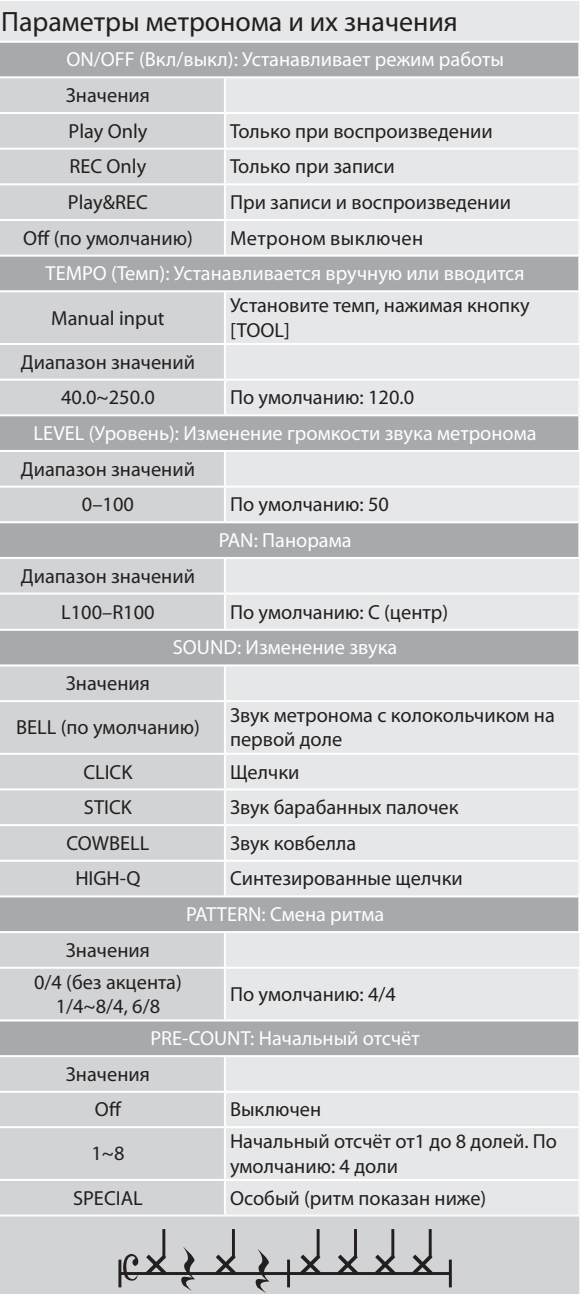

### **Кстати**

Имейте в виду, что метроном начинает звучать одновременно с началом записи/воспроизведения. Таким образом, если вы начинаете с середины песни, темпы метронома и музыки могут не совпадать. Кроме того, если громкость метронома установлена на максимум, выделенная первая доля может быть трудноразличима

#### меткономе Индикатор метронома

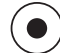

Во время работы метронома индикатор метронома мигает в соответствующем темпе.

#### Утилиты

# Одновременная запись 16 треков двумя R16

Если вам понадобится одновременно записать более 8 треков, вы можете сделать это, соединив два R16 с помощью кабеля USB.

Настройте управляемый R16.

#### Настройте передатчик.

Настройте управляющий R16 как мастер-устройство.

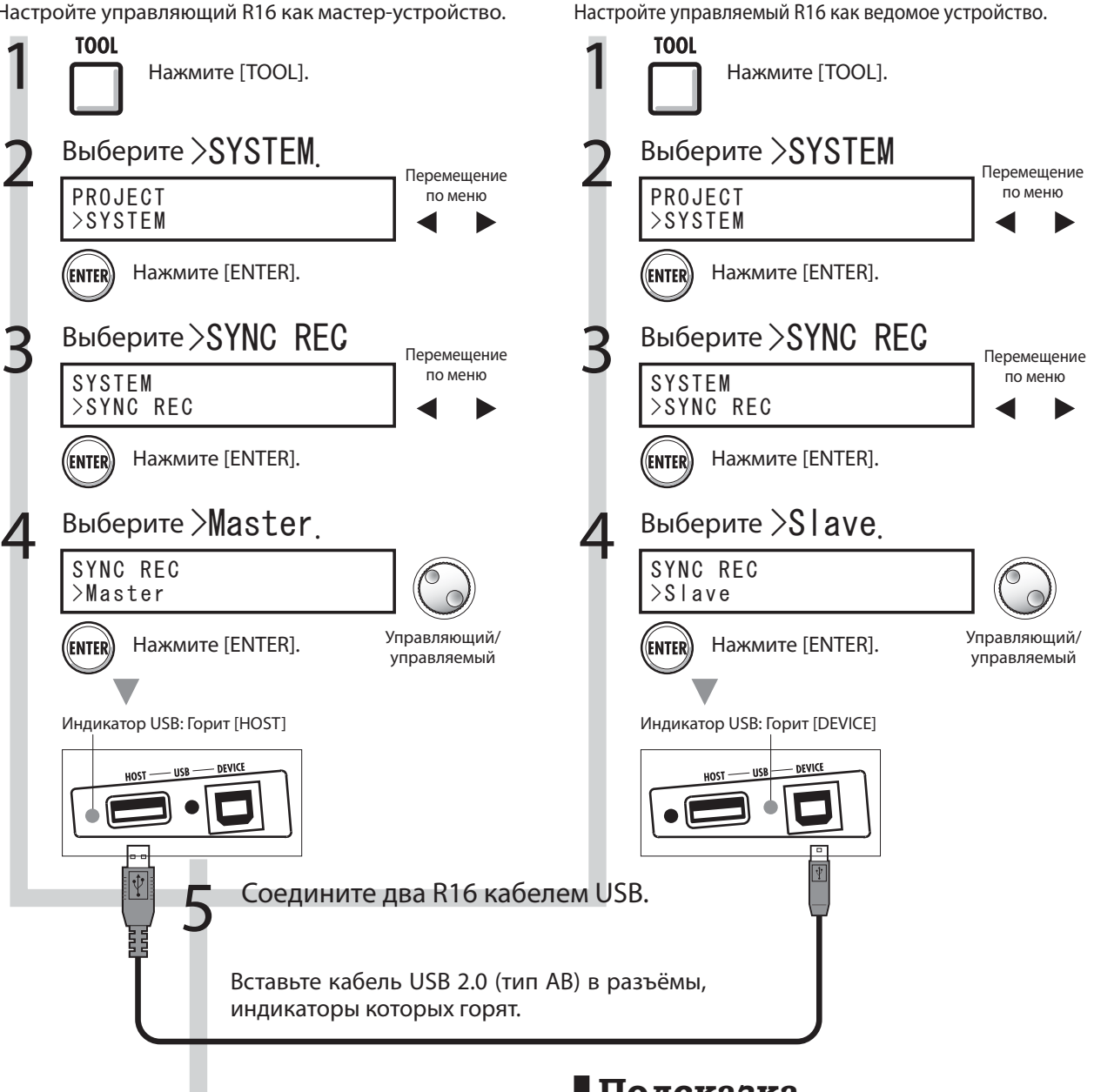

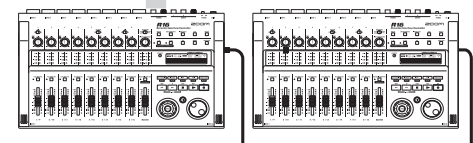

### **Кстати**

- Точная синхронизация при записи двумя R16 не гарантируется.
- Возможна задержка в 1-2 мс.

### **Подсказка**

Кнопки управления, действующие на оба устройства

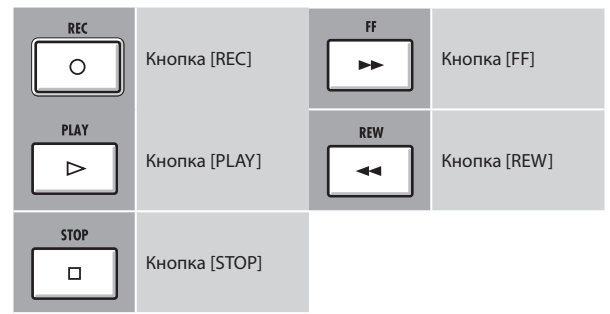
# Микширование в R16

Используйте микшер треков для настройки стерео-пар, изменения громкости, эквализации и панорамы треков, а также для настройки уровней сигналов, посылаемых в эффект.

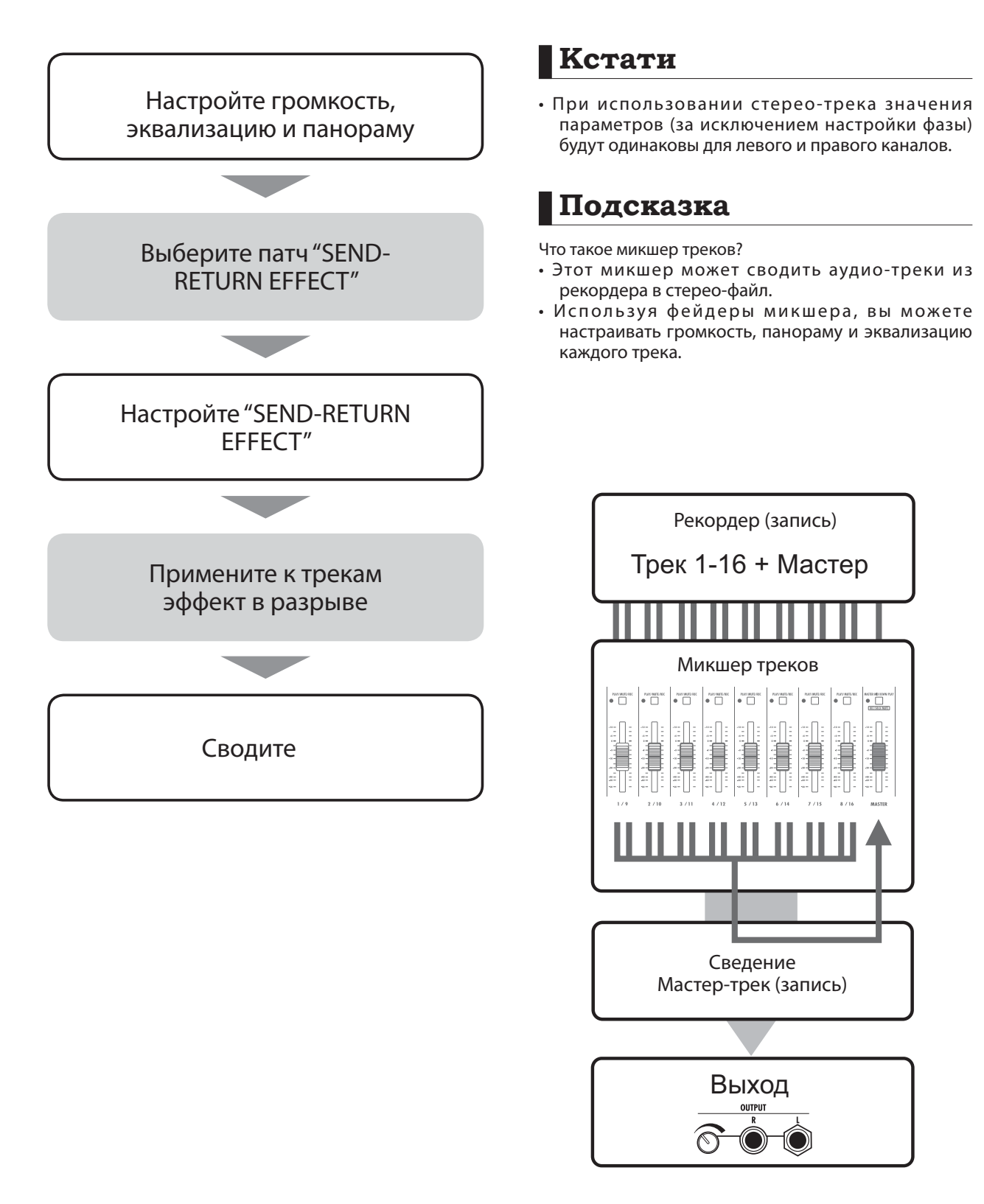

## Настройки эквализации, панорамы и уровня посыла-возврата треков

Эти параметры трека используются для настройки панорамы, эквализации и эффекта посылавозврата аудио-треков рекордера.

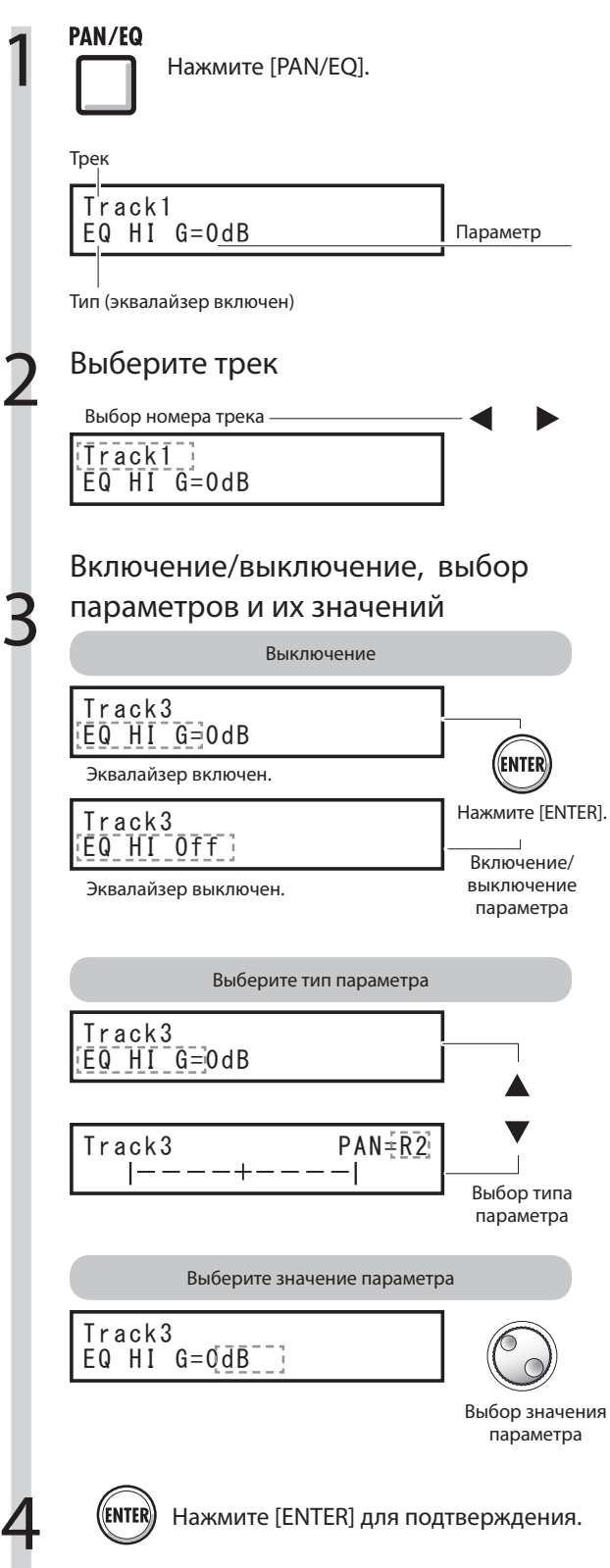

## **Подсказка**

- Используя микшер треков, вы можете настраивать каждый элемент трека (параметр трека), включая панораму и эффект посыла-возврата для изменения обработки сигнала.
- На этапе 2 трек может быть выбран с помощью кнопки состояния трека. Индикатор выбранного трека горит оранжевым.

## **Кстати**

- Параметры для левого и правого канала в стереопаре одинаковы, за исключением фазовой настройки (INVERT).
- Настройки сохраняются вместе с проектом.
- Мастер-трек не имеет настроек кроме громкости, управляемой фейдером.

# в Параметры треков

### Параметры, доступные для каждого трека

#### Монофонические треки: 1 ~16 Стерео-треки: 1/2 ~ 15/16

треки Стереотреки Мастертрек

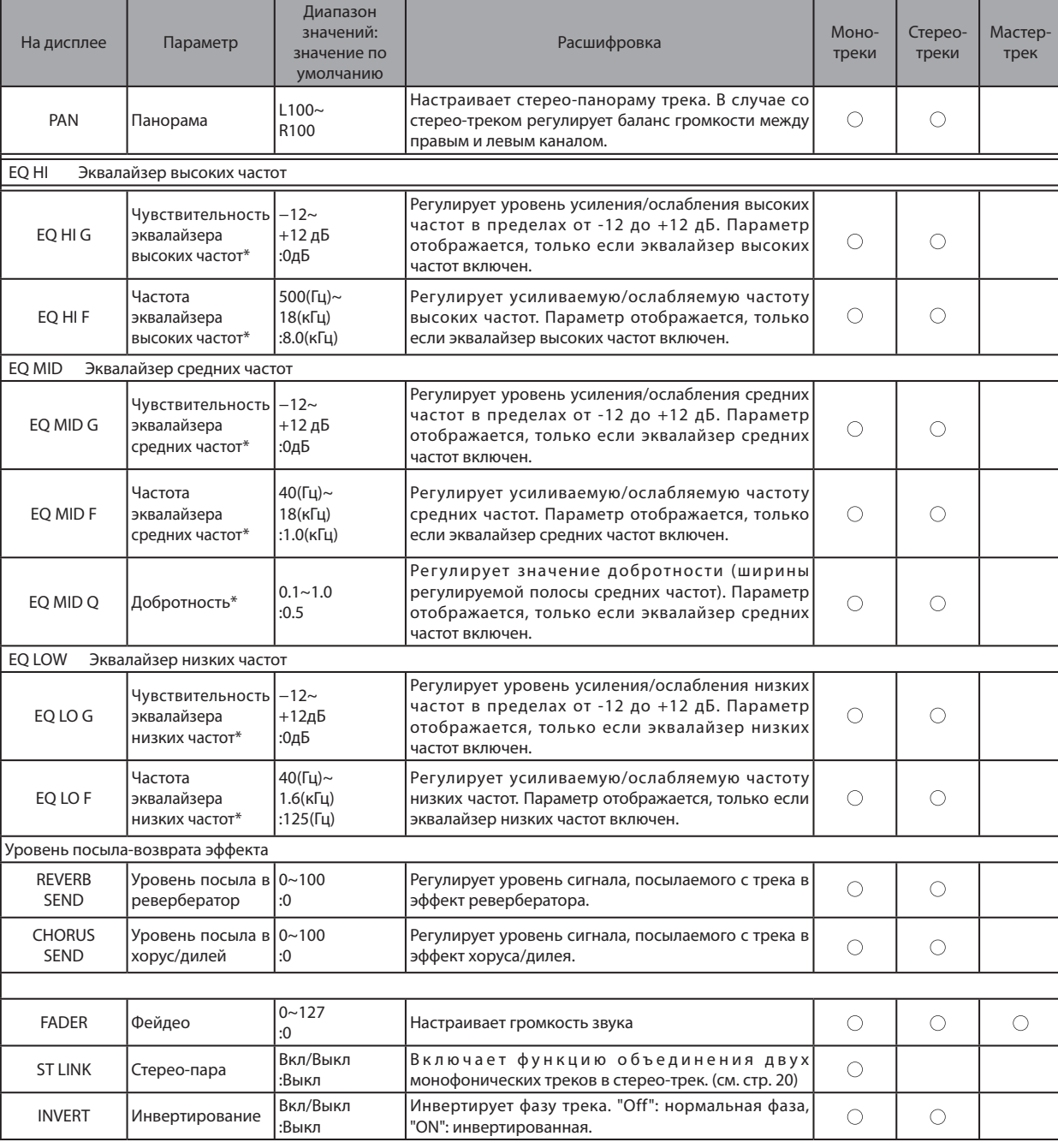

\*Параметры, отмеченные звёздочкой (\*), включаются с помощью кнопки [ENTER ]

#### Сведение

# Объединение нескольких треков

Объедините несколько треков в один моно- или стерео-файл.

Используя функцию "BOUNCE", вы создаёте новый файл в том же проекте.

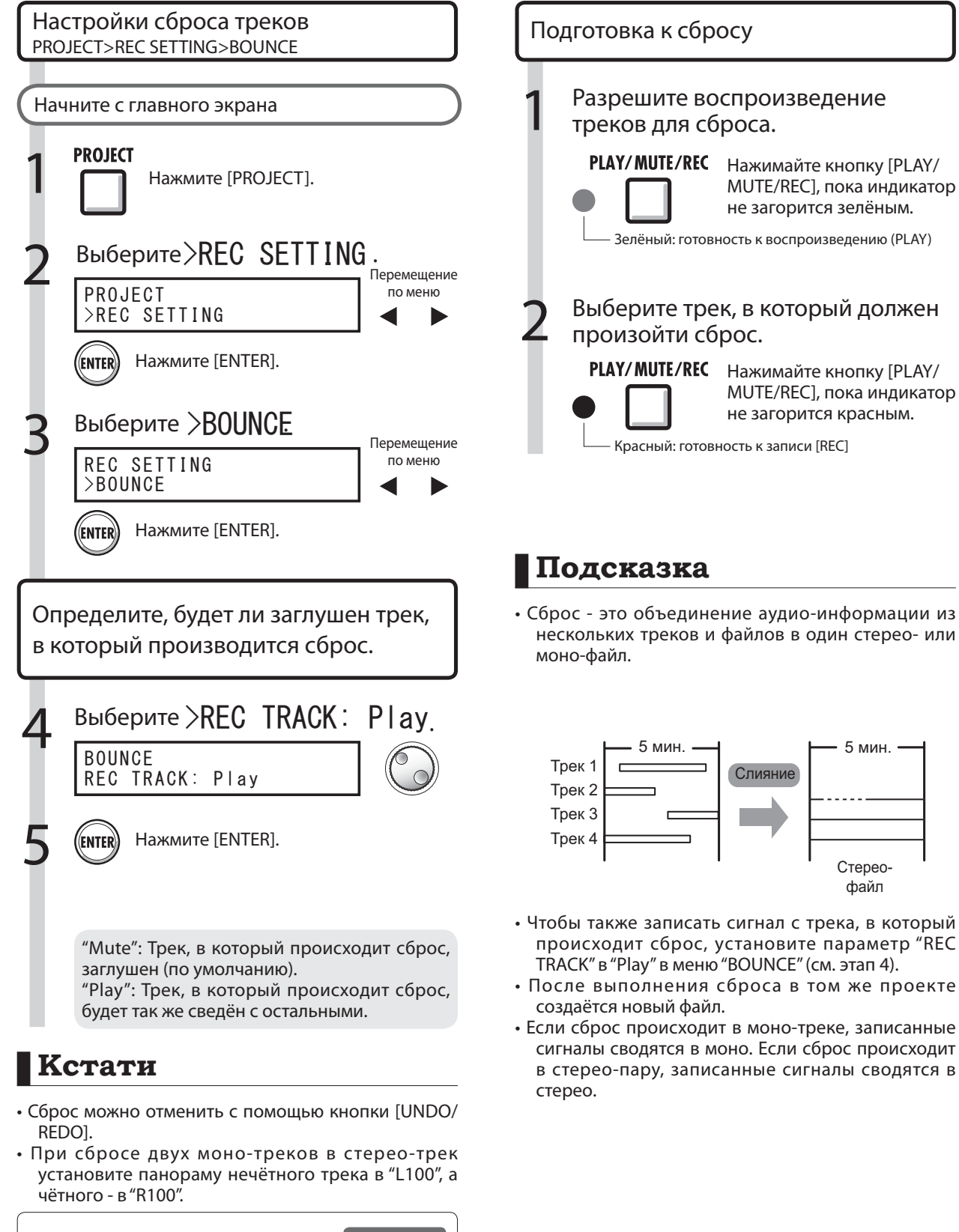

**СМ.: Сведение** стр. 40, 42

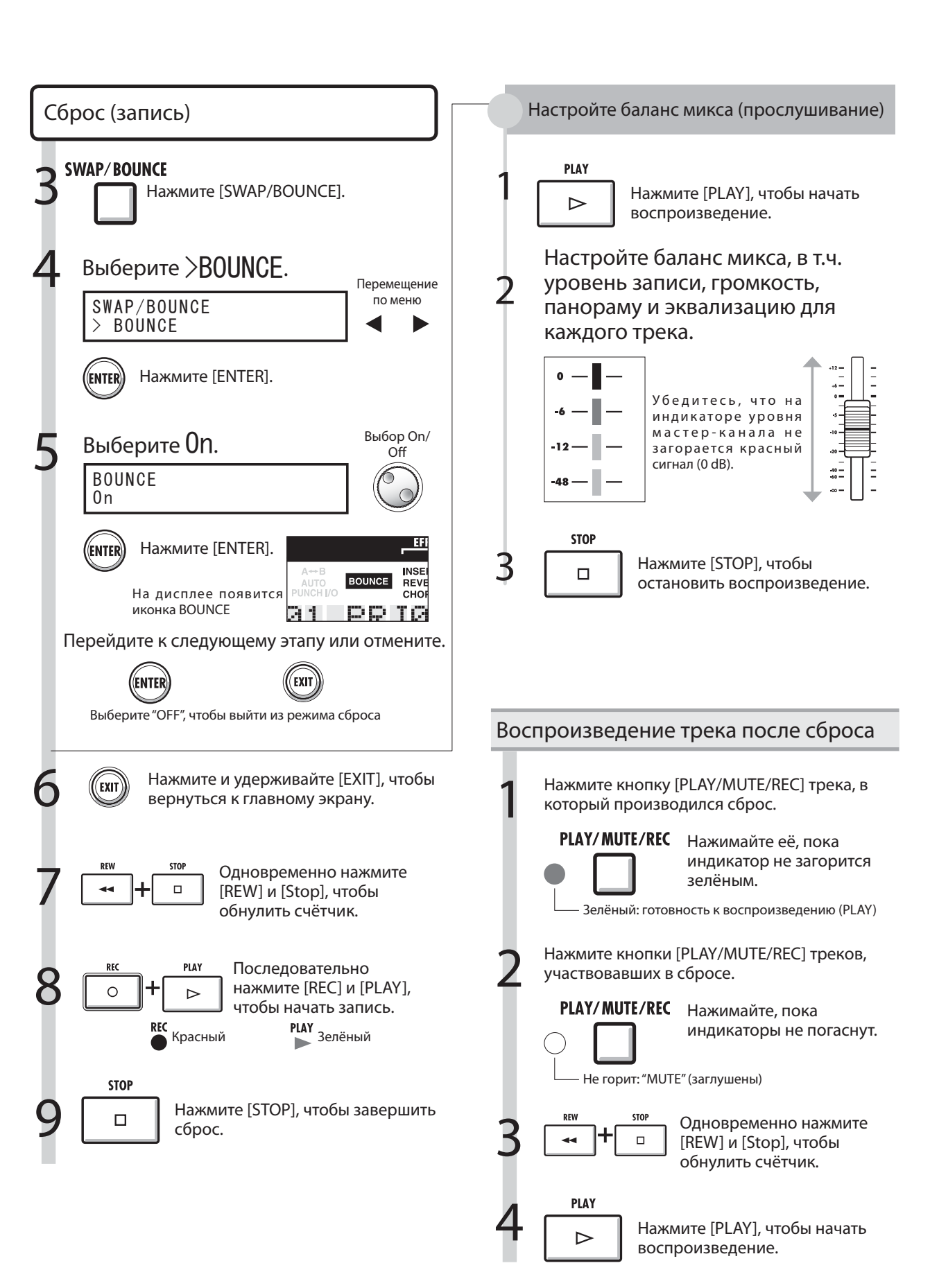

# Мастеринг

При сведении мастер-трек можно обработать алгоритмом мастеринга, подключённым в разрыв.

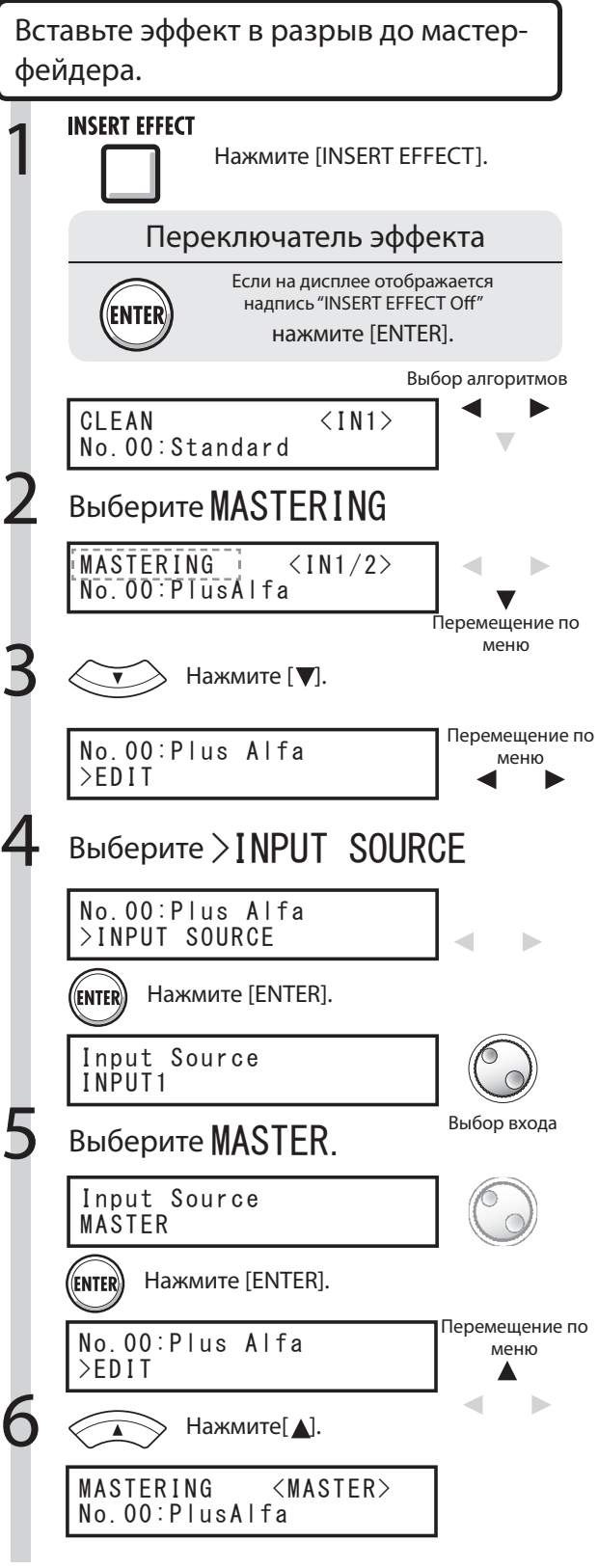

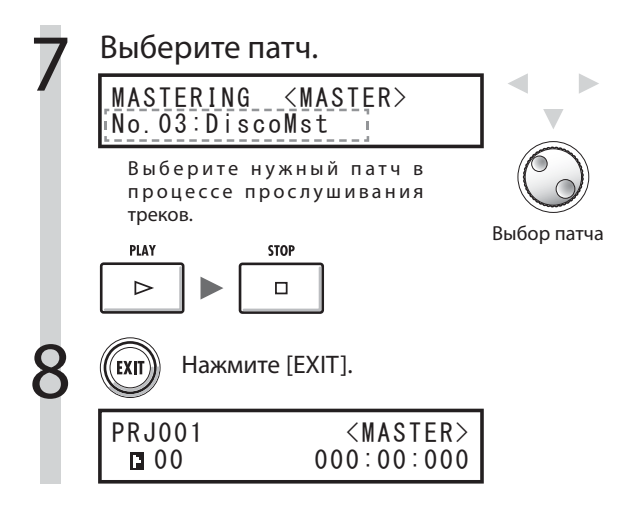

# **Кстати**

- Если эффект в разрыве применяется к мастерфейдеру, вы не можете использовать эффект в разрыве на входах треков.
- Если на этапе 7 вы наблюдаете искажение сигнала из-за эффекта мастеринга, проверьте звучание треков и скорректируйте его, опустив все фейдеры. (Если звучание трека искажёно, настройте его.)
- Вы можете выбирать алгоритмы "STEREO", "DUAL", " MIC" или "MASTER". При выборе другого алгоритма эффект в разрыве применяется ко входам.

## **Подсказка**

• При выборе алгоритма мастеринга вы можете обработать стерео-микс эффектом мастеринга.

Процесс записи сигнала на мастер-трек

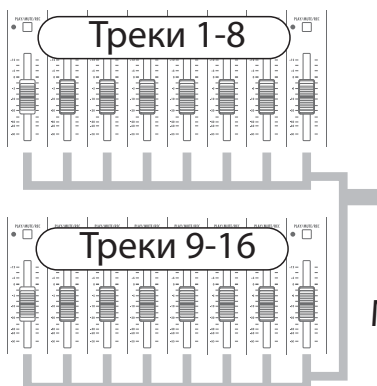

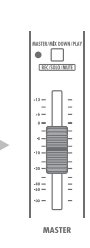

Мастер-трек

## Запись на мастер-трек

Запишите "финальный" стерео-микс, сделав сведение на мастер-трек. Сигнал записывается на мастер-трек после прохождения мастер-фейдера.

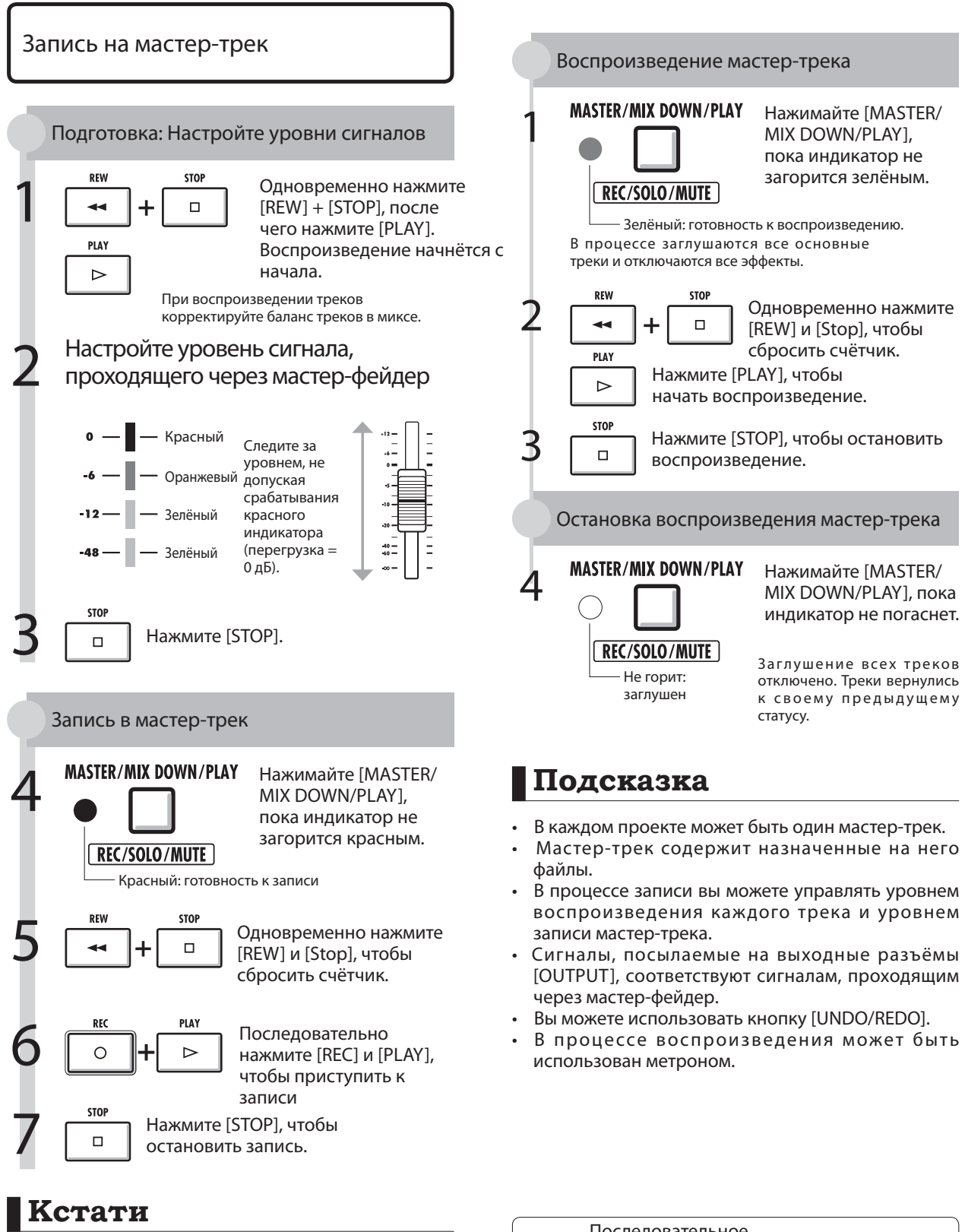

Настройки панорамы/баланса, эффектов в разрыве/ посыл-возврата каждого трека влияют на сигнал, посылаемый на мастер-трек, и отражаются на его звучании.

Последовательное  $R$ воспроизведение нескольких мастер-треков.

стр. 65

## Переименование

Используя функции меню "RENAME", вы можете менять имена файлов при вводе новых данных или при редактировании патчей. Метод ввода имён одинаков во всех случаях.

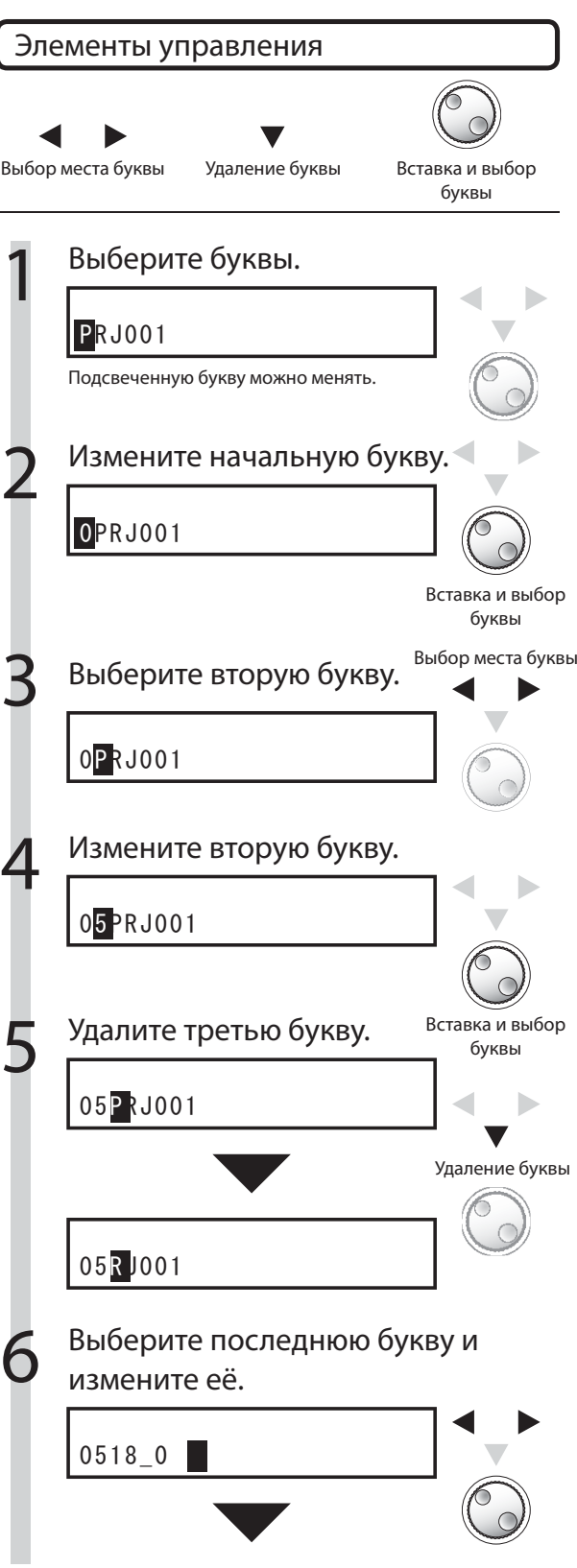

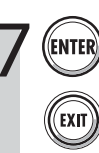

 $\widehat{\textsf{ENTER}}$  Перейдите к следующему действию (ENTER) (EXIT) ИЛИ ВЫЙДИТЕ, НЕ СОХРАНЯЯ изменений (EXIT).

### Правила наименования

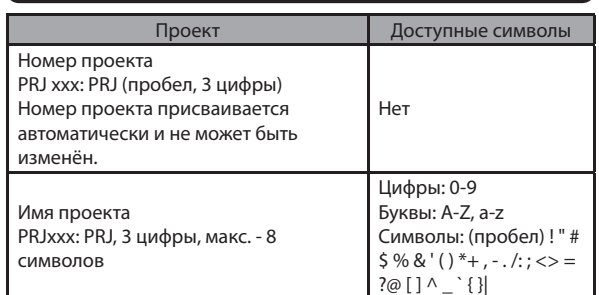

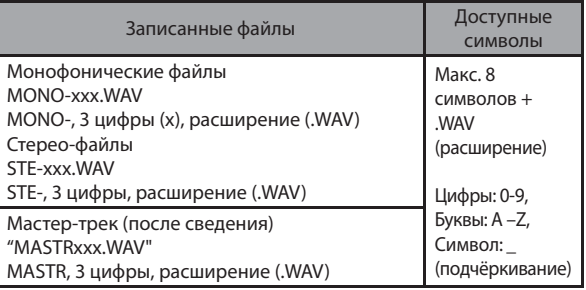

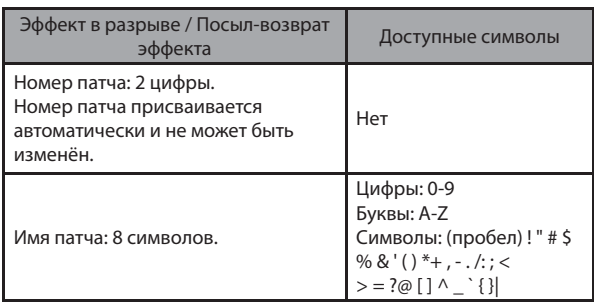

## **Кстати**

- Если начальная буква отображаемого имени подсвечена, имя можно изменить.
- Если введённое имя уже существует, рядом с ним появится символ \* . Для сохранения необходимо изменить имя.
- Стёртые буквы не восстанавливаются. Процедуру можно перезапустить кнопкой [EXIT].
- Если вы ошибочно изменили имя патча, не сохраняя изменений, перейдите к следующему патчу.
- Число "ххх" в имени файла назначается автоматически.

## Список ошибок: что делать, если на экране появляются следующие сообщения

При отображении надписи "---Error" или "Please push the EXIT key" нажмите кнопку [EXIT]. При возникновении прочих ошибок отображаемый экран гаснет автоматически через три секунды.

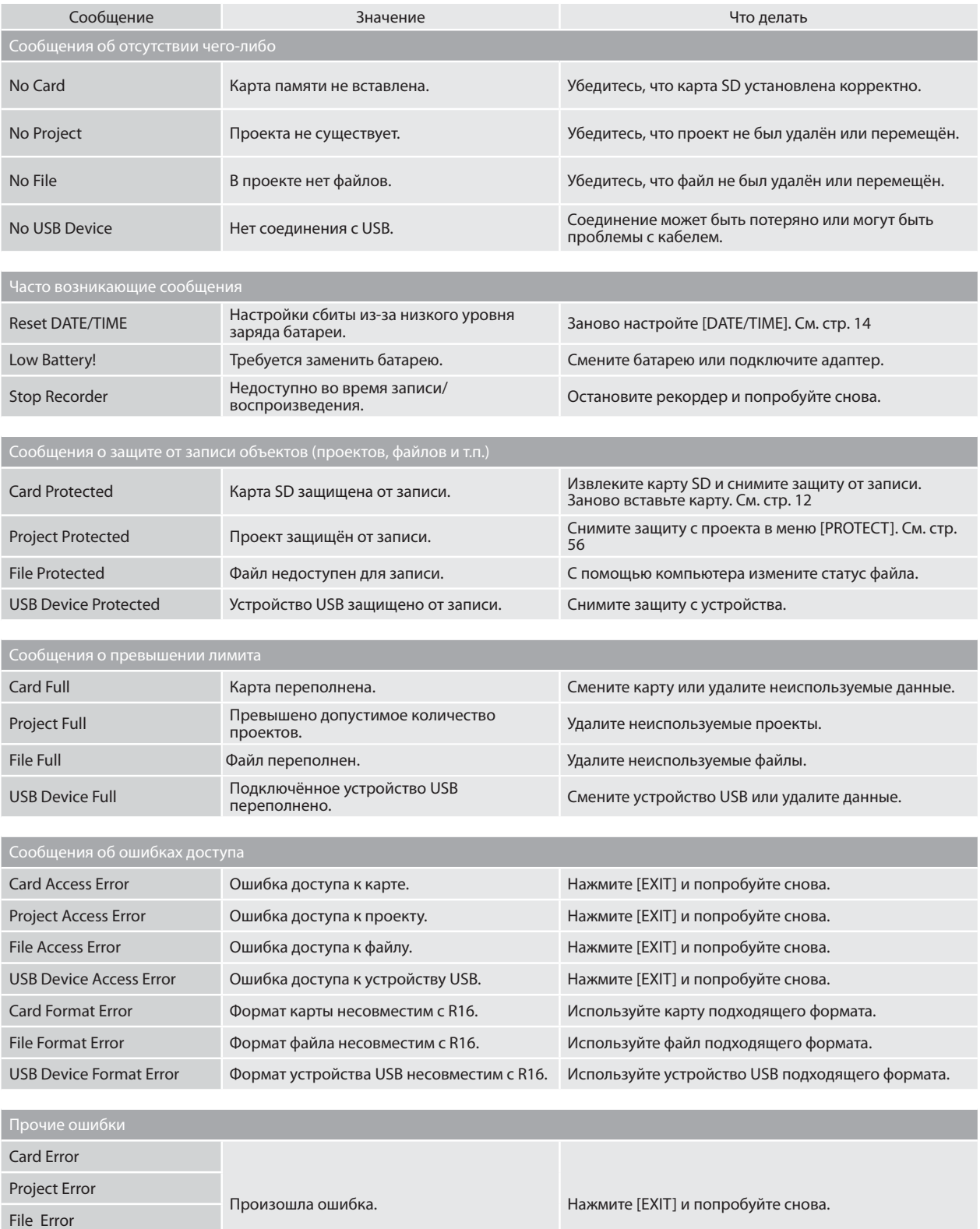

USB Device Error

### Эффекты

# Обзор патчей эффектов

В R16 вы можете выбрать патч и использовать любой эффект, настраивая его по своему усмотрению, редактировать и сохранять патчи.

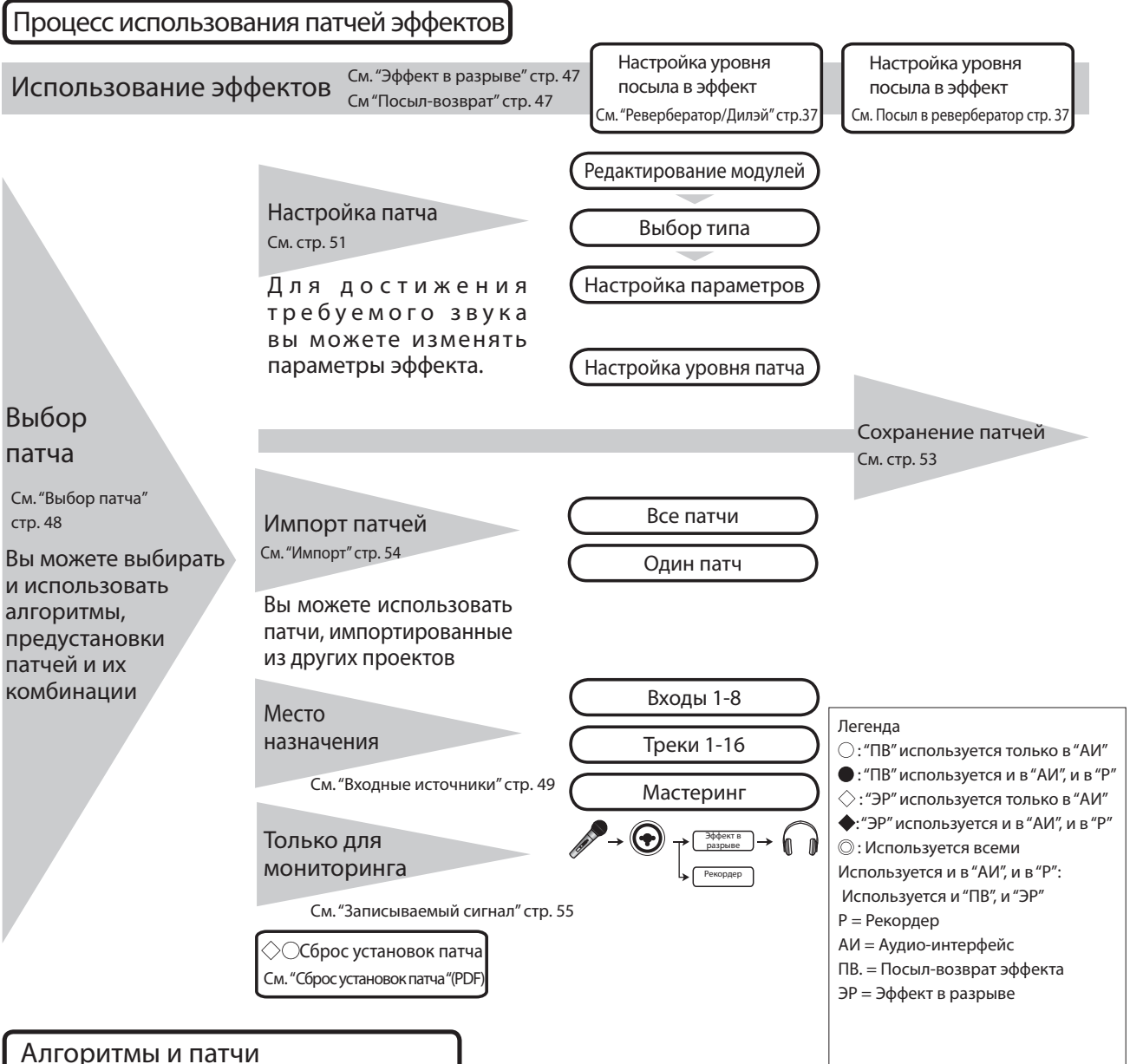

### Алгоритмы и патчи

Один эффект называется "эффектовым модулем" и состоит из 2 элементов: параметров эффекта, контролирующих глубину эффекта, и типа эффекта.

Патч - это выбранный эффект с настроенными параметрами.

Алгоритм - это последовательность патчей, упорядоченных по объекту или по способу записи.

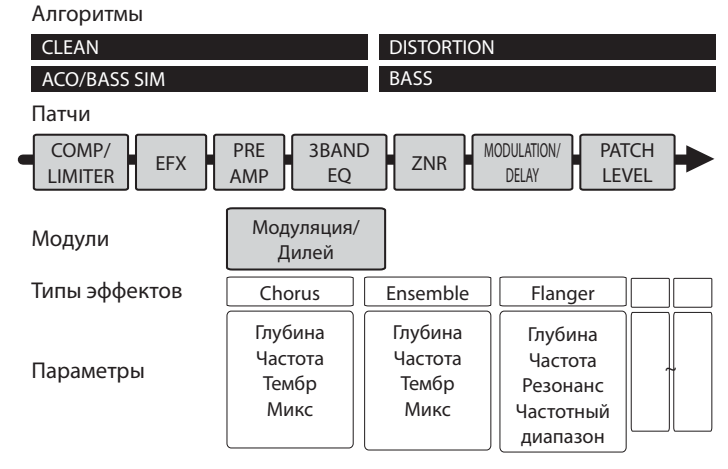

## Эффект в разрыве и посыл-возврат эффекта

В эффекты в разрыве в одном проекте входит 330 патчей, разделённых на 9 алгоритмов. Вы можете выбрать алгоритм и патч, соответствующий вашим требованиям, и назначить, куда вставить эти эффекты.

Эффекты посыла-возврата внутренне соединены с кнопкой [SEND/RETURN] в секции "MIXER". Существует два типа эффектов с настраиваемым уровнем посыла (громкость сигнала, посылаемого в эффект). Они могут быть использованы одновременно.

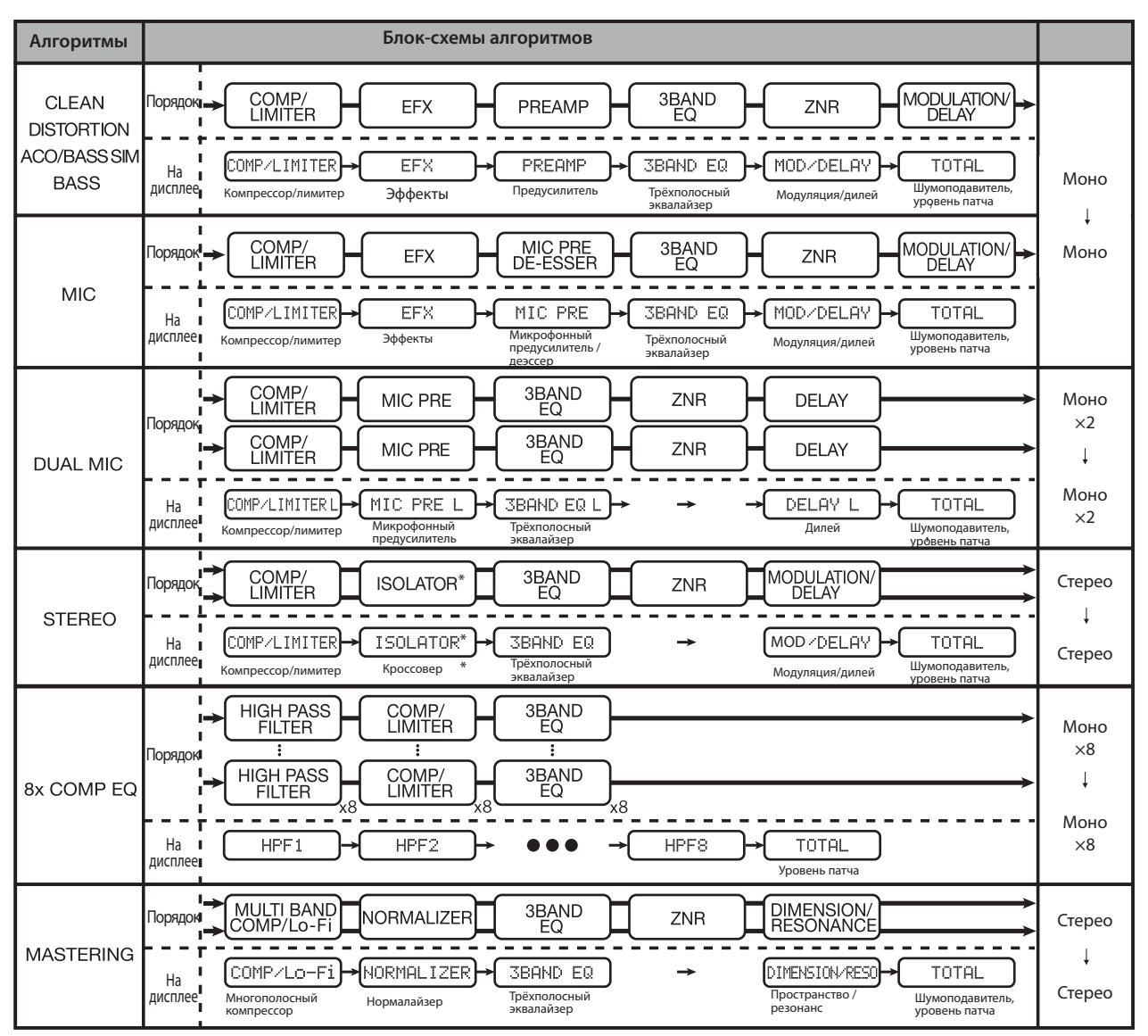

\*Кроссовер/Имитатор микрофонов

### Эффекты

# Вход и выход эффектов разрыва и посыл-возврата

В R16 встроены два типа процессора эффектов — эффекты в разрыве и эффекты посылвозврата. Они могут быть использованы одновременно.

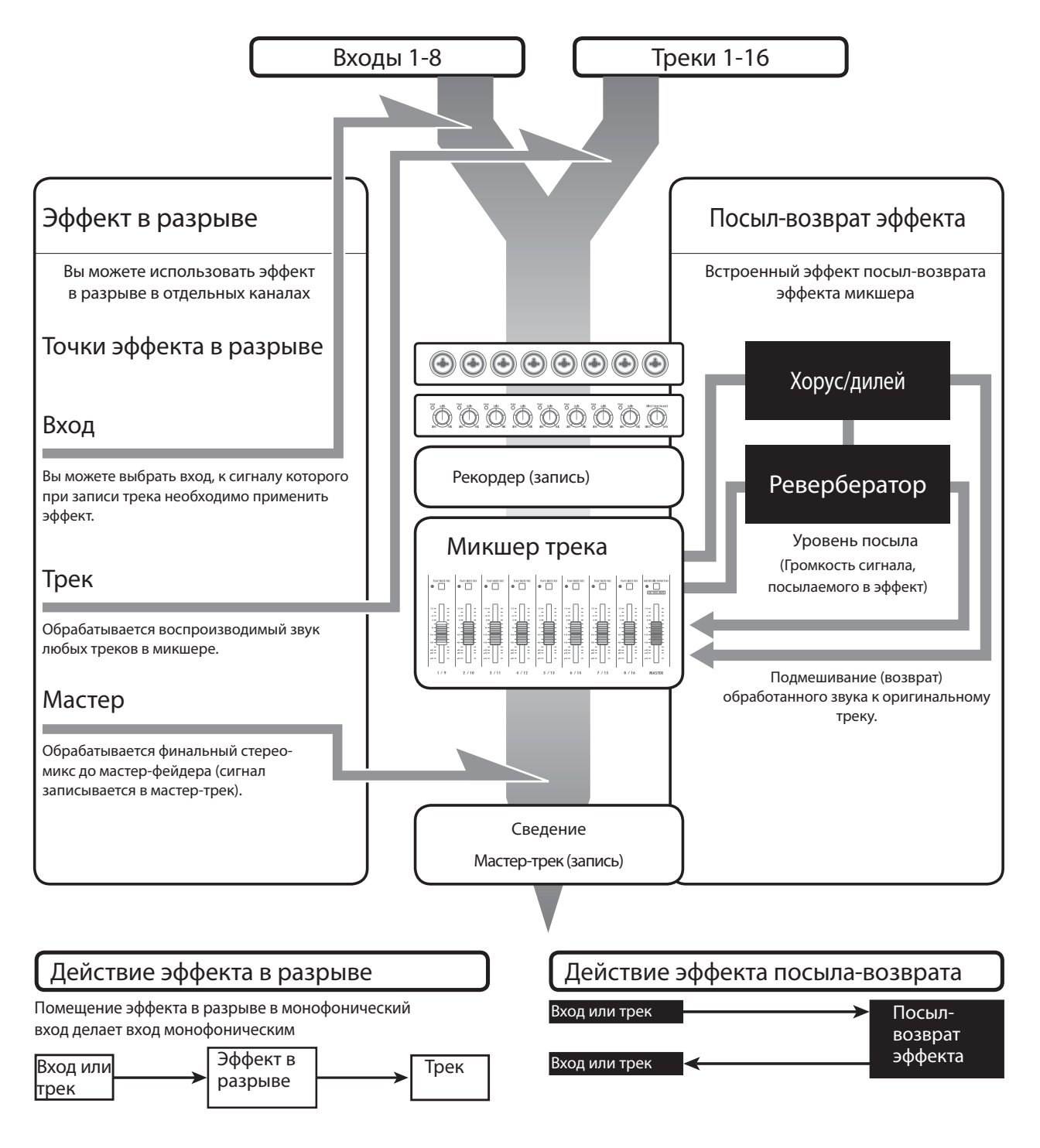

См.: Определение места разрыва стр. 49

### Использование эффектов и патчей Выберите эффект и патч

Эффекты в разрыве и эффекты посыл-возврата выбираются и настраиваются одинаково.

Вы можете выбрать из алгоритмов подходящий модуль, отредактировать типы и параметры и использовать сохранённые патчи.

В настройке двух типов эффектов есть несколько основных различий. Для использования эффекта в разрыве вы выбираете патч и устанавливаете место назначения. Для использования эффекта посылвозврата вы настраиваете уровень посылаемого сигнала с помощью микшера.

Другие функции: "IMPORT" (для получения патчей из других проектов) и "REC SIGNAL" (для применения эффектов только для мониторинга).

Эффекты используются одинаково как в режиме аудио-интерфейса, так и в режиме контроллера, но патчи сбрасываются, когда R16 не используется как рекордер.

#### Эффекты в разрыве

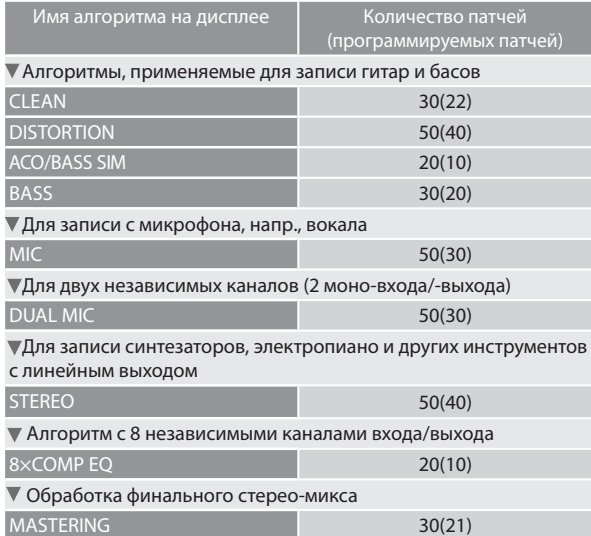

### Посыл-возврат эффекта

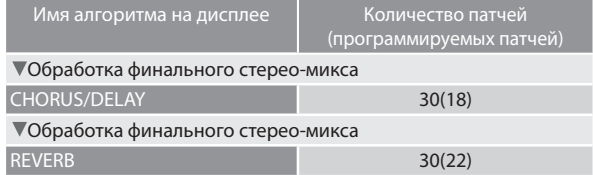

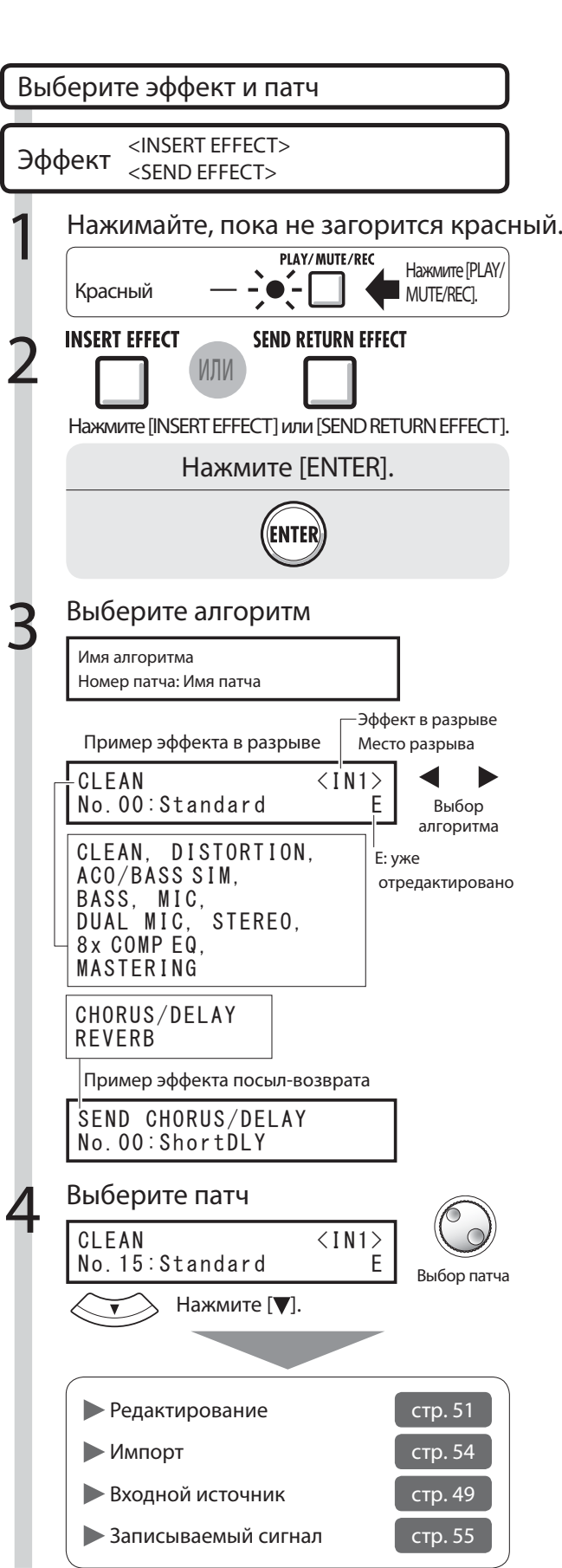

Вход и выход эффектов разрыва и посыл-возврата Вход и выход эффектов разрыва и посыл-возврата

### Эффекты

# Определение места разрыва для назначения эффекта

Вы можете изменить место разрыва для назначения эффекта.

Это меню работает только с эффектом в разрыве.

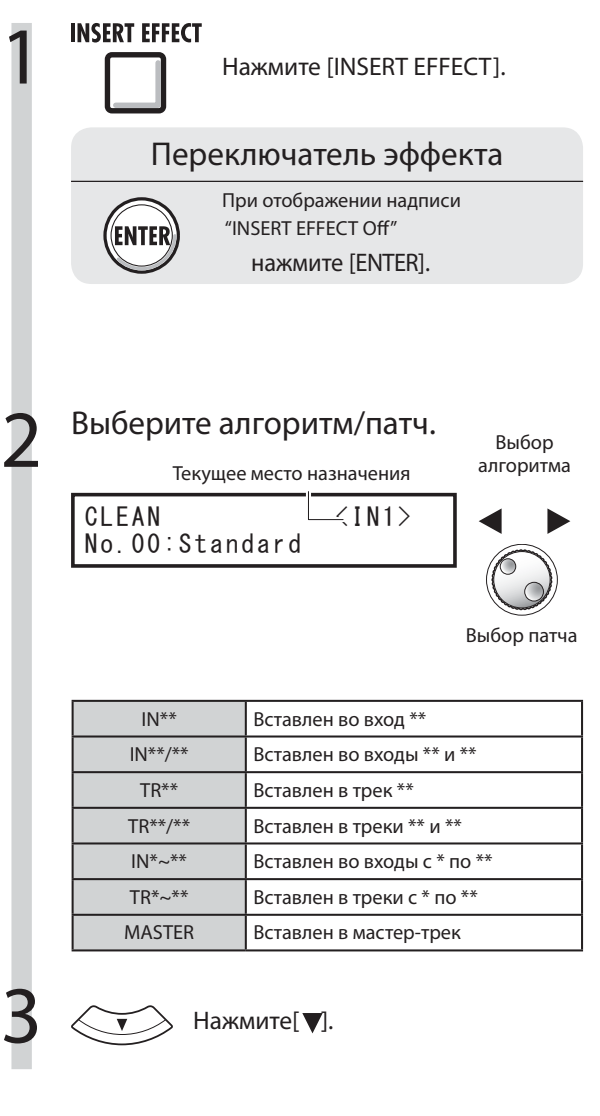

# **Кстати**

- Вы можете выбрать один вход (с 1 по 8) только если вы выбрали алгоритм "CLEAN", "DISTORTION", "ACO/BASS SIM", "BASS" или "MIC" .
- Вы можете выбрать треки 1-8 или 9-16 только если вы выбрали алгоритм "8 x COMP EQ".
- Входы 1-8 могут быть выбраны только если вы выбрали алгоритм "8 x COMP EQ".
- Если после определения места назначения сменить алгоритм на "8 x COMP EQ", место назначения будет изменено на входы 1-8, треки 1-8 или 9-16 (в зависимости от предыдущих настроек).
- Чтобы назначить эффект на выход монофонического трека, следует выбрать один из треков с 1 по 8. Чтобы назначить эффект на два трека или на стерео-трек, следует выбрать треки с 1/2 по 15/16. Если вы хотите назначить эффект до мастер-фейдера, выберите мастер-трек.

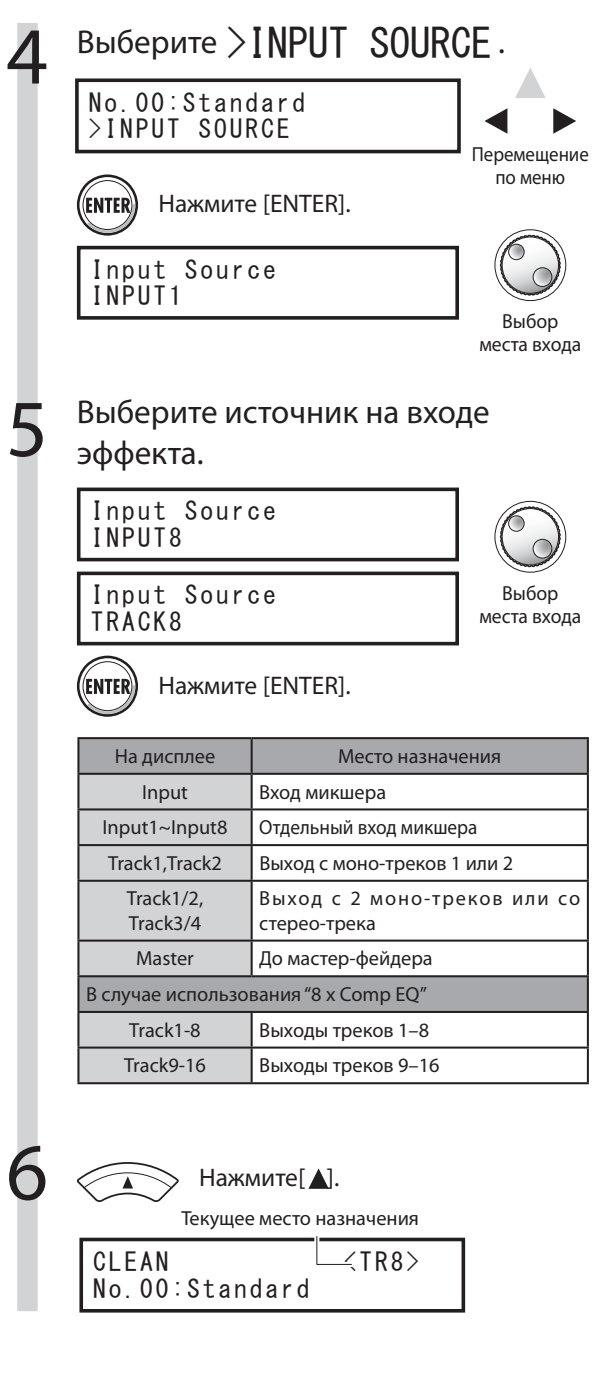

## **Подсказка**

Изменение места назначения эффекта в разрыве. По умолчанию эффект в разрыве назначается на вход 1.

Чтобы изменить место назначения, выберите источник входа на этапе 4:

### Место назначения эффекта в разрыве

Назначение эффекта в разрыве на 2 моно-трека (алгоритм "DUAL")

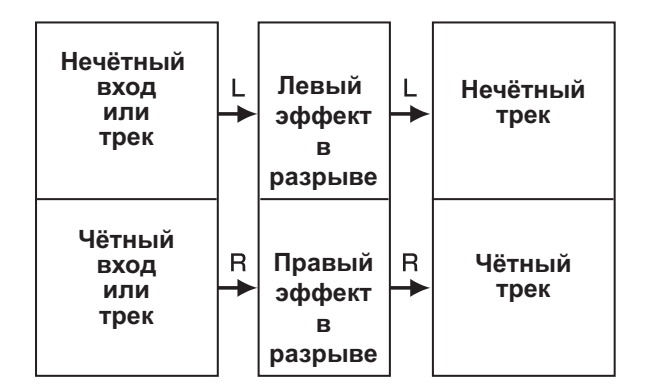

Назначение эффекта в разрыве на стерео-вход (Алгоритм "Stereo Master")

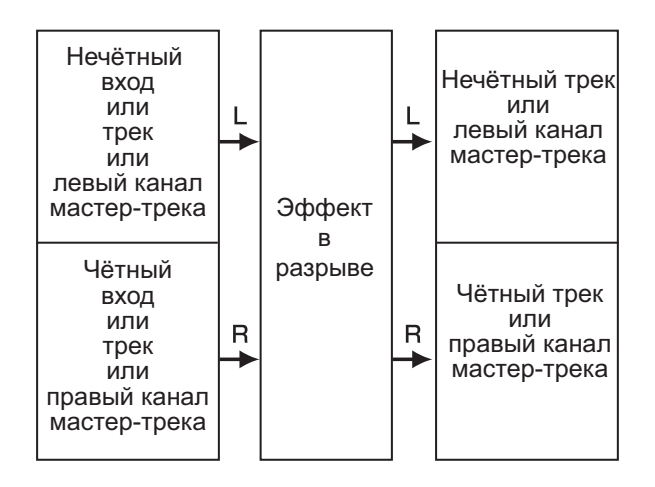

Назначение эффекта в разрыве на 8 входов (Алгоритм "8 x COMP EQ")

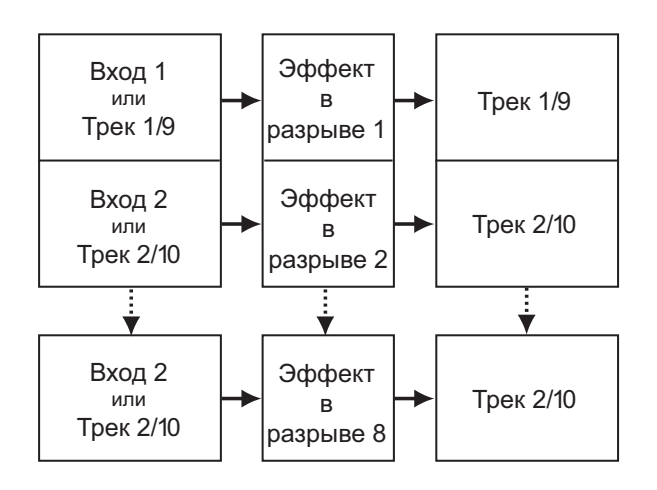

### Эффекты

<sup>Эффект в разрыве</sup> : Редактирование патчей Посыл-возврат эффекта

Вы можете создавать патчи, объединяющие эффекты, изменять типы эффектов или редактировать обработку звука, настраивая параметры эффектов.

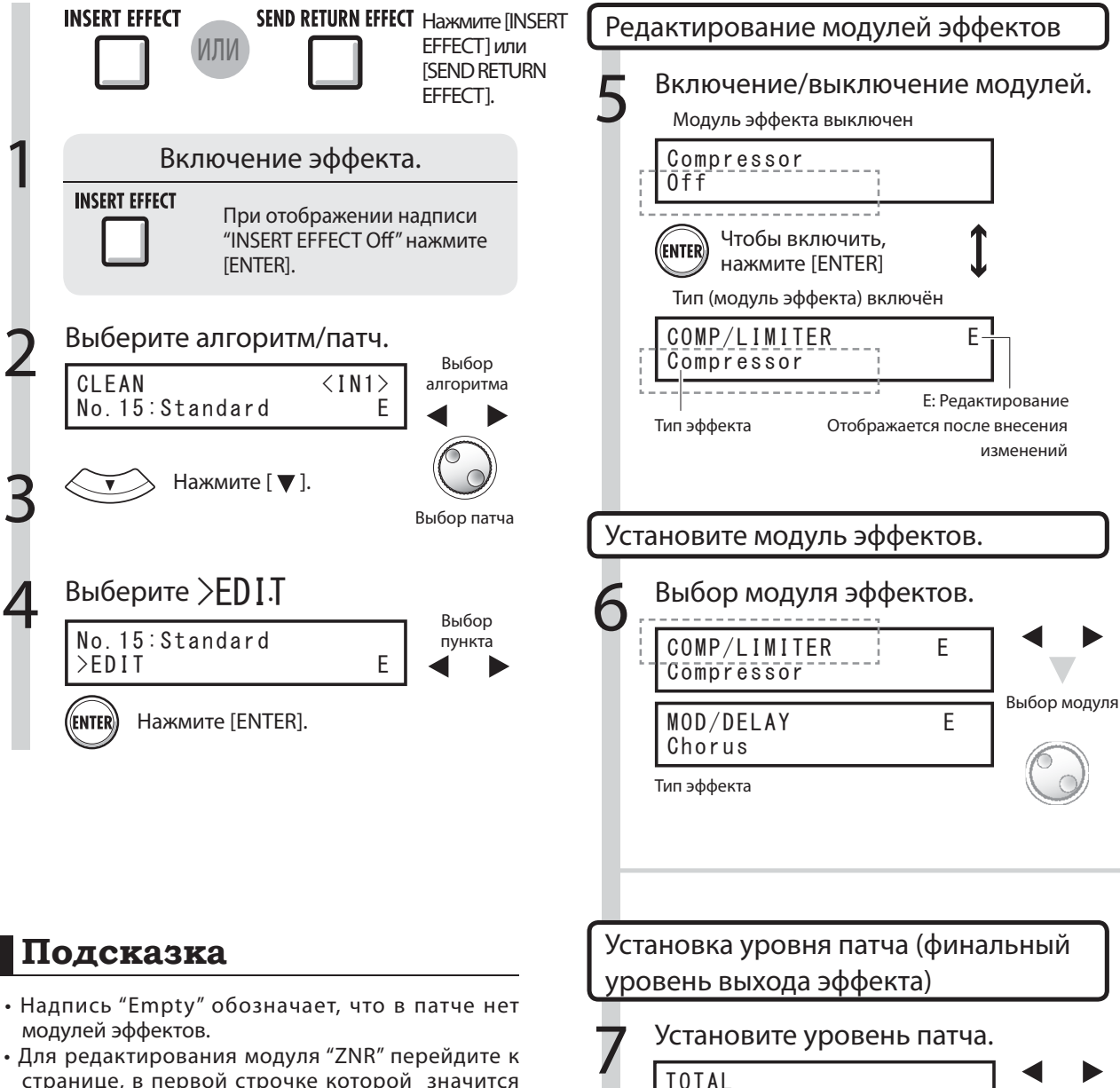

- странице, в первой строчке которой значится "TOTAL".
- В алгоритме "DUAL MIC ALGORITHM" вы можете отдельно редактировать модули левого и правого каналов. Если в первой строчке стоит буква "L", вы редактируете модуль левого канала, если "R" правого.
- В алгоритме "8 x COMP EQ ALGORITHM" каждый канал имеет свои собственные модули "HPF", "COMPRESSOR" и "EQ". Эти модули могут быть отдельно включены/выключены на каждом канале. Цифра в первой строчке показывает, с каким каналом вы работаете.

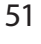

 $\{X|T\}$  Для возврата нажмите [EXIT].

Patch Level=25

Выбор значения

Выбор модуля

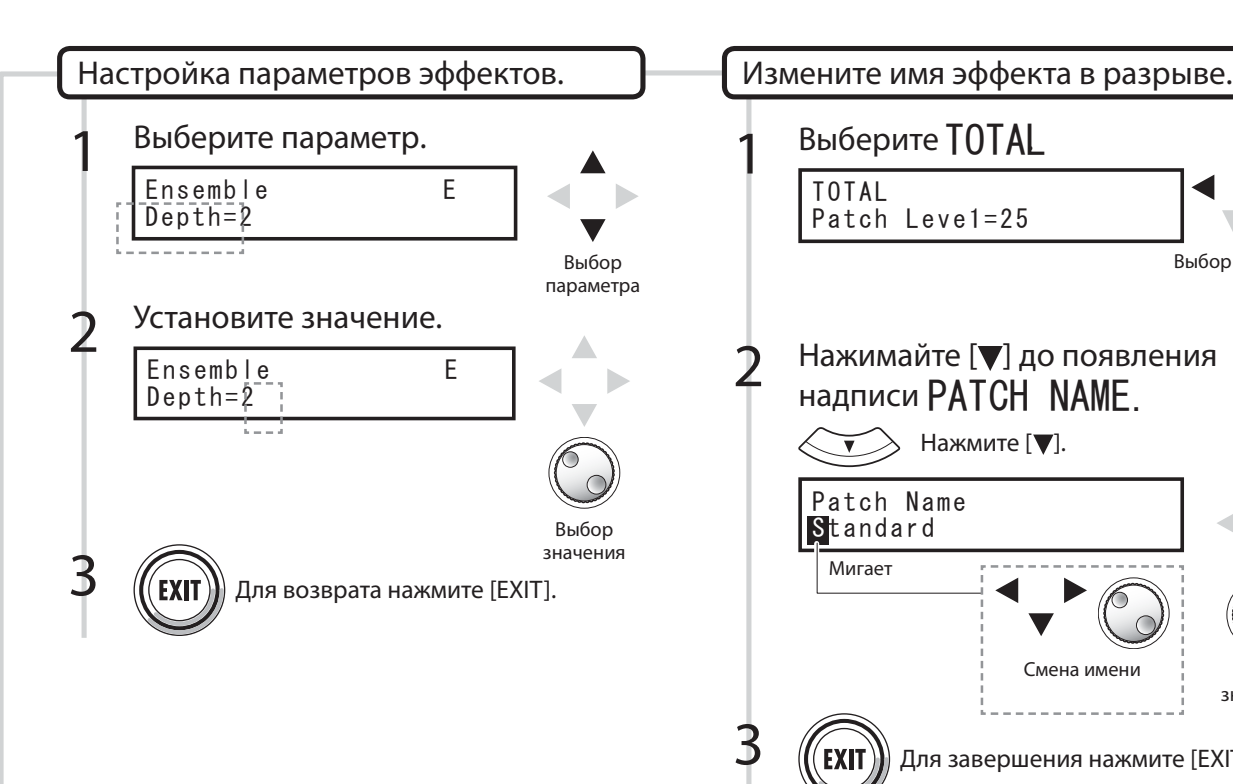

# $\{[X|T]\}\$ Для завершения нажмите [EXIT]. 1 TOTAL Patch Leve1=25 Выберите TOTAL Выбор модуля  $\widehat{\mathbf{v}}$  Нажмите [ $\mathbf{v}$ ]. Нажимайте [▼] до появления надписи PATCH NAME. Выбор значения Patch Name **Standard** Мигает Смена имени

## **Кстати**

- Вы не можете редактировать сам алгоритм, в т.ч. расположение и порядок модулей эффектов в нём.
- Если выключить модуль эффектов, все его настройки, напр., тип и параметры, будут недоступны.
- При использовании алгоритма "8 x COMP EQ" вы не можете включить/выключить эффект одновременно для всех каналов. Если нажать [ENTER] при отображении настроек требуемого канала, этот эффект будут выключен в данном канале.
- Модули "TOTAL" не отключаются.
- В алгоритме "8 x COMP EQ " нет модуля "ZNR".
- Если перейти к следующему патчу, не сохранив патч с меткой 'E', сделанные вами изменения будут потеряны. Чтобы узнать, как сохранить патч, обратитесь к следующей странице.

## Измените имя эффекта посыл-возврата Нажимайте [ ] до появления надписи PATCH NAME.  $\left. \rule{0.3cm}{1.4cm}\right.$  Нажмите [ $\blacktriangledown$ ].  $\overline{\mathbf{v}}$ Patch Name b. **Standard** Мигает Смена имени $\text{(EXIT))}$  Для завершения нажмите [EXIT].

#### Эффекты

<sup>Эффект в разрыве</sup><br><sub>Посыл-возврат эффекта</sub> : Сохранение патча Эффект в разрыве

После редактирования патча сохраните его с помощью команды "SAVE". Патч может быть сохранён в любом месте текущего алгоритма.

SEND RETURN EFFECT Haжмите [INSERT **INSERT EFFECT**<br>**IN** MJM EFFECT] или [SEND RETURN EFFECT].Включение эффекта При отображении надписи "INSERT EFFECT Off " нажмите ENTER [ENTER]. **Выберите алгоритм/патч.**  $\frac{Bb160p}{aM12}$ CLEAN No. 15: Standard Патч был отредактирован Выбор патча  $\widetilde{\bullet}$  Нажмите [ $\blacktriangledown$ ].  $\overline{A}$  Выберите >SAVE Перемещение по меню No.00:Standard >SAVE Press [ENTER]. (ENTER) Выберите, куда сохранить патч<br>
Save\_to Bu6op Mecta NO. 29: Empty ← .<br>Номер локации: Имя файла Нажмите [ENTER]. (ENTER) 6 Подтвердите сохранение.  $NO.29:Empty$ Save? Нажмите [ENTER]. (ENTER)

## **Кстати**

- Процедура одинакова для эффекта в разрыве и для эффекта посыл-возврата.
- Если перейти к следующему патчу, не сохранив предыдущий, сделанные вами изменения будут потеряны. Не забывайте сохранять отредактированные патчи.
- Импортирование патчей возможно только между разными проектами.

## **Подсказка**

- Патч может быть сохранён в любом месте текущего алгоритма.
- Для сохранения текущих настроек вы можете сделать отдельную копию патча.

Импортируйте один или все патчи из другого проекта.

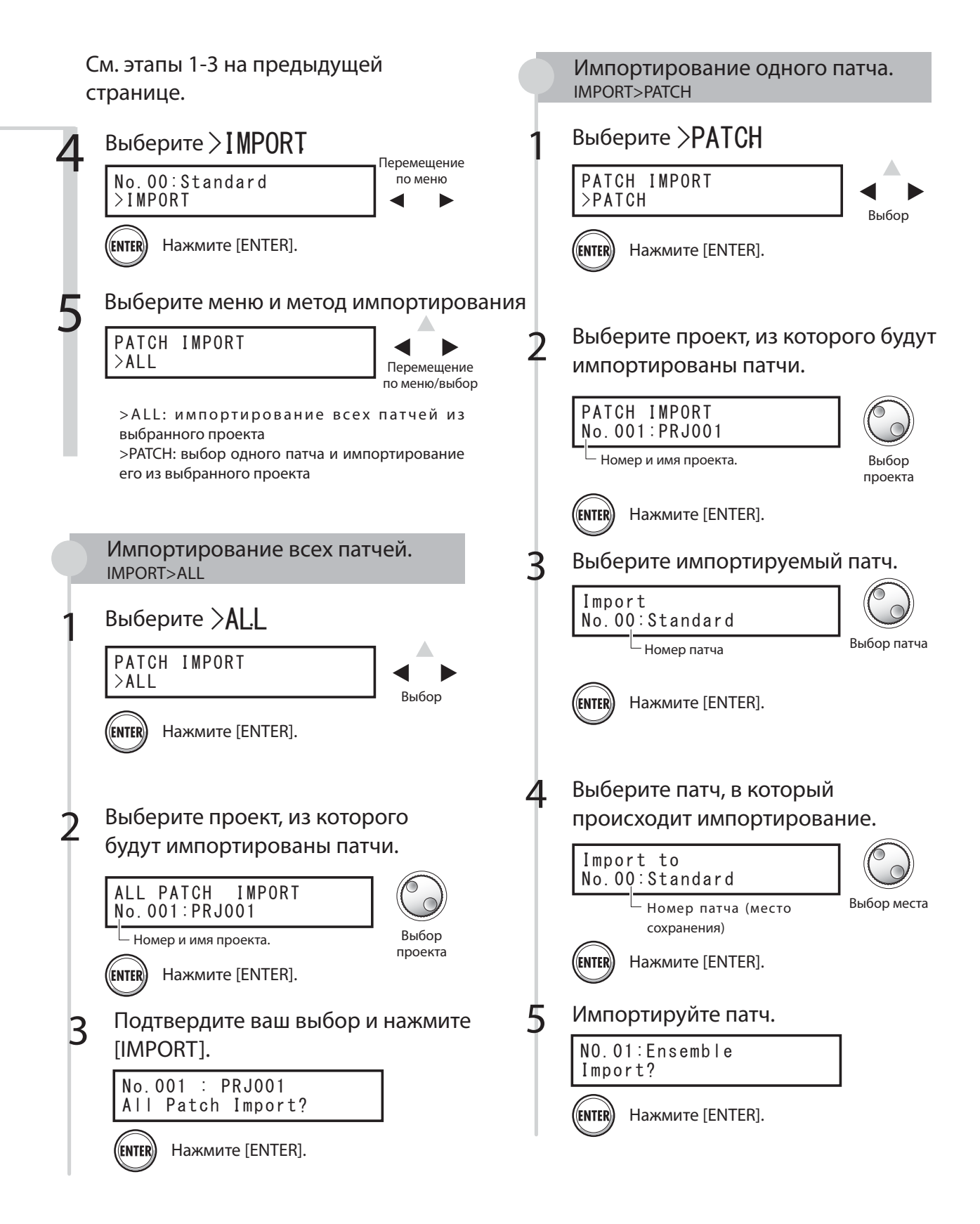

### Эффекты

# Использование эффекта в разрыве только для мониторинга

При использовании эффекта в разрыве только для мониторинга на трек будет записан сигнал без обработки.

Включение эффекта При отображении надписи "INSERT EFFECT Off" нажмите [ENTER]. CLEAN No. 15:Standard E 2 Выберите алгоритм/патч Выбор патча Выбор алгоритма 3 Нажмите [ ]. 1 Нажмите [INSERT EFFECT].

## Использование эффекта в разрыве только для мониторинга

Если ко входному сигналу применяется эффект в разрыве, на трек по умолчанию записывается обработанный сигнал. Однако при необходимости вы можете использовать эффект в разрыве только для мониторных выходов и записывать на трек необработанный сигнал.

К примеру, вы можете применить эффект в разрыве для микрофона, чтобы обеспечить более комфортные условия вокалисту, и при этом записывать чистый голос без обработки.

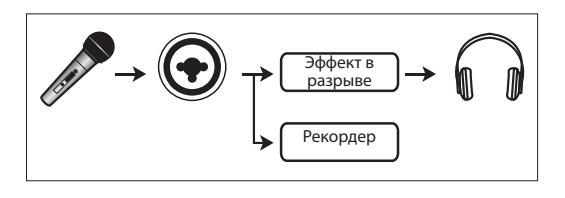

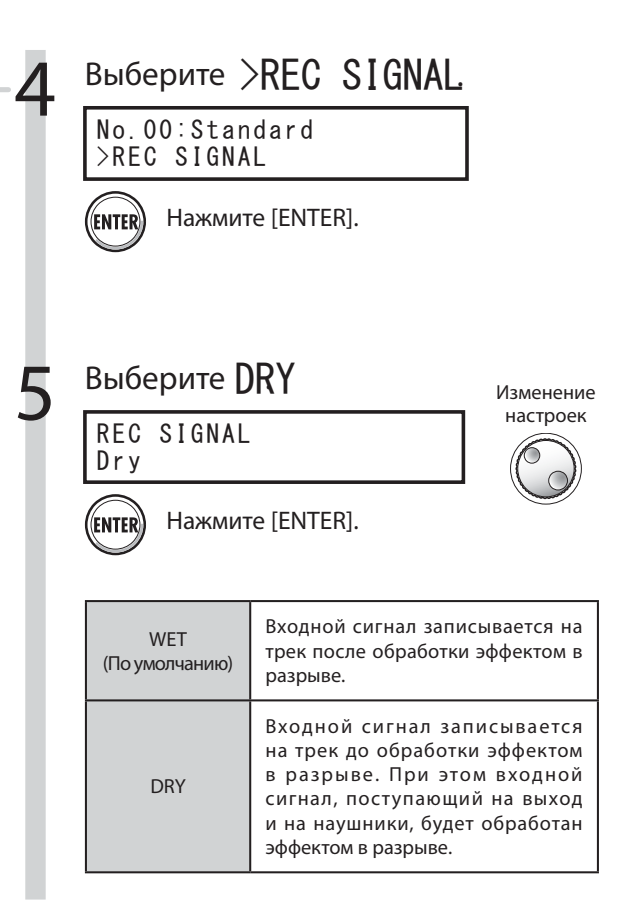

## **Подсказка**

- Данные настройки сохраняются в проекте.
- При необходимости вернитесь к режиму "Wet" перед следующей записью.

Проект

# Обзор проектов и защита проектов

В проекта хранятся данные и элементы, необходимые для воспроизведения музыки. Функция "PROTECT" позволяет предотвратить случайное изменение завершённого проекта.

Элементы музыкального произведения сохраняются в проекте единым комплексом, в который входят аудио-файлы, информация о назначении треков и настройках микшера, эффектов, метронома и тюнера.

На одной карте может храниться до 1000 проектов. Создавайте новый проект для каждого музыкального произведения.

В проекте хранятся следующие данные:

 \* Аудио-данные для каждого трека, включая мастер-трек.

- \* Папки настроек для каждого трека
- \* Настройки микшера

 \* Номера и содержимое патчей эффектов в разрыве и посыл-возврата

\* Содержимое плейлистов.

\* Прочие необходимые файлы

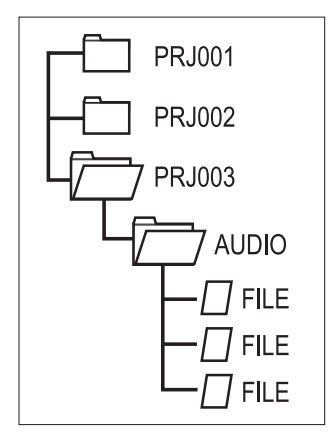

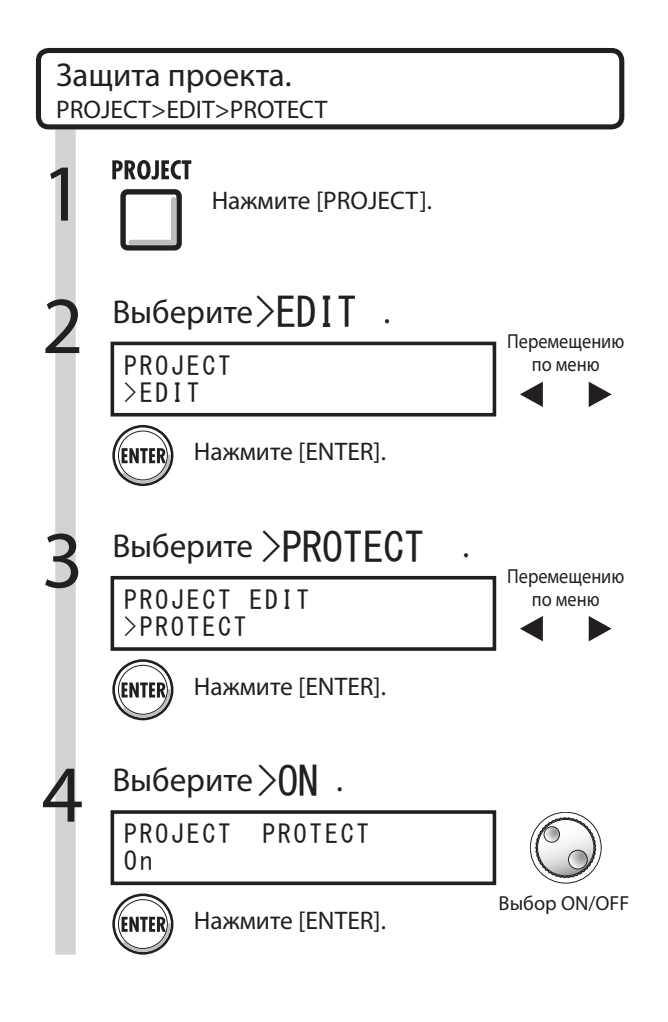

## **Кстати**

- Защищённый проект можно воспроизвести, но не изменить. Если вы захотите записать в проект или отредактировать его, установите "PROTECT" в "Off ."
- Незащищённые проекты автоматически сохраняются на карте SD при отключении питания или при открытии другого проекта.
- Мы настоятельно рекомендуем по завершению каждого проекта защищать его от записи, чтобы предотвратить случайное его изменение.

## **Подсказка**

• Такая иконка значит, что проект защищён от записи.

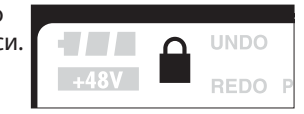

#### Проект

# Создание нового проекта

R16 позволяет вам создавать до 1000 проектов на одной карте. Вы можете использовать в новом проекте настройки предыдущего.

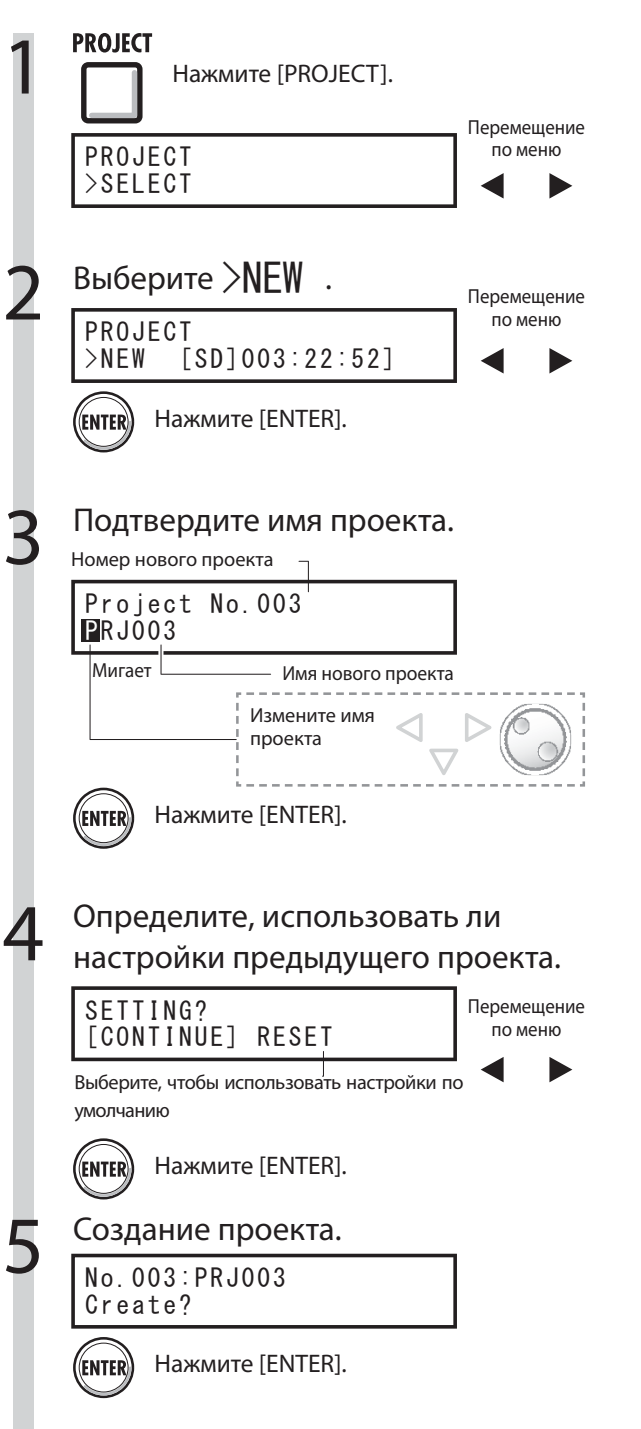

## **Кстати**

При создании нового проекта вы можете использовать настройки предыдущего или настройки по умолчанию.

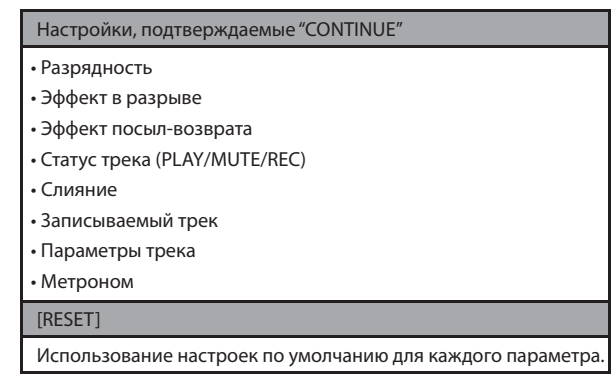

## **Подсказка**

На этапе 3 вы можете изменить имя нового проекта.

**СМ.: Изменение имени стр. 43** 

# Выбор проектов и файлов

На главном экране вы можете выбрать проект, который хотите отредактировать, записать или воспроизвести. Вы также можете выбрать файлы для воспроизведения и назначения их на треки.

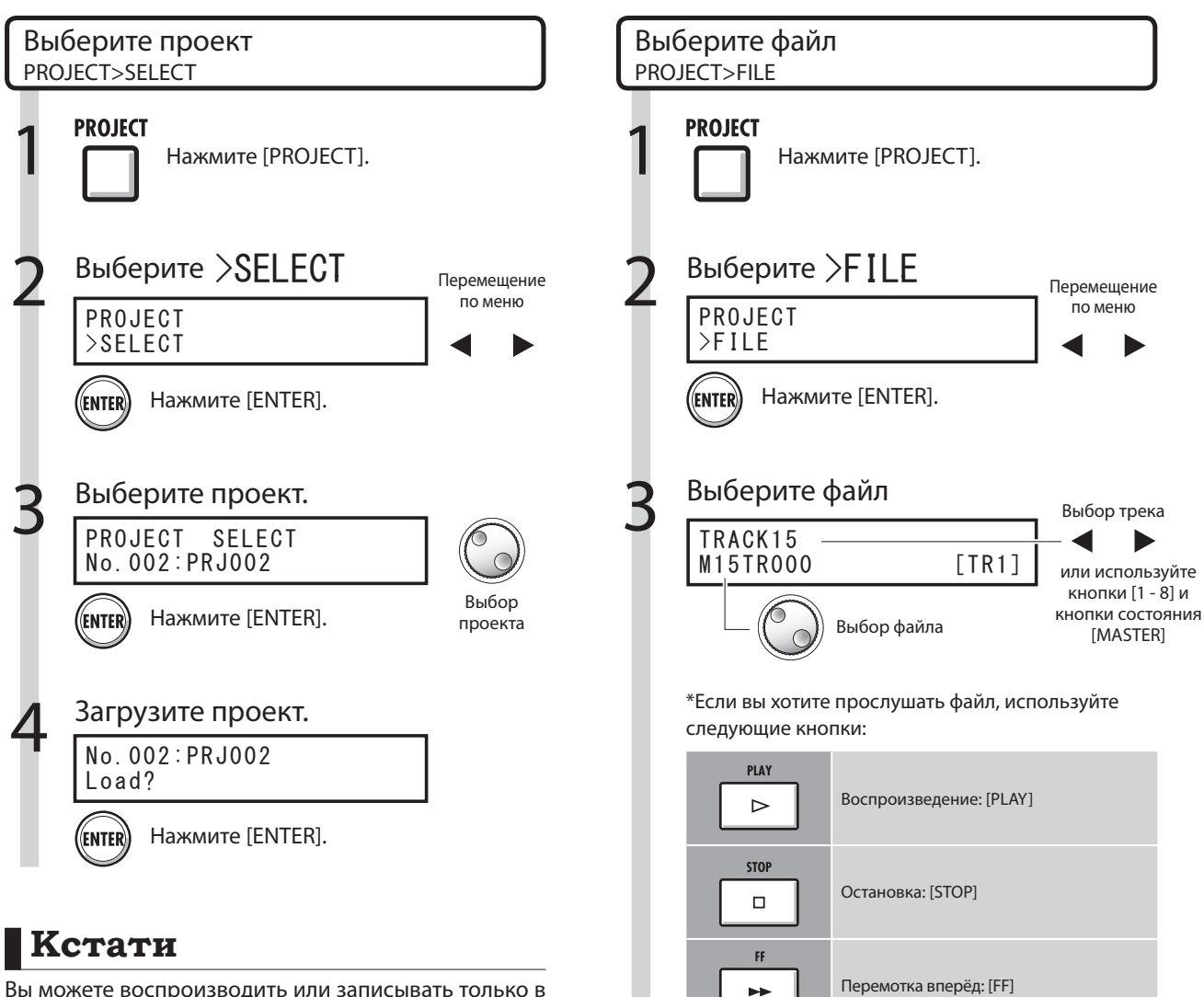

Вы можете воспроизводить или записывать только в текущем проекте. Нельзя загружать и использовать несколько проектов одновременно.

# **Подсказка**

При включении питания R16 автоматически загружается последний использованный проект. (Если вы сменили карту SD, загрузится проект, который последним был использован на этой карте.)

См.: Назначение треков стр. 23

X

 $\rightarrow$ ╦  $\overline{\mathbf{a}}$ 

 $\Box$ 

ь.

REW

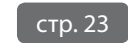

Перемотка назад: [REW]

Возвращение к началу: [STOP] и [REW]

 Переход по меткам: [>>|] и [|<<]

### Проект

# Данные проектов и файлов

Вы можете просмотреть данные текущих проектов и файлов, в том числе их объём, дату и время их создания, длину и формат файлов.

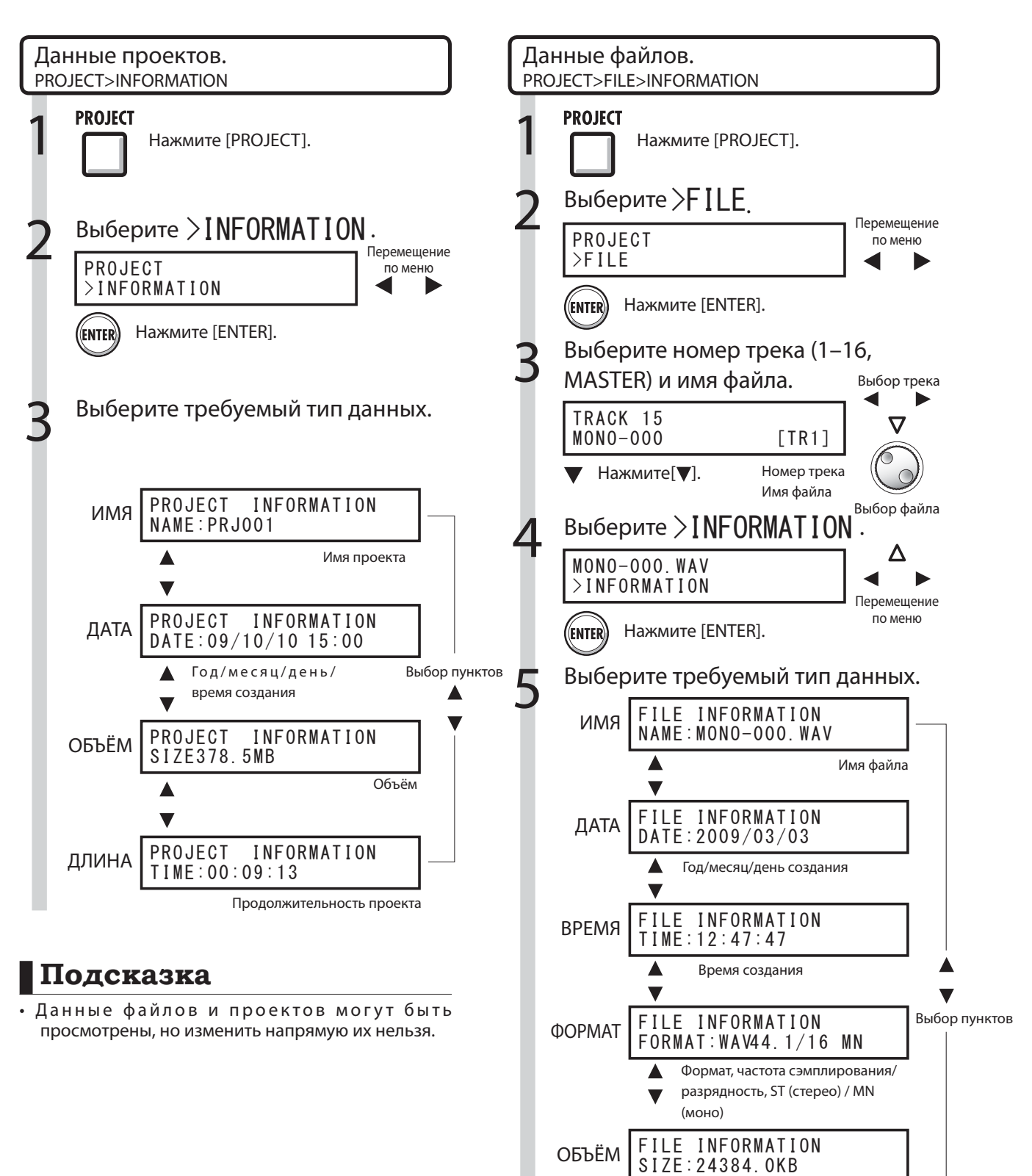

FILE INFORMATION

Объём

Продолжительность файла

ДЛИНА | ГІLE INFURMAIIU

в

# Копирование проектов и файлов

Вы можете скопировать сохранённый проект и использовать его в качестве основы для нового. Изменяя имена файлов, вы можете создавать копии файлов в текущем проекте.

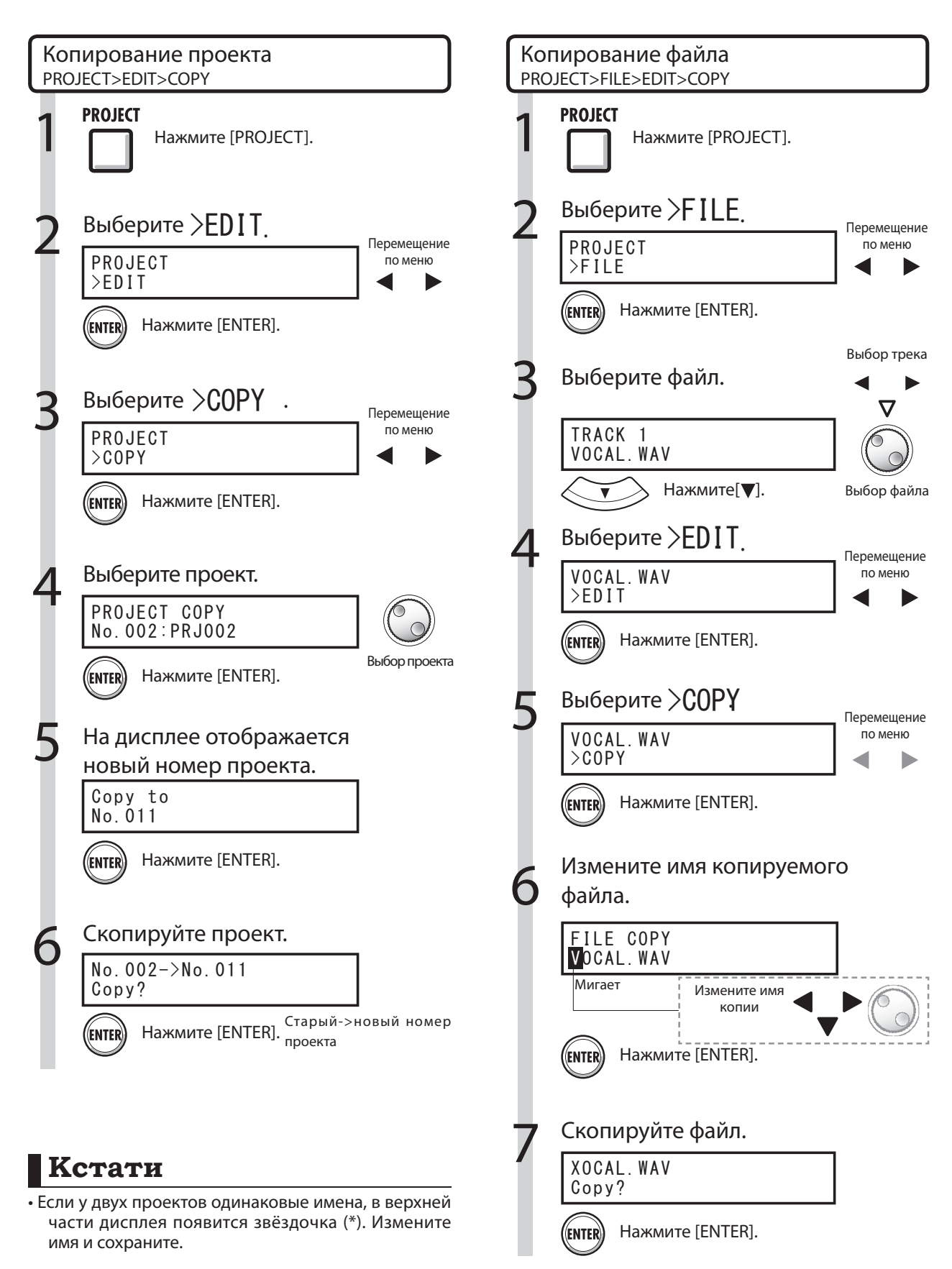

### Проект

# Переименование файлов и проектов

Измените имя текущего проекта или файлов.

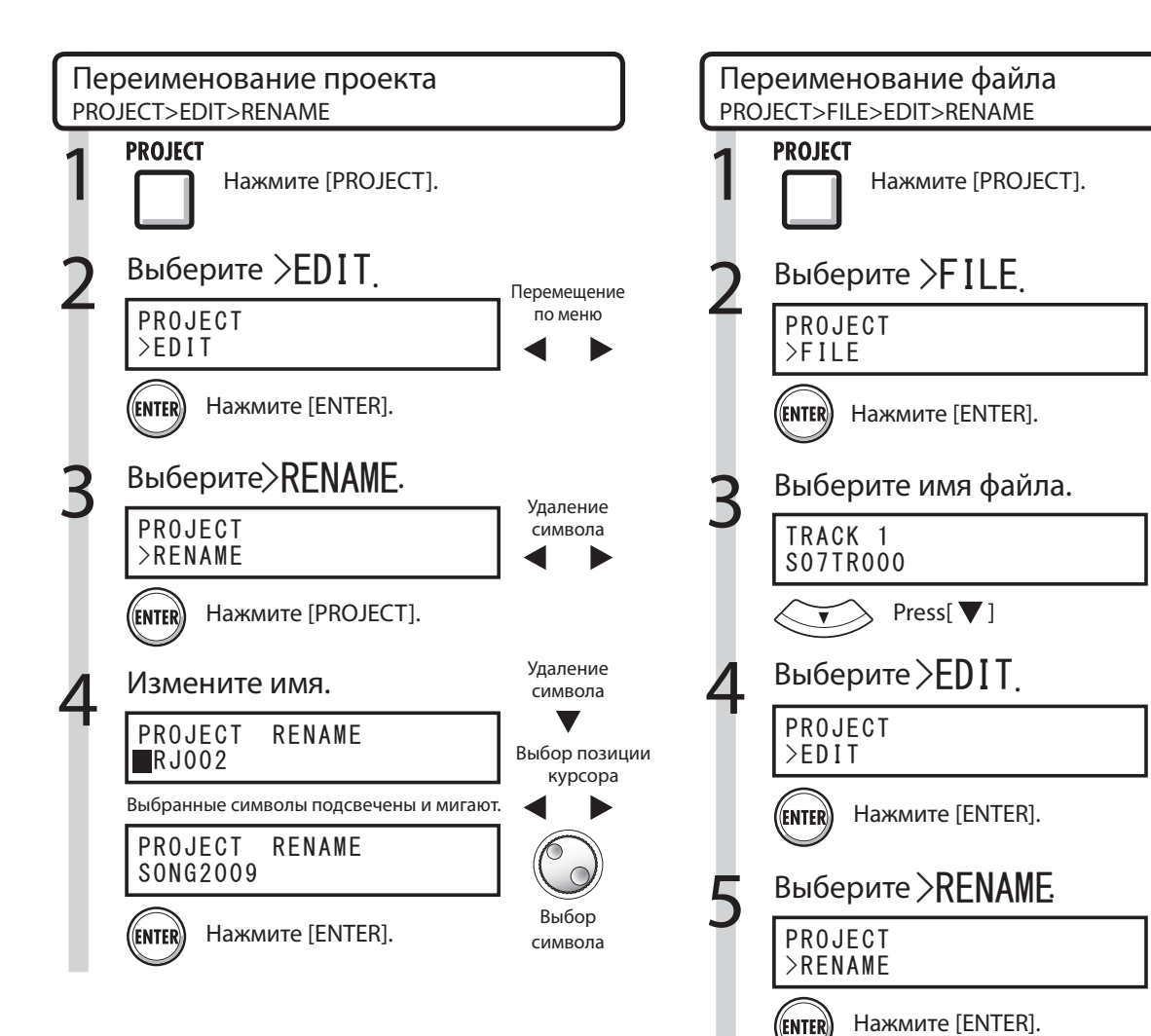

## **Кстати**

• Если у двух проектов одинаковые имена, в верхней части дисплея появится звёздочка (\*). Измените имя и сохраните.

## **Подсказка**

Имена проектов

Доступные символы: макс. 8 Цифры: 0-9 Буквы: A-Z, a-z Символы: (пробел) ! " # \$ % & ' ………..etc.

### Имена файлов

Доступные символы: макс. 12, включая расширение Цифры: 0-9 Буквы: A-Z (заглавные буквы) Символы: (подчёркивание)

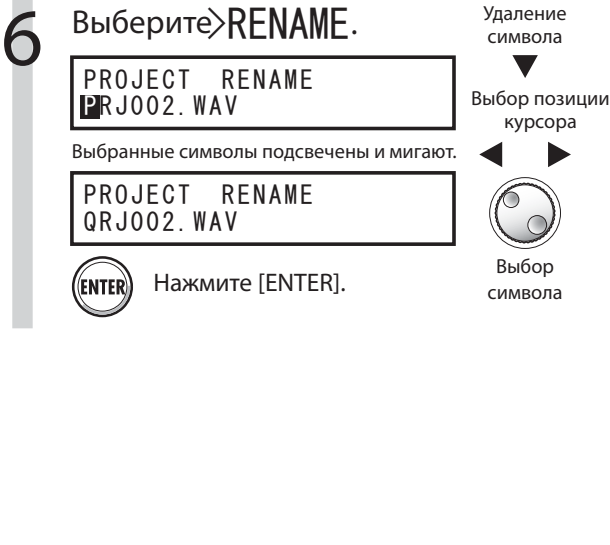

**Сем.: Переименование стр. 43** 

Выберите>RENAME.

Выбор трека

ᢦ

Перемещение по меню

Выбор файла

Перемещение по меню

Перемещение по меню

> Удаление символа

# Удаление файлов и проектов

Выберите файлы и проекты и удалите их.

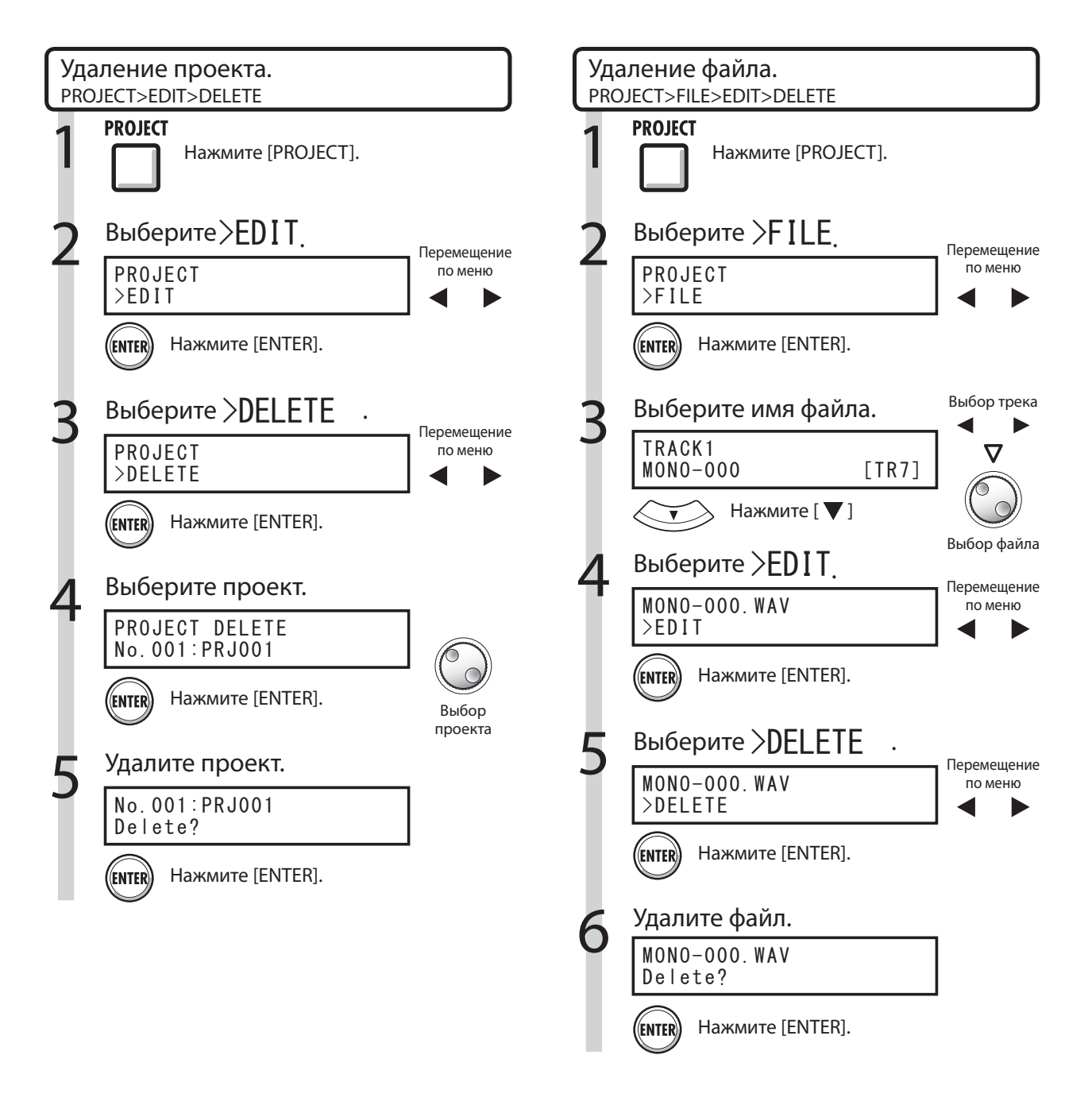

# **Кстати**

- Удалённые проекты и файлы не подлежат восстановлению. Будьте внимательны при удалении данных.
- Проекты и файлы, защищённые от записи, нельзя удалить.
- При удалении текущего проекта загружается предыдущий по номеру проект.

## **Кстати**

• При удалении файлов треки, на которые они назначены, пустеют.

### Проект

# Разделение файлов

Вы можете разделить файл на две части в любом месте. Это делается для удаления ненужных фрагментов записи или для разбивки длинных записей.

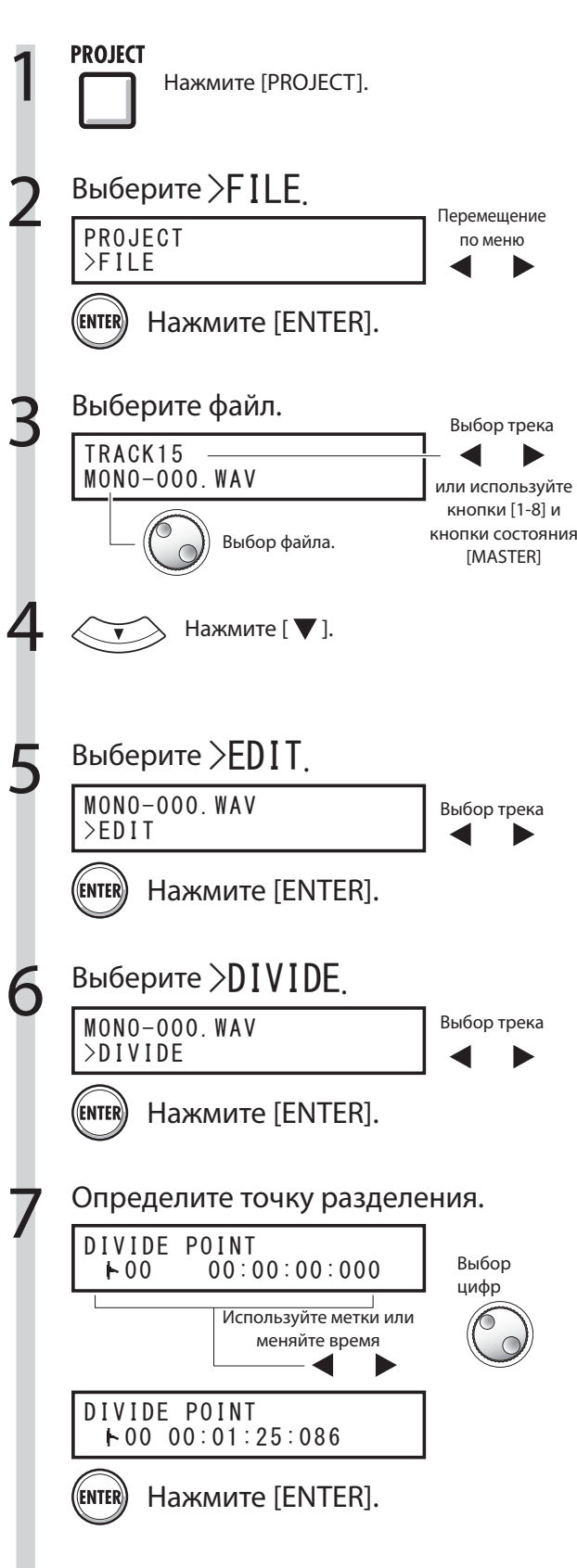

Разделите. MONO-000.WAV Divide?

((ENTER) Нажмите [ENTER].

При выборе точки разделения используйте следующие клавиши для прослушивания файла:

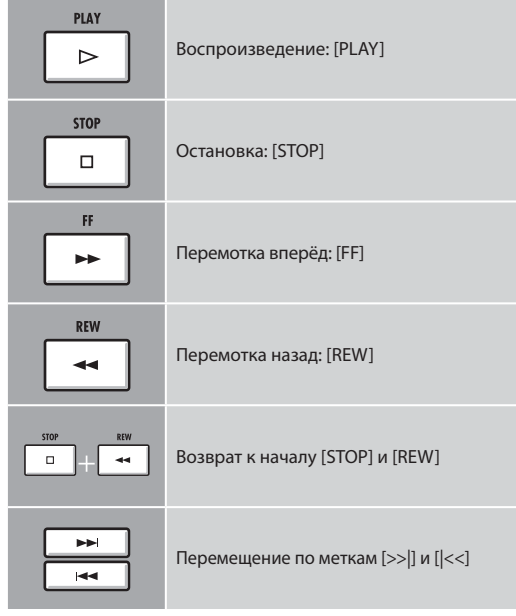

## **Подсказка**

При разделении файла в той же папке автоматически создаются файлы с новыми именами.

 "A" добавляется к имени файла, созданного из фрагмента до точки разделения.

 "B" добавляется к имени файла, созданного из фрагмента после точки разделения.

 Если имя исходного файла уже содержит 8 символов, последний символ в новых именах будет заменён на "A" или "B".

• Исходный разделяемый файл удаляется.

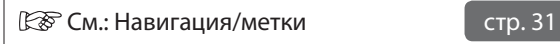

# Импортирование файлов из других проектов

Импортируйте файлы из других проектов в текущий проект.

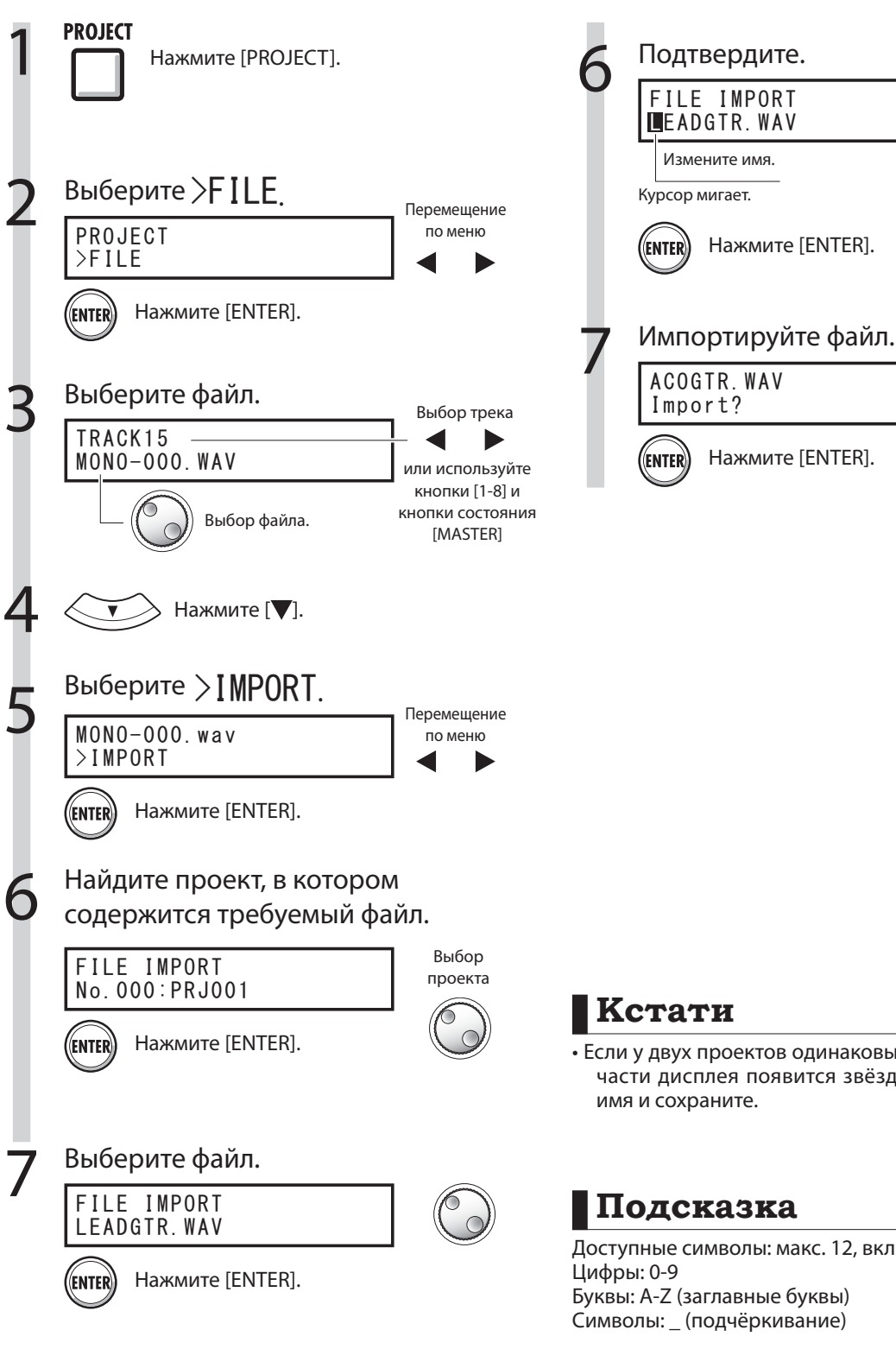

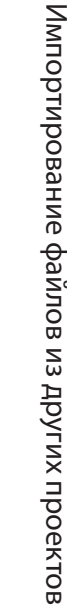

• Если у двух проектов одинаковые имена, в верхней части дисплея появится звёздочка (\*). Измените имя и сохраните.

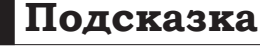

Доступные символы: макс. 12, включая расширение Буквы: A-Z (заглавные буквы) Символы: \_ (подчёркивание)

Сл.: Переименование Стр. 43

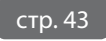

### Проект

# Последовательное воспроизведение проектов

Вы можете определить порядок воспроизведения проектов и сохранить его в плейлисте. Это удобно для последовательного воспроизведения нескольких песен, в качестве аккомпанемента на концерте или записи на внешнее записывающее устройство.

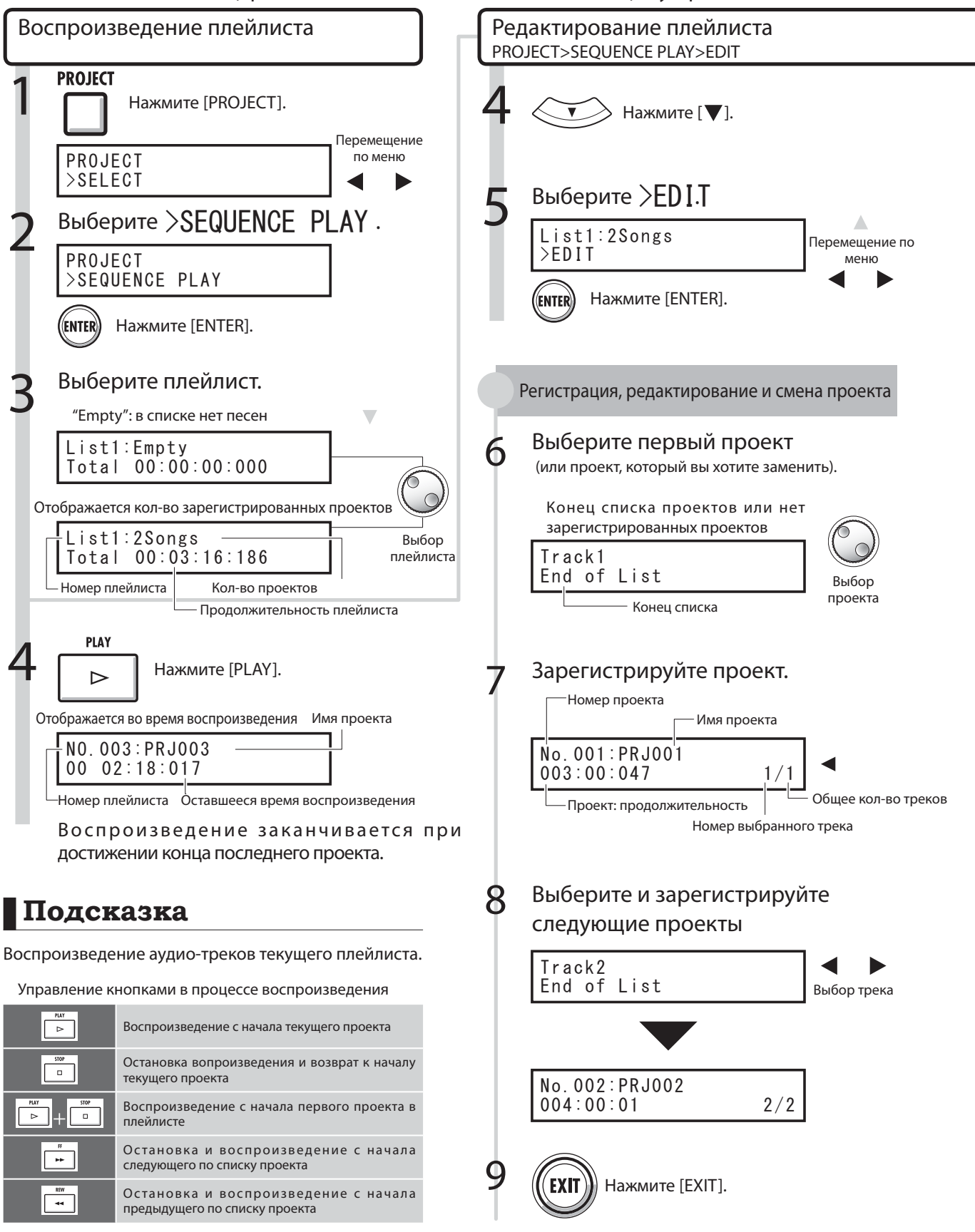

Последовательное воспроизведение проектов

Последовательное воспроизведение проектов

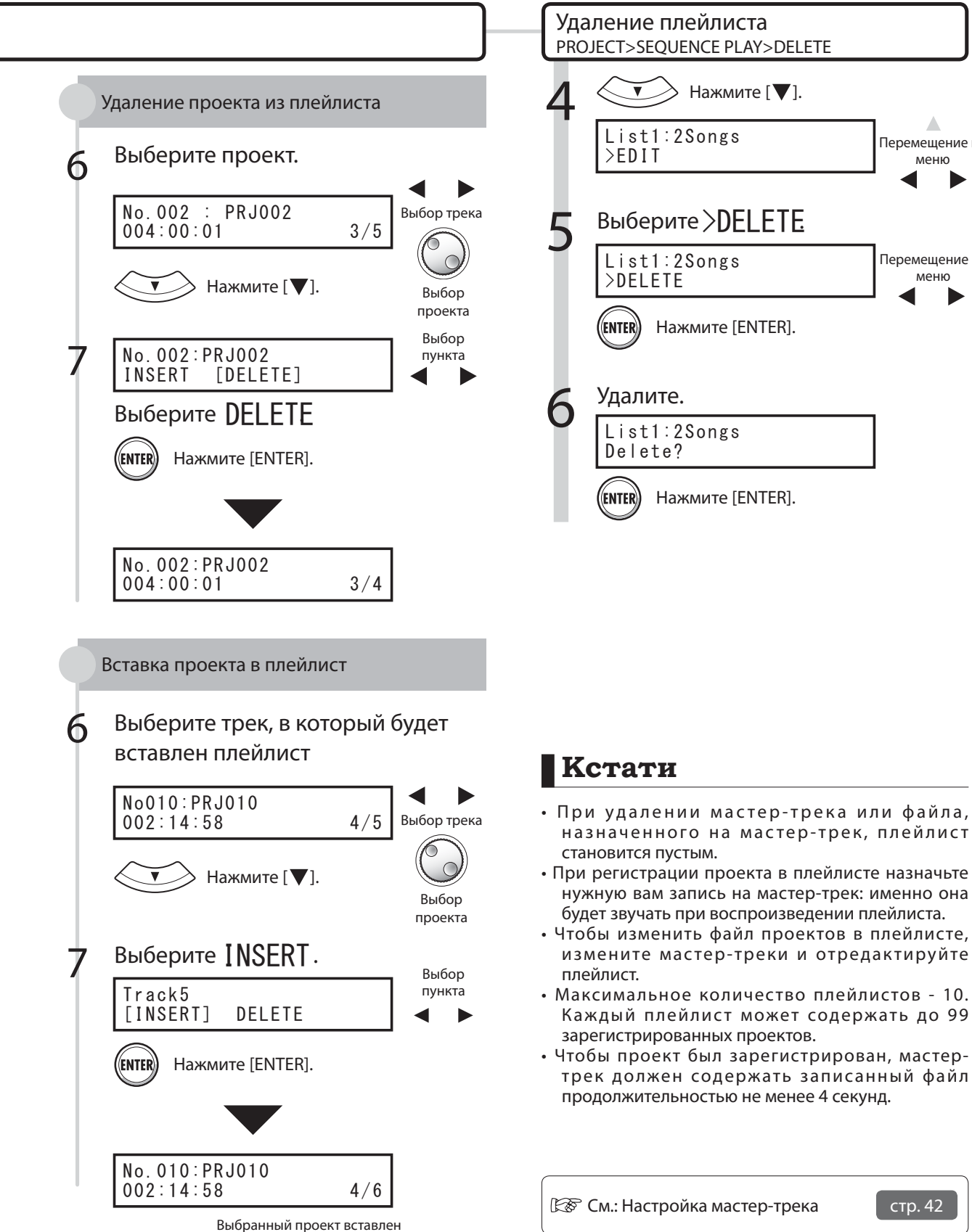

#### Система

# Настройки разрядности при записи

Компакт-диски записываются в формате 16 бит, 44.1 кГц. R16 позволяет вам добиться более высокого качества записи - 24 бита.

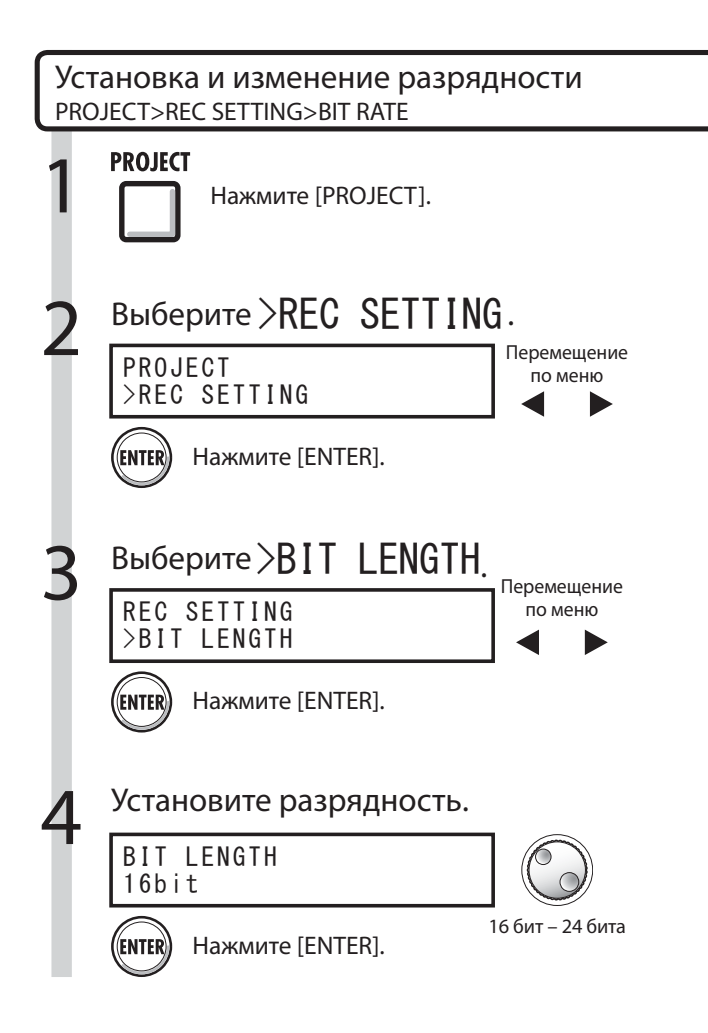

## **Подсказка**

- При перезаписи данный параметр изменить нельзя.
- Настройки сохраняются отдельно для каждого проекта.
- Значение по умолчанию 16 бит.
- Если вы записываетесь в формате 44.1 кГц/24 бита, для создания аудио-диска вам потребуется конвертировать запись в формат 16 бит.

# Настройка дисплея

Вы можете настроить уровень подсветки и контрастность дисплея.

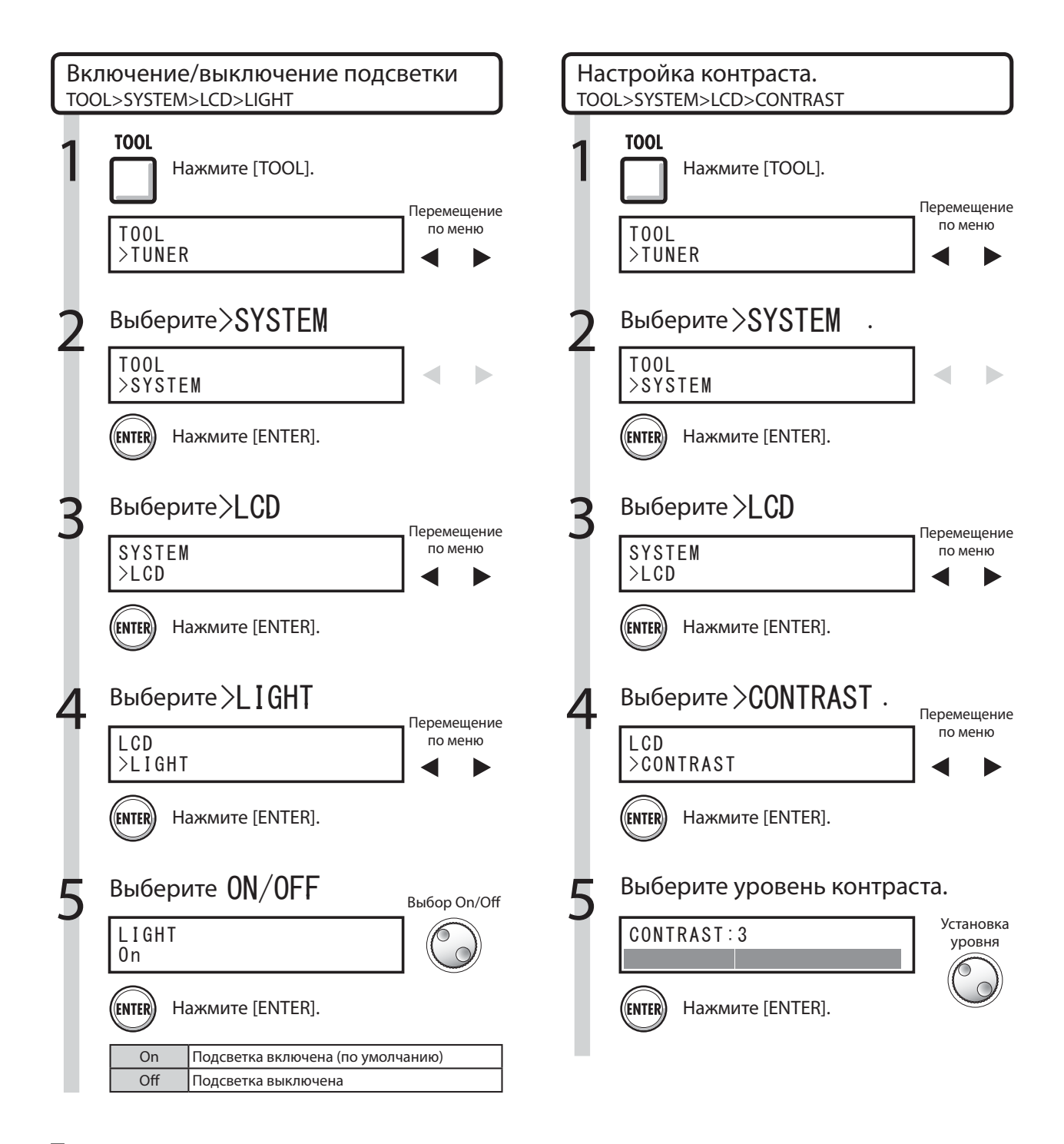

## **Подсказка**

 Отключите подсветку, чтобы продлить работу батарей.

### Карта SD

# Смена карты SD при включённом питании

Вы можете заменить карту SD, не отключая питания. Вам может понадобится сменить карту SD, если на используемой карте осталось мало места или если вам требуется импортировать данные с записанной ранее карты SD.

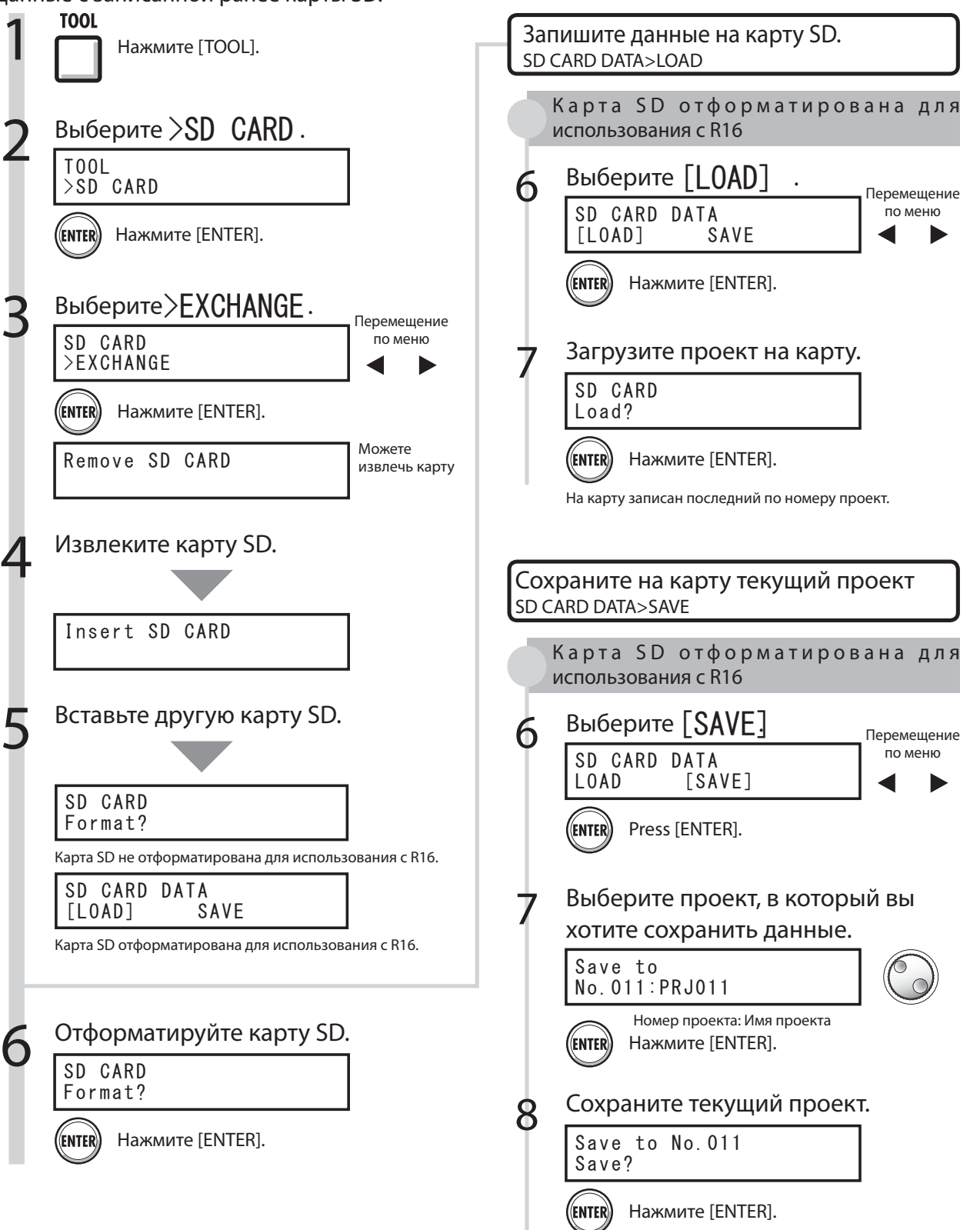

# Форматирование карт SD и проверка их объёма

Вы можете отформатировать карту SD для использования с R16 (вся информация на карте будет удалена), и проверить доступный объём карты.

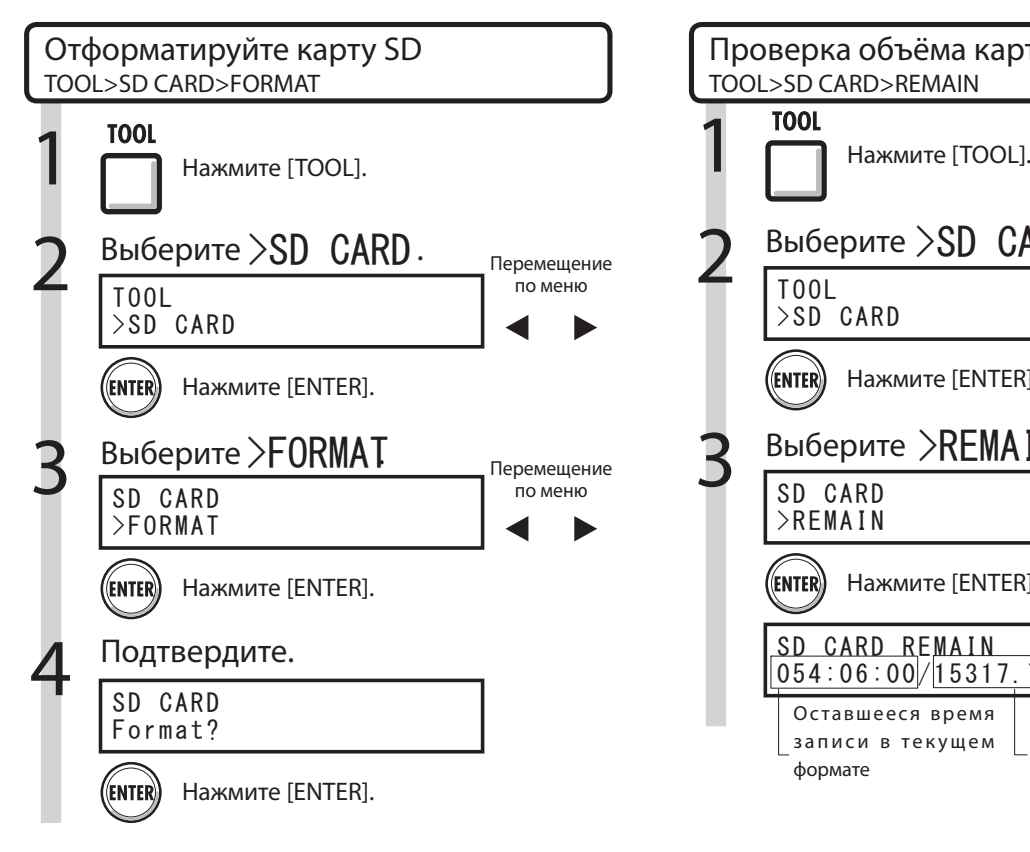

# **Кстати**

- Если вы вставите карту SD, неотформатированную для работы с R16, на дисплее автоматически откроется меню "FORMAT" .
- При форматировании карты SD вся информация, записанная на ней, автоматически стирается.
- При форматировании карты SD на ней автоматически создаётся файловая структура, требуемая для работы R16.

Файловая структура R16 на карте SD

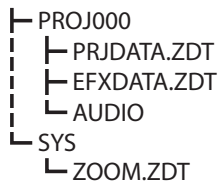

 **Кстати**

- Перед использованием карты SD снимите с неё защиту от записи.
- Команда [SAVE] сохраняет данные текущего проекта, но не сохраняет аудио-данные.

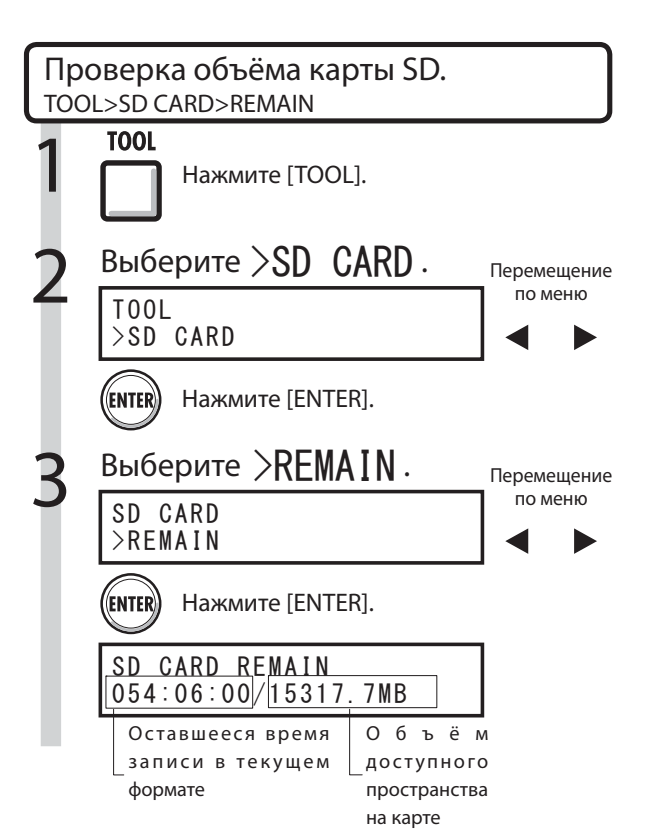

## **Кстати**

 • Запись невозможна, если объём записываемых данных превышает доступный объём карты SD. Смените карту, прежде чем закончится место.

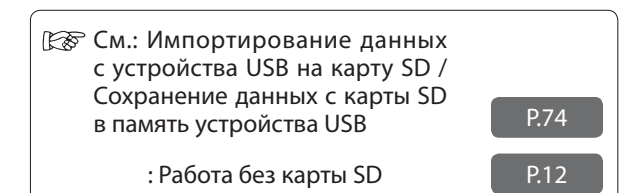

 • Вставьте в R16 неотформатированную карту SD. При появлении надписи "Format?" нажмите [ENTER]. После этого вам будет предложено сохранить или загрузить текущий проект.

### Система

# Как узнать версию ПО и настроить тип батареи

Вы можете узнать, какую версию ПО вы используете. Правильная настройка типа батареи обеспечивает отображение на дисплее актуального уровня заряда.

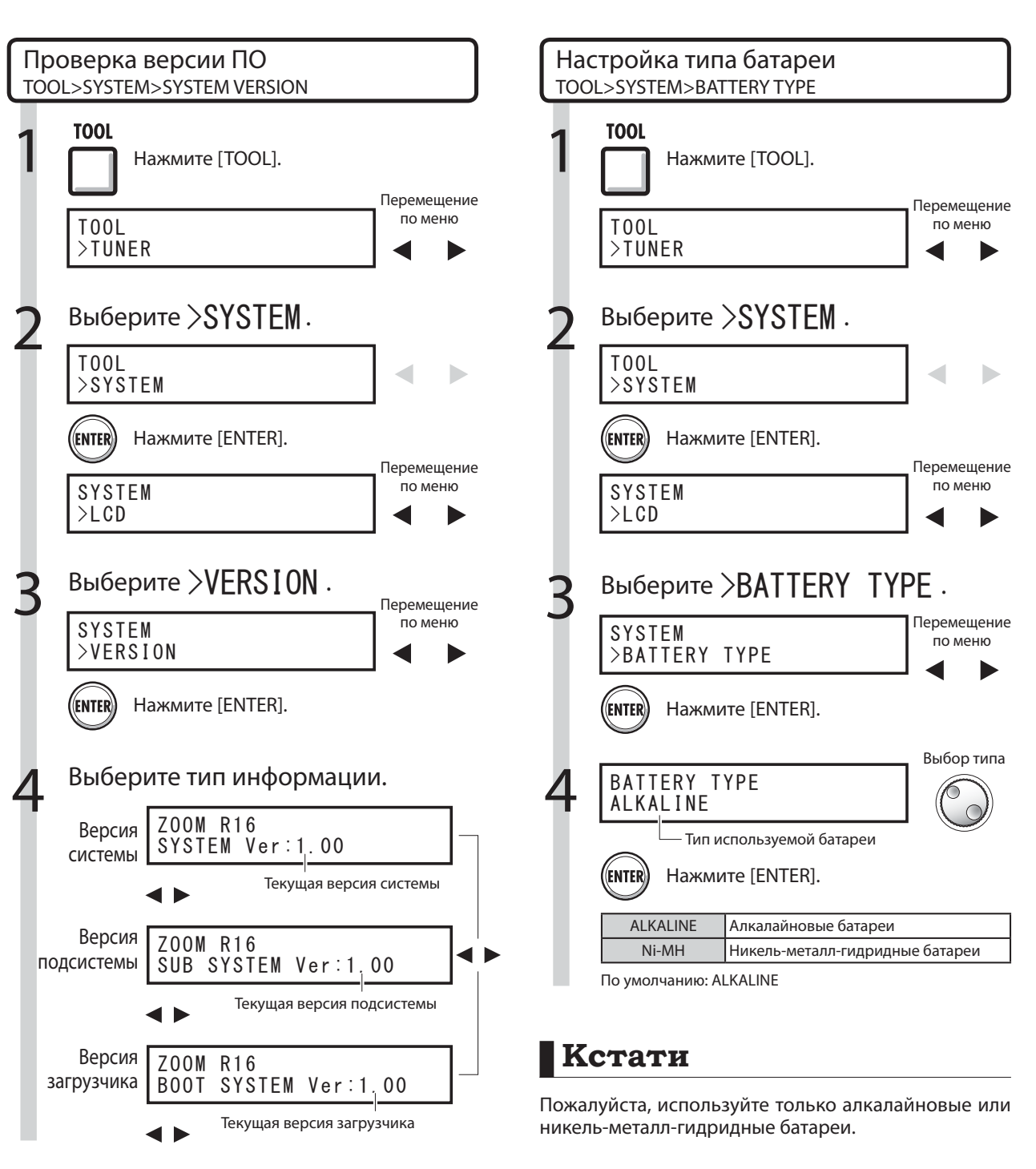

## **Подсказка**

Информацию о новейшем программном обеспечении вы можете найти на сайте ZOOM: www.zoom.co.jp
# Подключение к компьютеру Подключение к компьютеру

# Подключение к компьютеру USB

Используя кабель USB, вы можете подключить R16 к компьютеру (ОС "Windows" или "Macintosh").

Подключив устройство к компьютеру, вы можете использовать его как кардридер для чтения карт SD, как аудио-интерфейс для ввода и вывода звука и как контроллер для управления программами DAW.

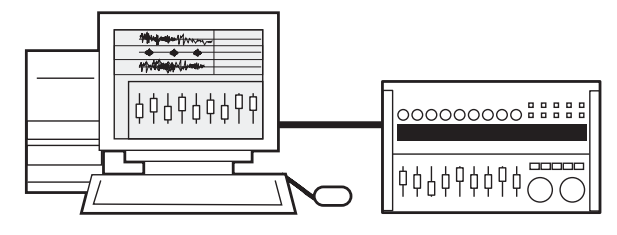

# **Кстати**

- Вы можете импортировать в R16 аудио-файлы в формате WAV с частотой сэмплирования 44.1 кГц и разрядностью 16 или 24 бита.
- Имена файлов могут содержать только заглавные буквы, цифры и символ подчёркивания ("\_"). Максимальная длина имени - 8 символов, не включая расширение ".WAV".
- R16 подключается к компьютеру при включённом питании. Если вы подключаете R16 с помощью кабеля USB при выключенном питании, устройство будет работать, питаясь от USB.
- При использовании R16 в качестве кардридера или аудио-интерфейса, вы не можете использовать его в качестве рекордера.

# **Подсказка**

- Совместимость кардридера с ОС: Windows: Windows XP и более поздние версии Macintosh: Mac OS x 10.2 и более поздние версии
- Проекты сохраняются в корневой директории карты SD под именами формата "PROJxxx" (где "xxx" - номер проекта). Аудио-данные сохраняются в папке "AUDIO" в формате "WAV".
- Мастер-треки и стерео-треки это стерео-файлы в формате WAV.

Для получения более подробной информации о работе с компьютером обратитесь к руководству в формате PDF на компакт-диске, поставляющемся в комплекте с R16.

# Использование кардридера

С помощью компьютера вы можете управлять картой SD в R16 для чтения, импортирования и создания резервных копий различных данных, проектов и файлов.

USB

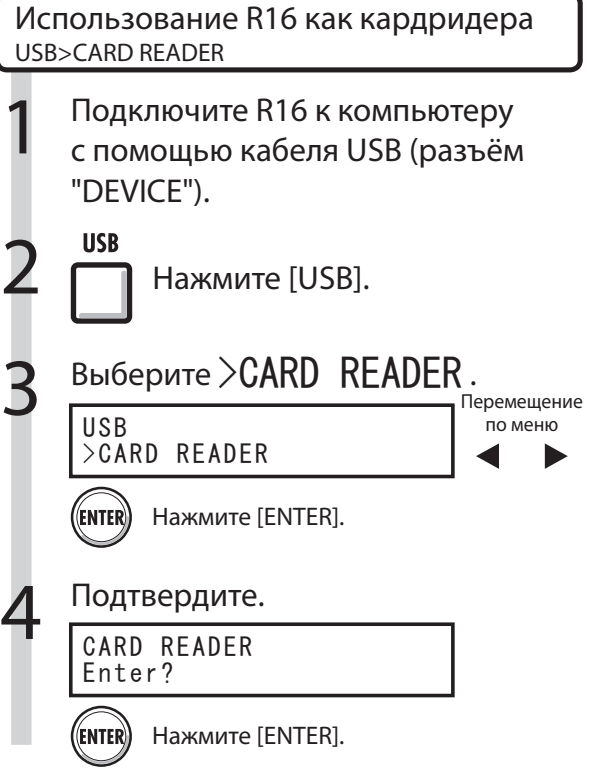

Управление R16 с помощью компьютера.

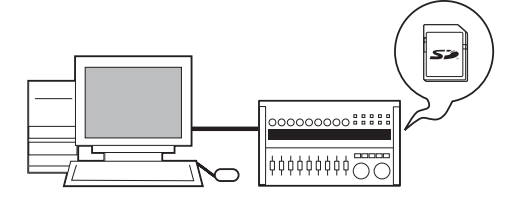

#### На компьютер

Сохраняйте на компьютере резервные копии проектов, хранящихся на карте SD.

#### C компьютера

Импортируйте на карту SD резервные копии аудиои прочих данных.

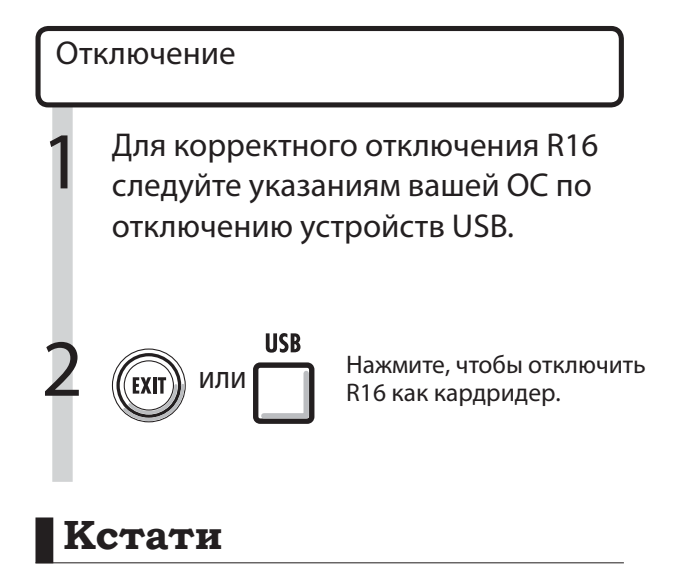

- Вы можете импортировать в R16 аудио-файлы в формате WAV с частотой сэмплирования 44.1 кГц и разрядностью 16 или 24 бита.
- Имена файлов могут содержать только заглавные буквы, цифры и символ подчёркивания ("\_"). Максимальная длина имени - 8 символов, не включая расширение ".WAV".

### **Подсказка**

- Совместимость кардридера с ОС: Windows: Windows XP и более поздние версии Macintosh: Mac OS x 10.2 и более поздние версии
- Проекты сохраняются в корневой директории карты SD под именами формата "PROJxxx" (где "xxx" - номер проекта). Аудио-данные сохраняются в папке "AUDIO" в формате "WAV".
- Мастер-треки и стерео-треки это стерео-файлы в формате WAV.
- Чтобы импортировать с компьютера файлы в формате WAV, скопируйте их в папку "AUDIO", располагающуяся в папке требуемого проекта "PROxxx" ("xxx" = номер проекта). Используйте R16, чтобы назначить файлы на треки.
- R16 подключается к компьютеру при включённом питании.
- Если вы подключаете R16 с помощью кабеля USB при выключенном питании, устройство будет работать, питаясь от USB.

**САРСА** СМ.: Назначение на треки стр. 23

Для получения более подробной информации о работе с компьютером обратитесь к руководству в формате PDF на компакт-диске, поставляющемся в комплекте с R16.

# Сохранение и импортирование данных на устройства USB

Подключив к R16 внешнее запоминающее устройство USB, вы можете сохранять и импортировать файлы. Это удобно для обмена файлами между членами группы.

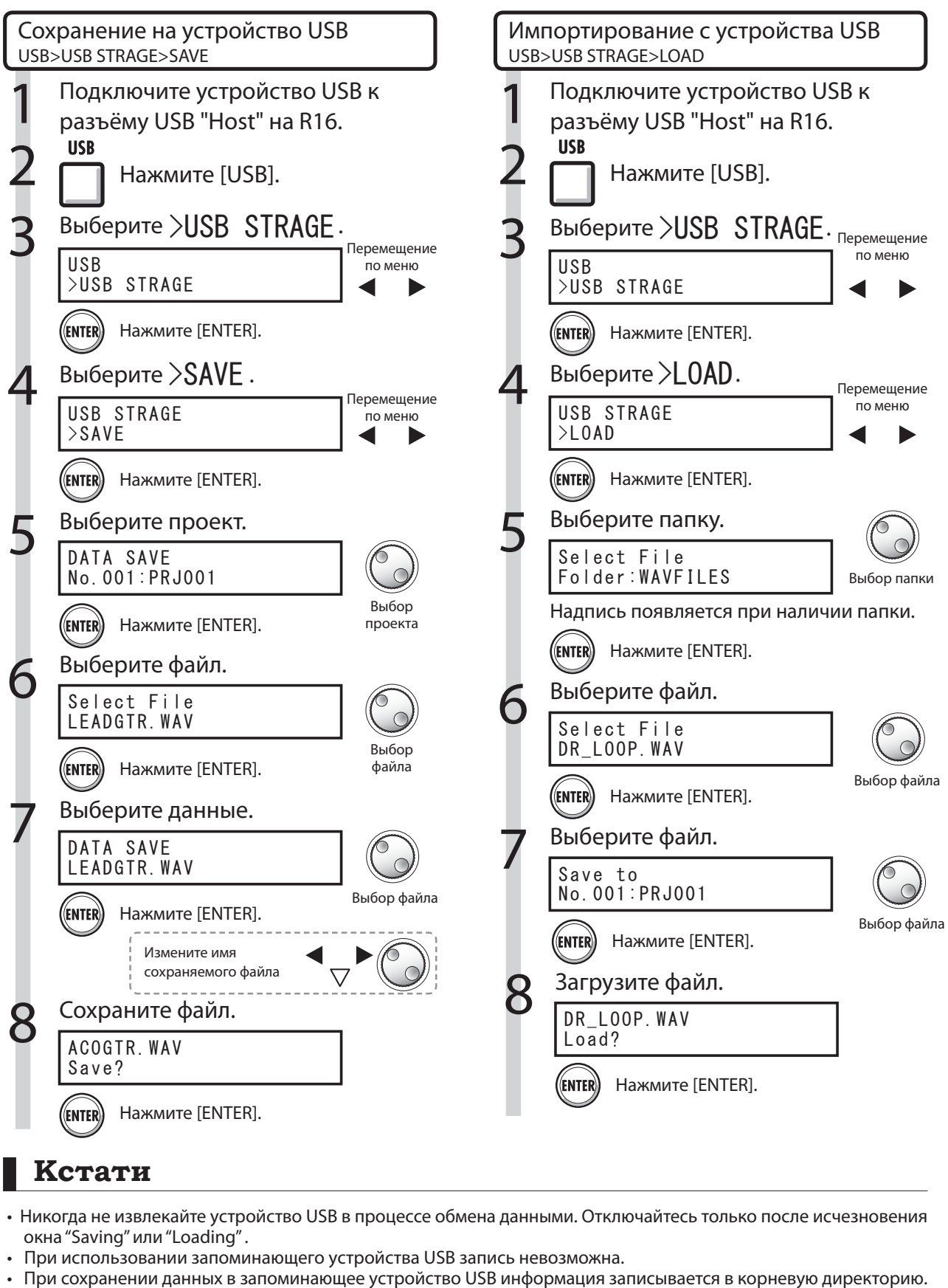

# **Кстати**

- Никогда не извлекайте устройство USB в процессе обмена данными. Отключайтесь только после исчезновения окна "Saving" или "Loading" .
- При использовании запоминающего устройства USB запись невозможна.
- 

#### USB

# Аудио-интерфейс/контроллер

С помощью кабеля USB подключите R16 к компьютеру, чтобы использовать его в качестве контроллера или аудио-интерфейса для программного обеспечения DAW.

### Подключение R16 в качестве аудиоинтерфейса/контроллера

### 1. Режим аудио-интерфейса

Используя R16 в качестве интерфейса между компьютером и другим звуковым оборудованием и инструментами, вы можете записывать и редактировать аудио-сигналы в программах DAW. Помимо этого, вы можете подключать инструменты, требующего высокоомного входа или фантомного питания.

### 2. Режим контроллера

С помощью фейдеров и кнопок R16 вы можете управлять транспортом и функциями микшера в программах DAW.

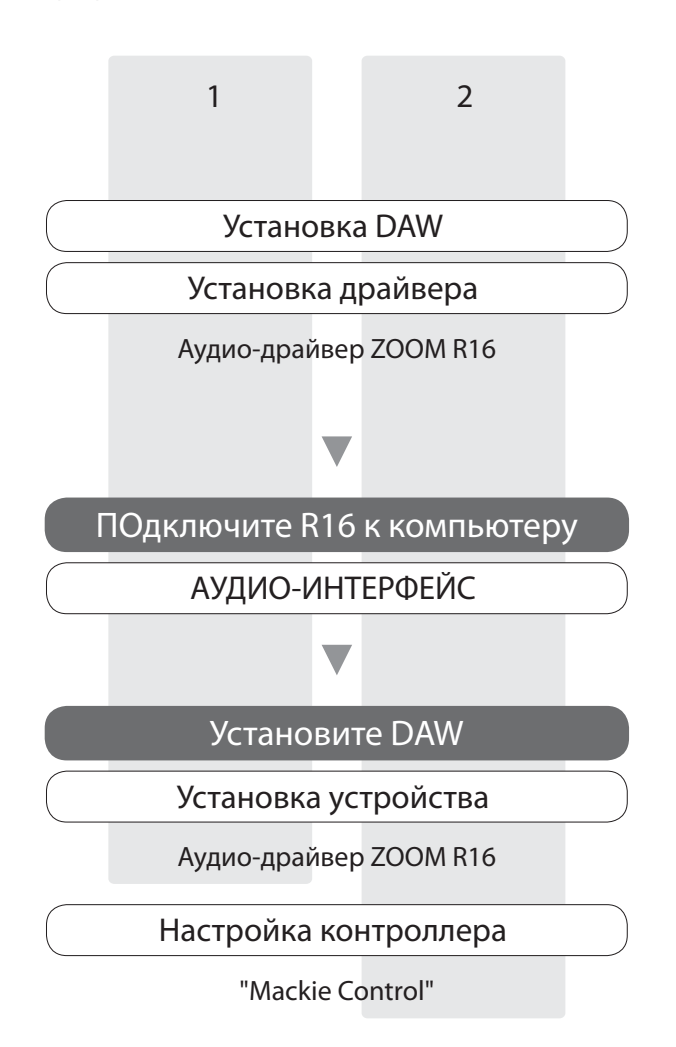

Первое подключение R16 к компьютеру 1 Установите на компьютер аудиодрайверы ZOOM R16 USB 2 Подключите R16 к компьютеру. Подключение R16 3 Установите DAW. Настройка устройства Настройка контроллера

# **Кстати**

- Чтобы использовать R16 в качестве аудиоинтерфейса программ DAW (например, Cubase LE 4), необходимо установить аудио-драйвер ZOOM R16 USB. Инструкцию по установке можно найти в прилашающему руководстве.
- Загрузите новейшую версию аудио-драйвера ZOOM R16 USB с нашей домашней страницы, http://www.zoom.co.jp

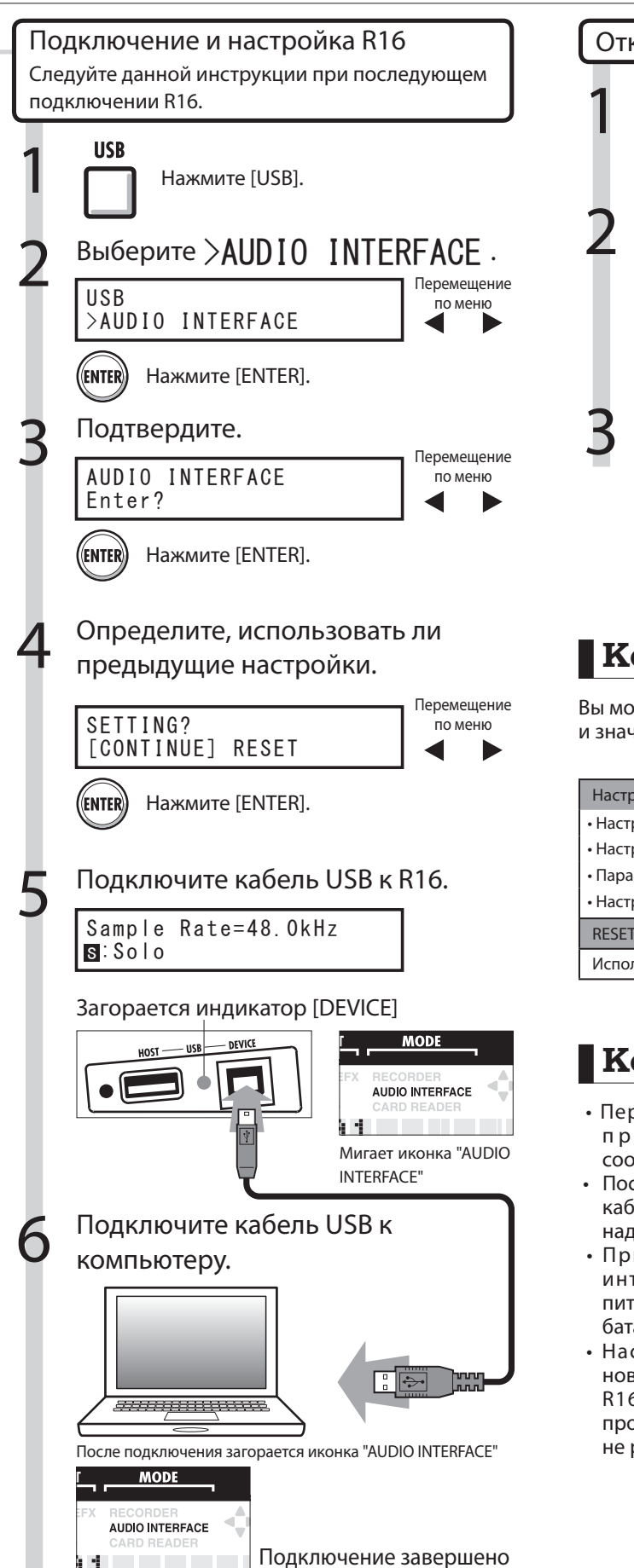

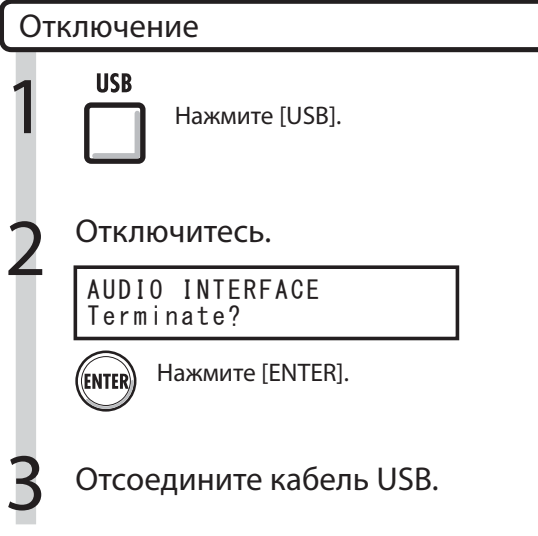

# **Кстати**

Вы можете использовать в новом проекте настройки и значения параметров предыдущего проекта.

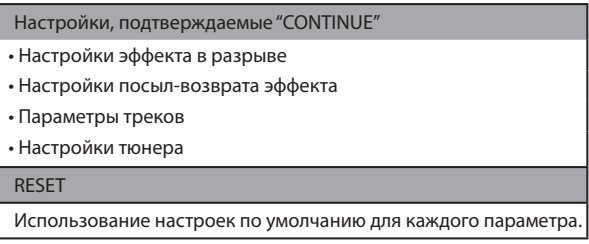

# **Кстати**

- Перед отсоединением кабеля USB выполните процедуру отключения устройства, соответствующую вашей ОС.
- После этапа 2 пункта "Disconnecting" отсоединяйте кабель USB только после исчезновения с дисплея надписи "AUDIO INTERFACE".
- При использовании R16 в качестве аудиоинтерфейса/контроллера устройство может питаться непосредственно от шины USB (адаптер/ батареи не требуются).
- Настоятельно рекомендуется пользоваться новейшими версиями программного обеспечения R16. При использовании устаревших версий програмнного обеспечения R16 компьютер может не распознать устройство.

### Параметры эффектов

#### Эффект в разрыве

#### Алгоритмы CLEAN (Чистый), DISTORTION (Перегрузка), ACO/BASS SIM (Акустика / Симулятор баса)

#### Модуль COMP/LIMITER (Компрессор/Лимитер)

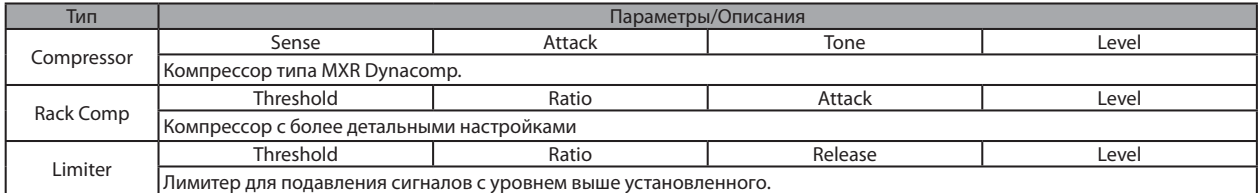

#### Описание параметров

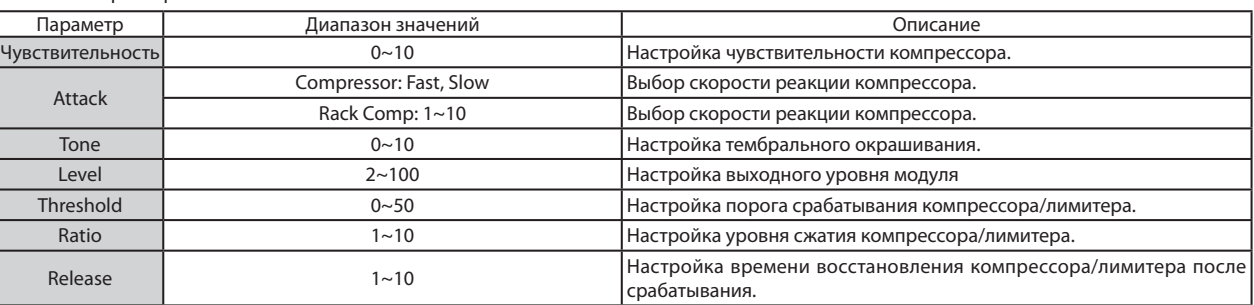

#### Модуль EFX (Эффекты)

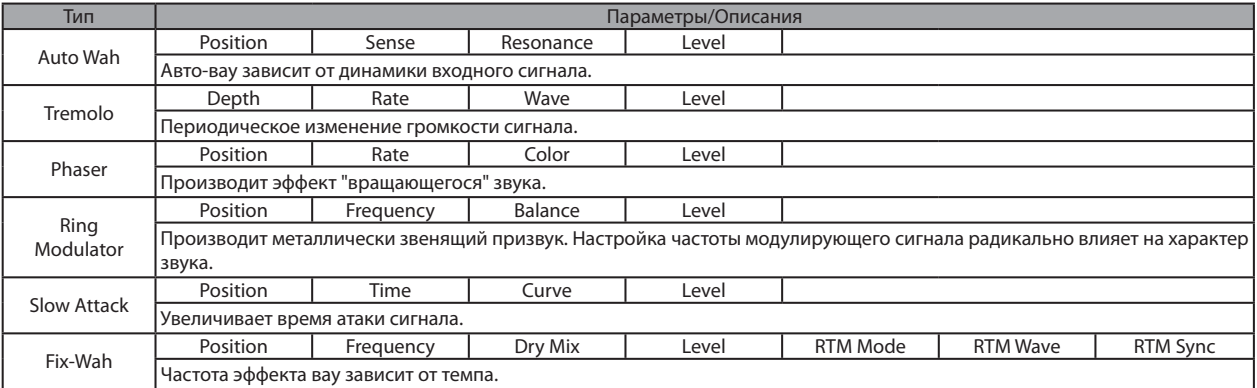

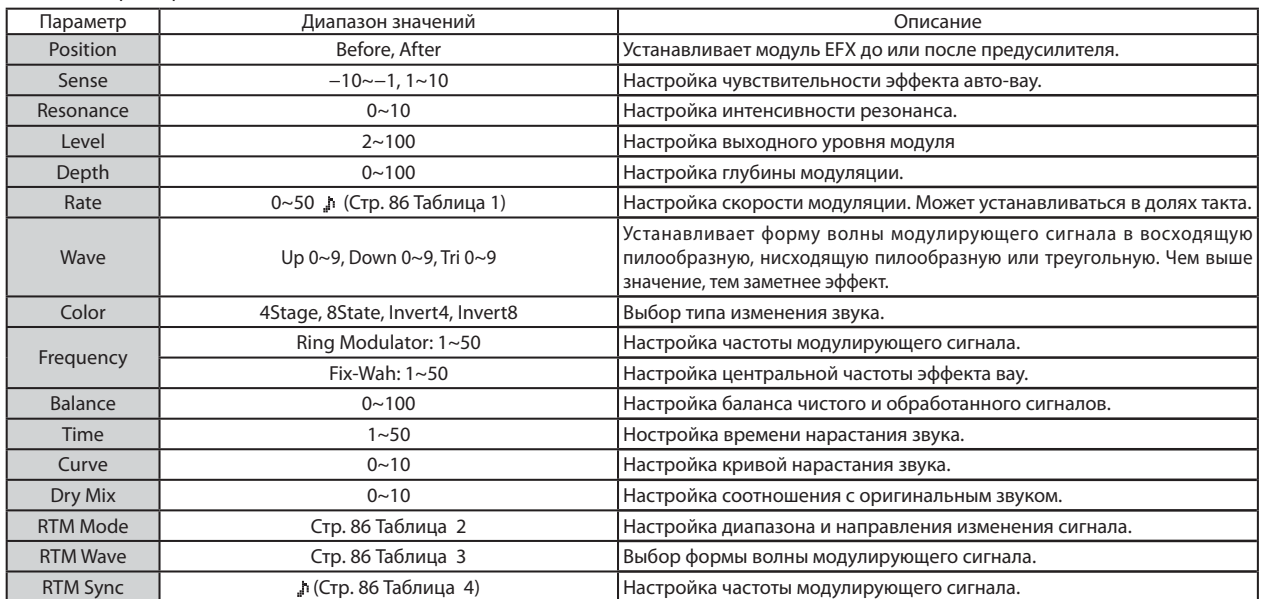

#### Модуль PREAMP (Предусилитель)

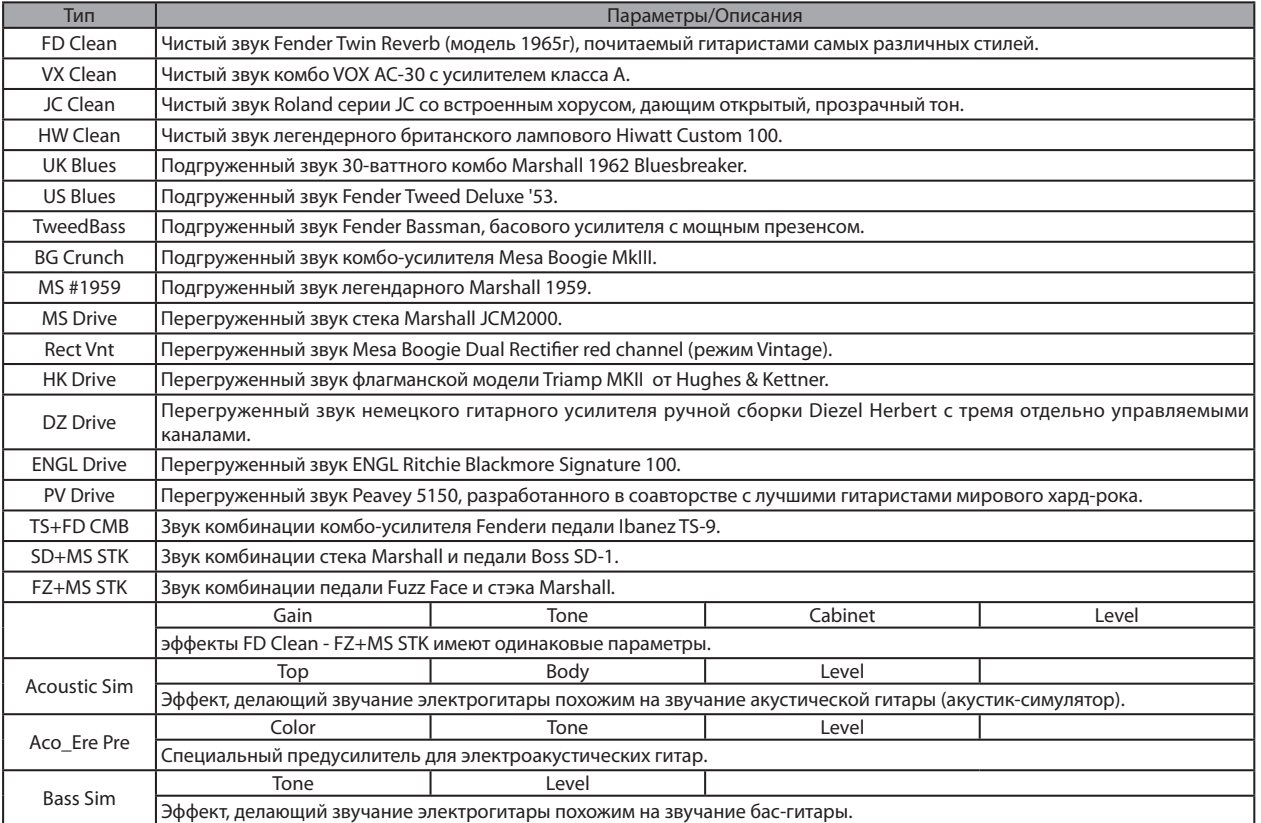

#### Описание параметров

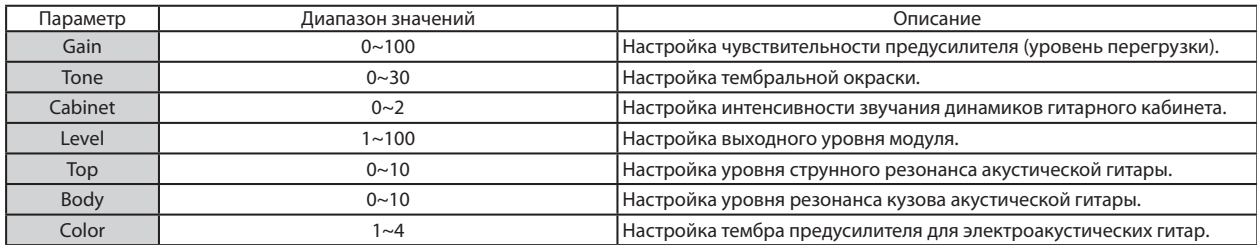

#### Модуль 3Band EQ (Трёхполосный эквалайзер)

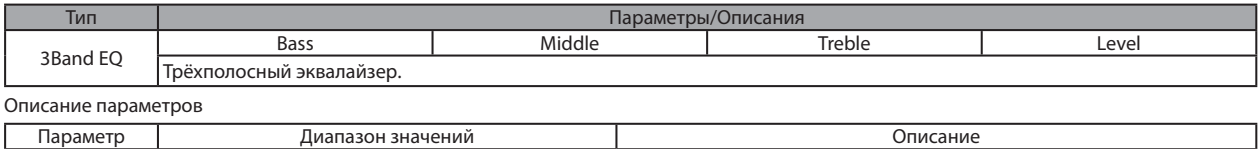

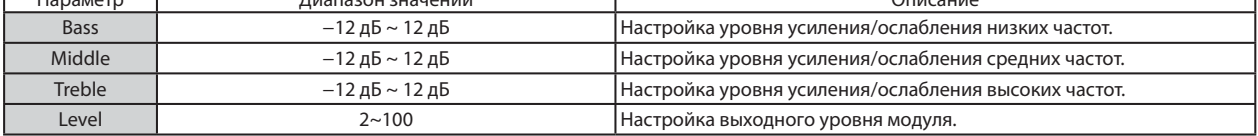

#### Модуль MOD/DELAY (Модуляция/Дилей)

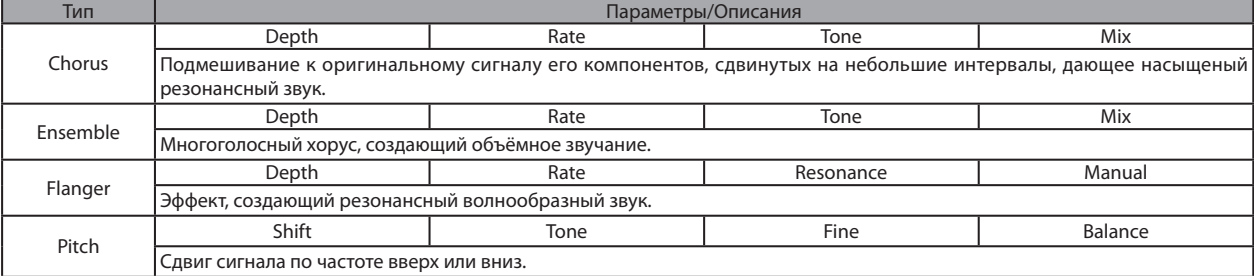

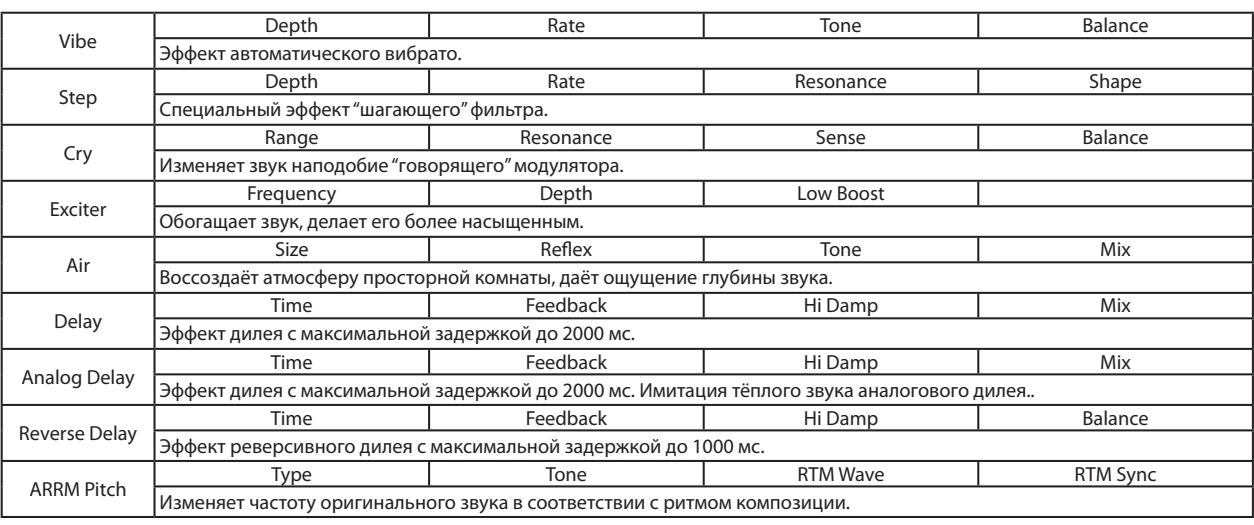

Описания параметров

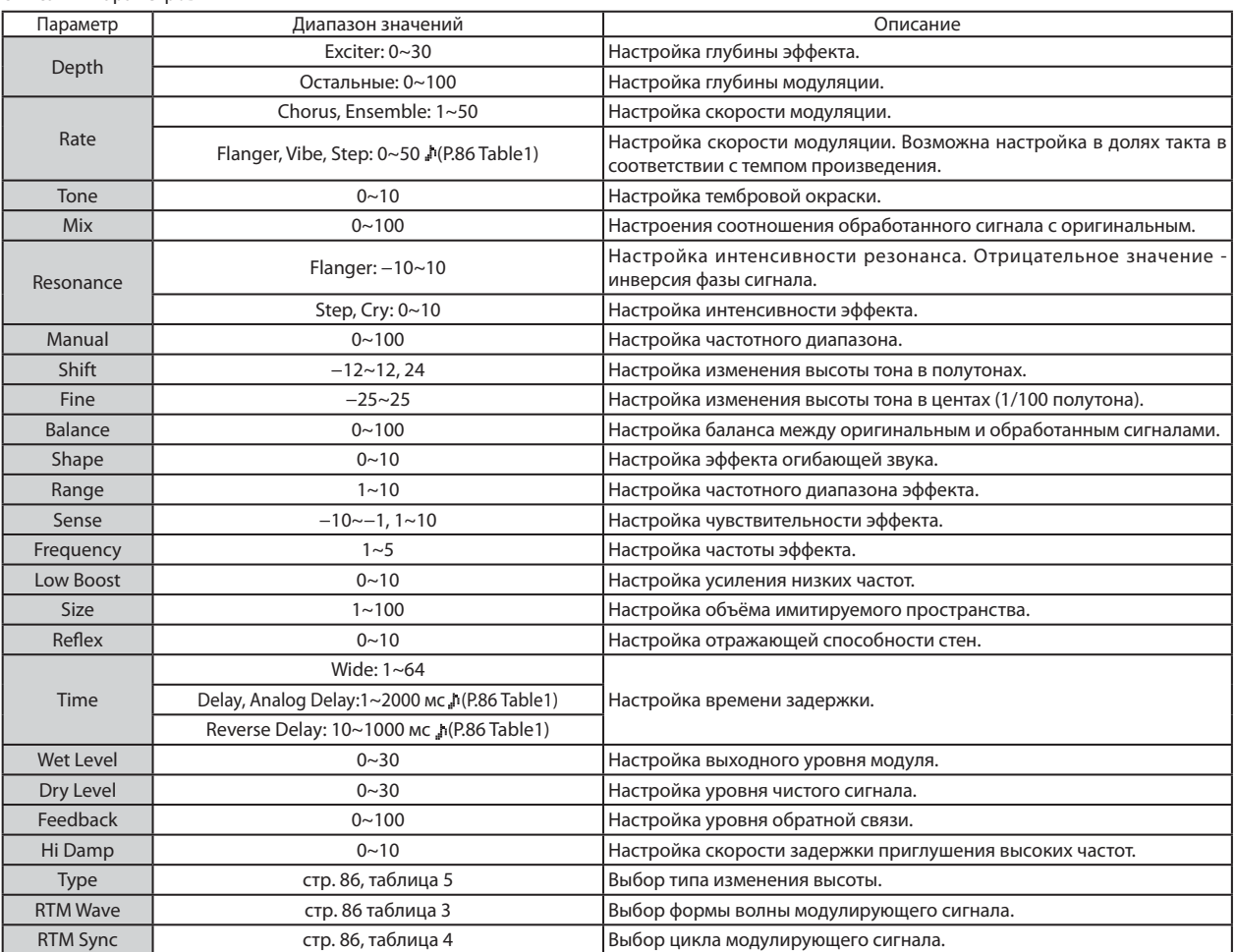

#### Модуль ZNR (Шумоподавитель)

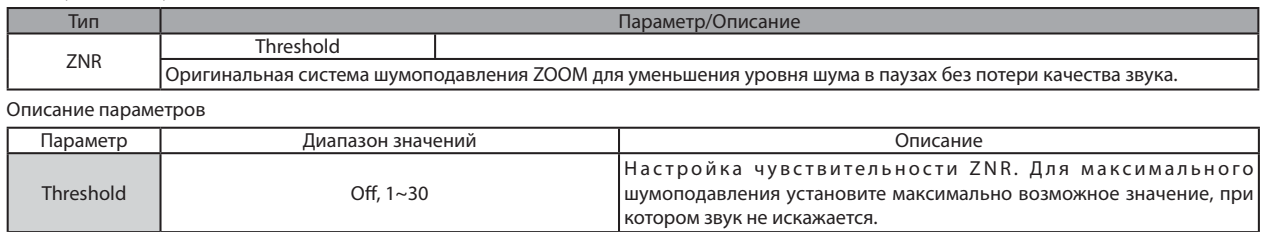

#### Алгоритм BASS (Бас)

#### Модуль COMP/LIMITER (Компрессор/Лимитер)

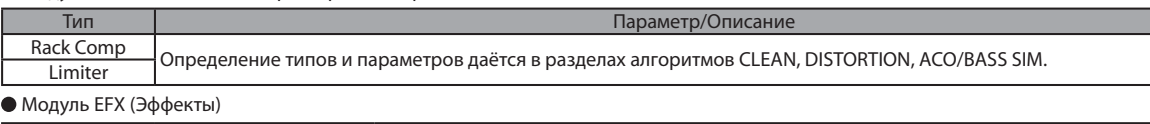

#### Тип Параметры/Описание Auto Wah Position Sense Resonance Dry Mix Port Level<br>Аuto Wah Эффект изменяет действие вау в зависимости от уровня входного сигнала. **Tremolo** Определение типов и параметров даётся в разделах алгоритмов CLEAN, DISTORTION, ACO/BASS SIM. Phaser Ring Modulator Slow Attack Fix-Wah

#### Описание параметров

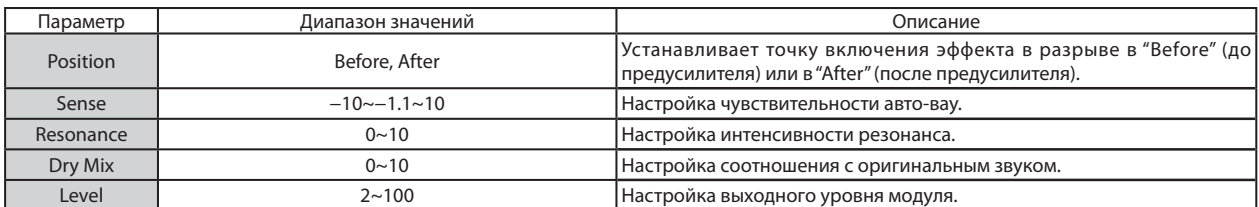

#### Модуль PREAMP (Предусилитель)

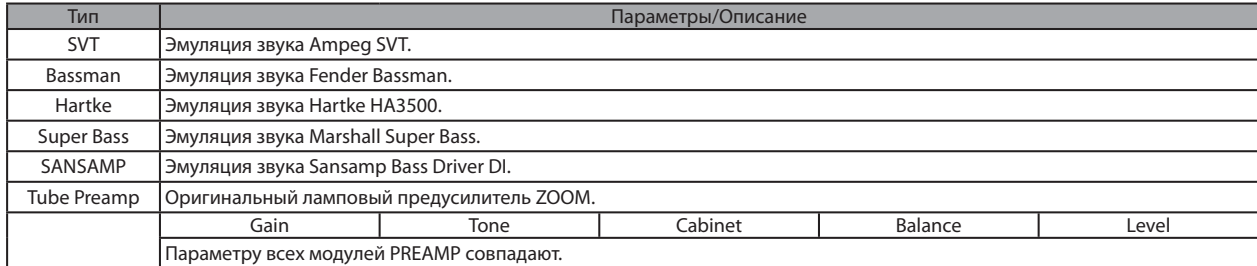

#### Описание параметров

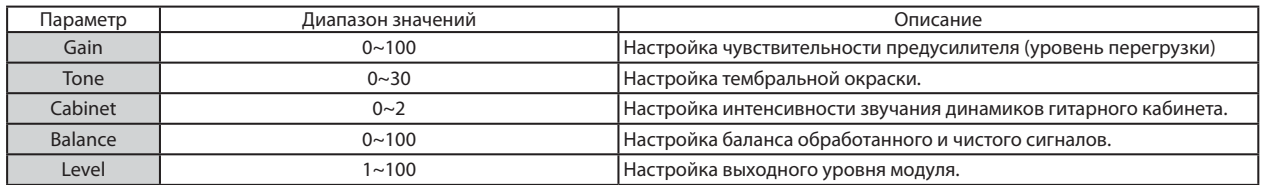

#### Модуль 3Band EQ (Трёхполосный эквалайзер)

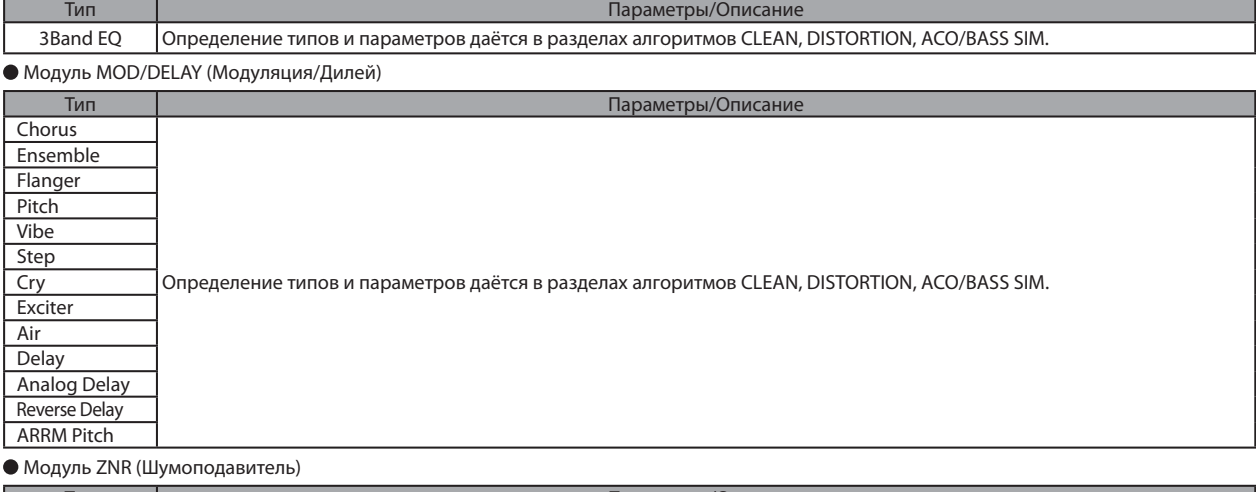

Тип Параметры/Описание ZNR Определение типов и параметров даётся в разделах алгоритмов CLEAN, DISTORTION, ACO/BASS SIM.

#### Алгоритм MIC (Микрофон)

#### Модуль COMP/LIMITER (Компрессор/Лимитер)

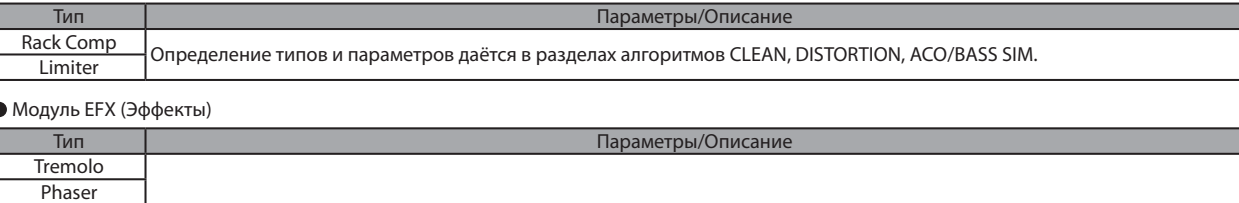

Определение типов и параметров даётся в разделах алгоритмов CLEAN, DISTORTION, ACO/BASS SIM.

Модуль MIC PRE (Микрофонный предусилитель)

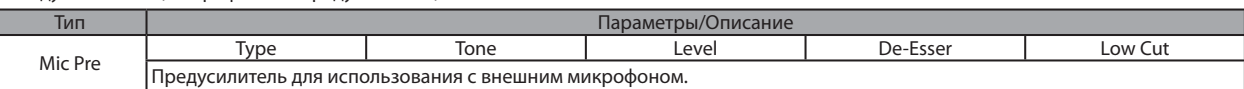

#### Описания параметров

Ring Modulator Slow Attack Fix-Wah

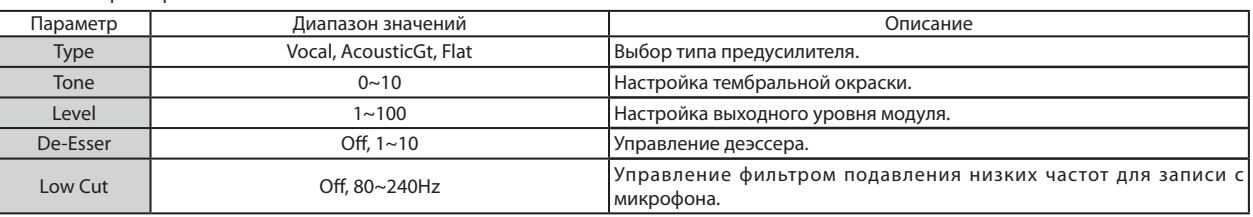

#### Модуль 3BAND EQ (Трёхполосный эквалайзер)

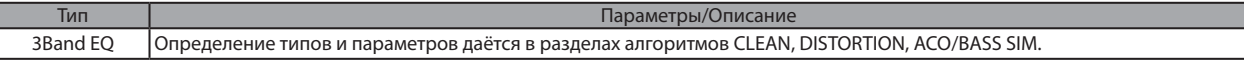

#### Модуль MOD/DELAY (Модуляция/Дилей)

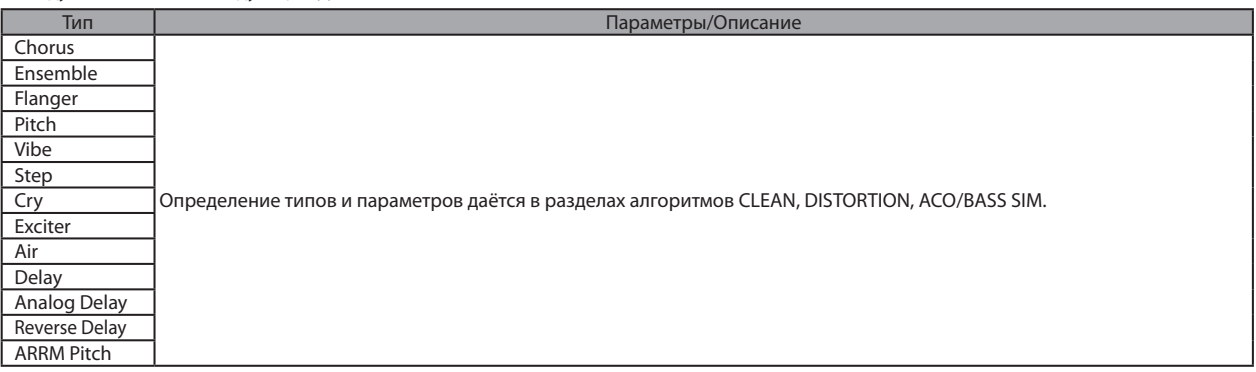

#### Модуль ZNR (Шумоподавитель)

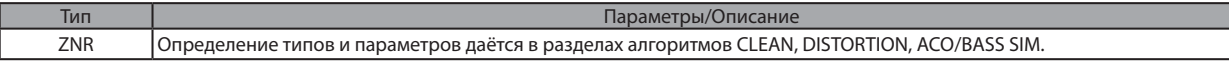

#### Алгоритм DUAL MIC (Двойной микрофонный)

#### Модуль COMP/LIMITER L (Компрессор/Лимитер левого канала)

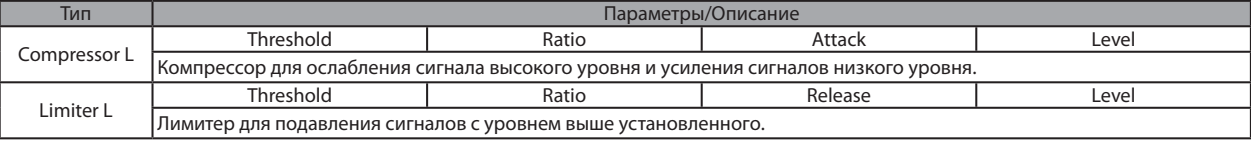

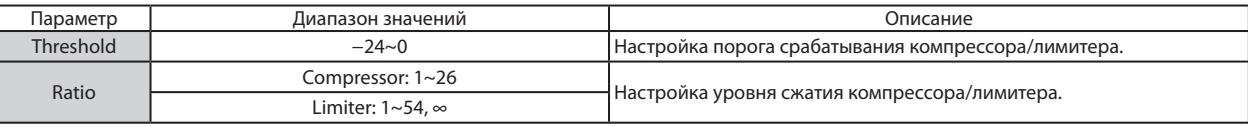

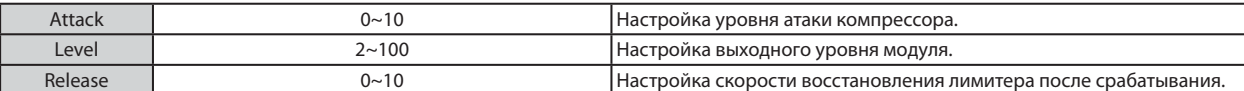

#### Модуль MIC PREAMP L (Микрофонный предусилитель левого канала)

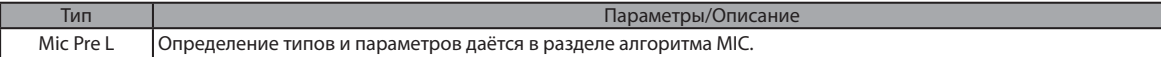

#### Модуль 3BAND EQ L (Трёхполосный эквалайзер левого канала)

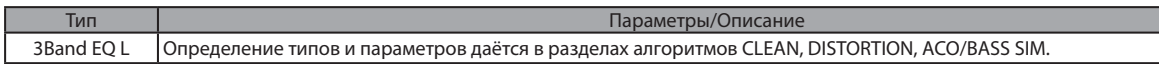

#### Модуль DELAY L (Дилей левого канала)

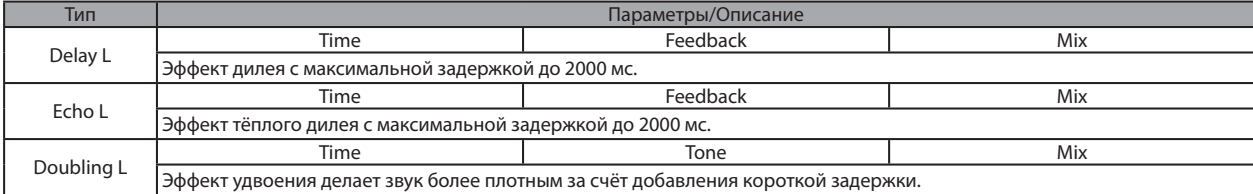

#### Описания параметров

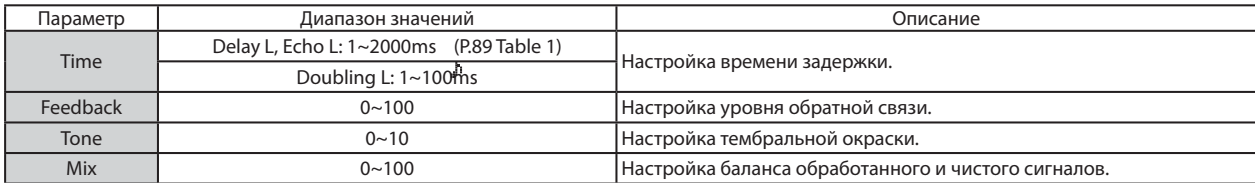

#### Модуль COMP/LIMITER R (Компрессор/Лимитер правого канала)

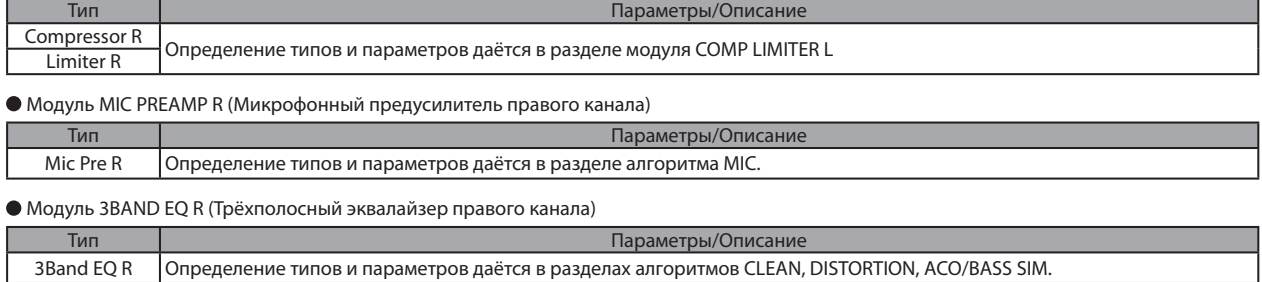

Модуль DELAY R (Дилей правого канала)

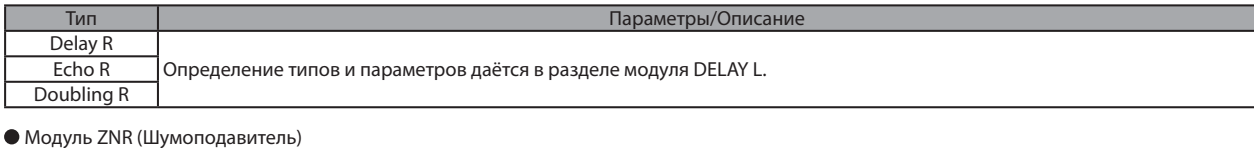

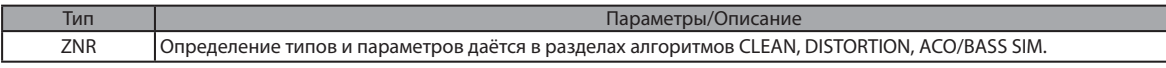

#### Алгоритм STEREO (Стерео)

#### Модуль COMP/LIMITER (Компрессор/Лимитер)

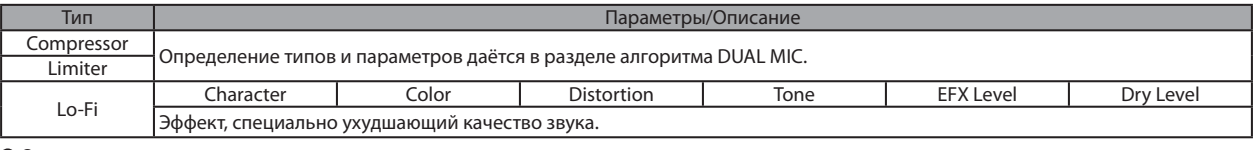

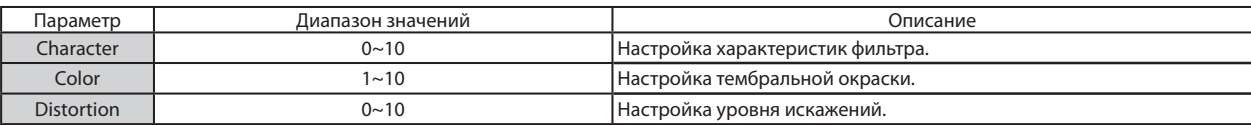

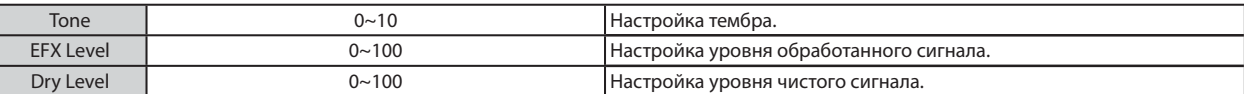

#### Модуль ISO/MIC MODEL (Кроссовер/Имитатор микрофонов)

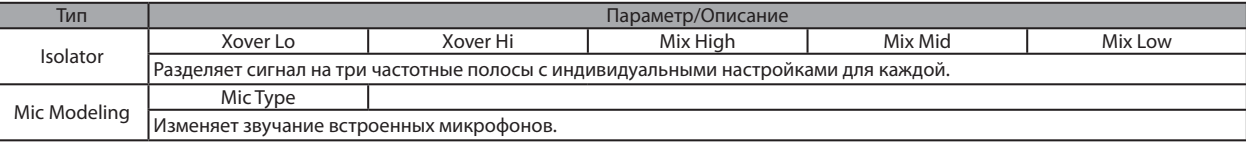

#### ание параметров

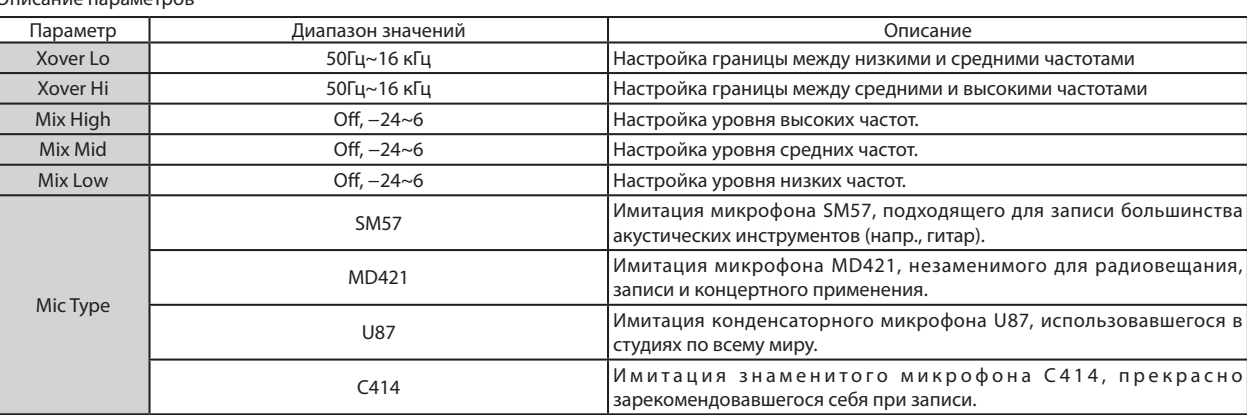

#### Модуль 3BAND EQ (Трёхполосный эквалайзер)

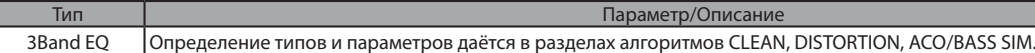

#### Модуль MOD/DELAY (Модуляция/Дилей)

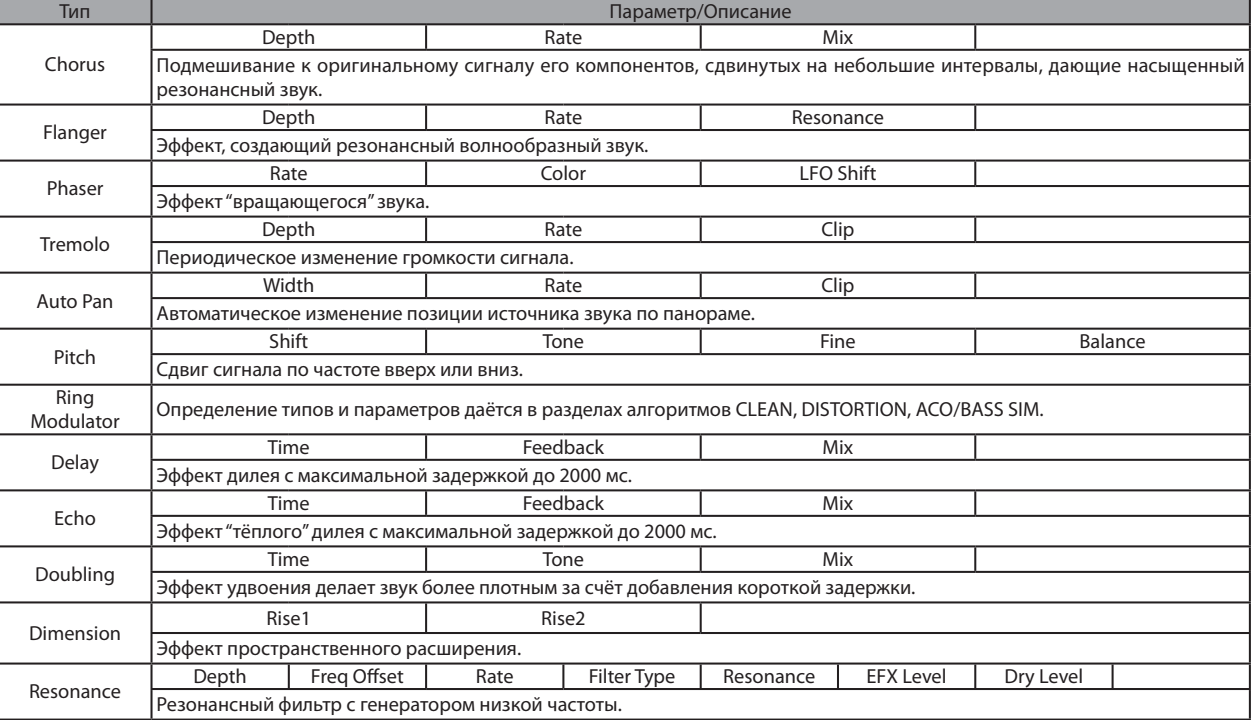

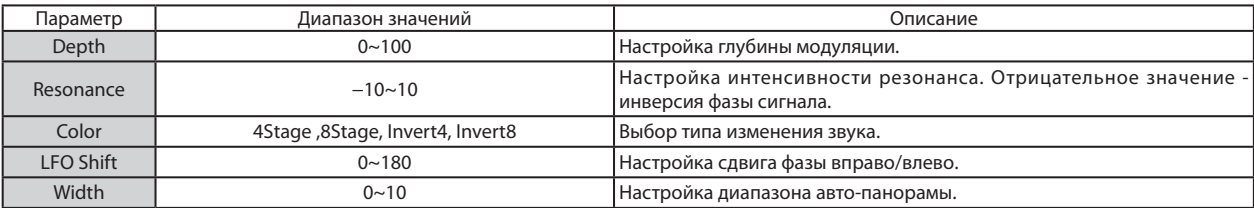

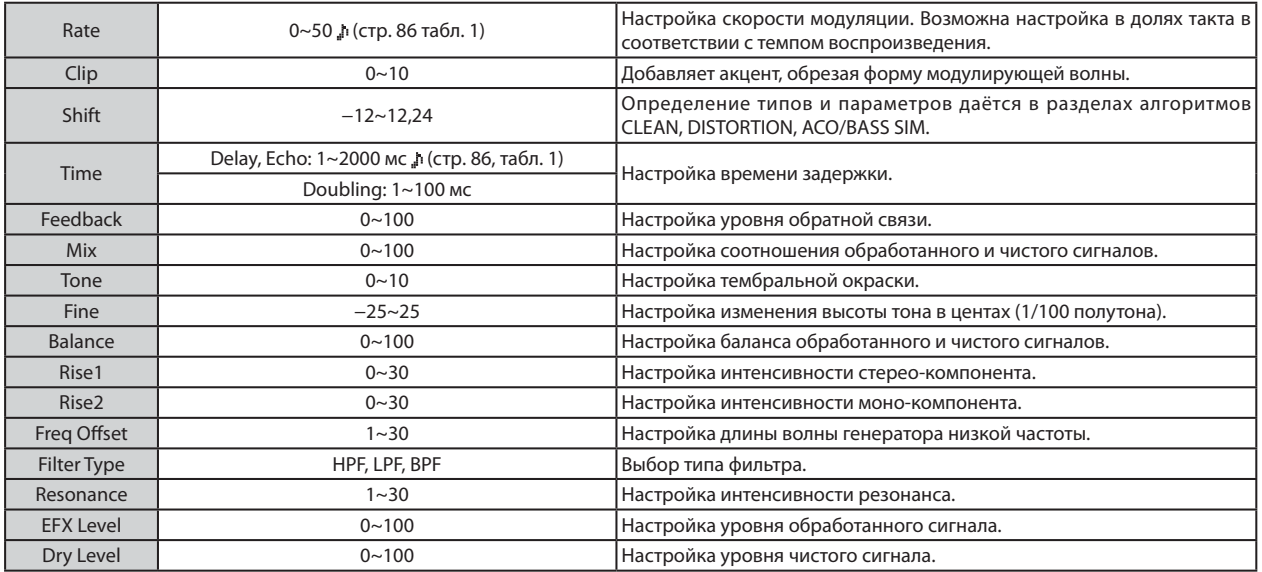

#### Модуль ZNR (Шумоподавитель)

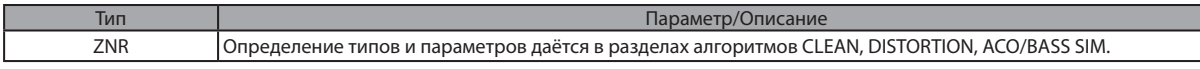

Таблица Параметры, отмеченные позволяют выбирать значения в долях такта в соответствии с темпом произведения. 1 Продолжительность долей такта показывается в таблице ниже.

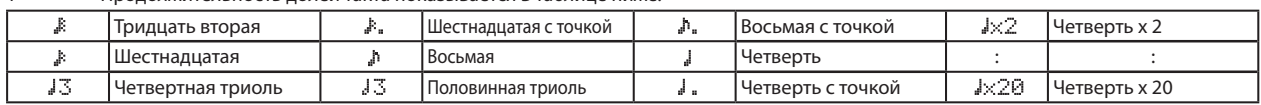

Кстати

• Доступный диапазон долей такта зависит от параметров.

• Диапазон значений параметра может быть превышен в зависимости от комбинации настроек темпа и выбранной длительности. В этом случае значение автоматически уменьшается вдвое (или вчетверо).

#### Таблица 2

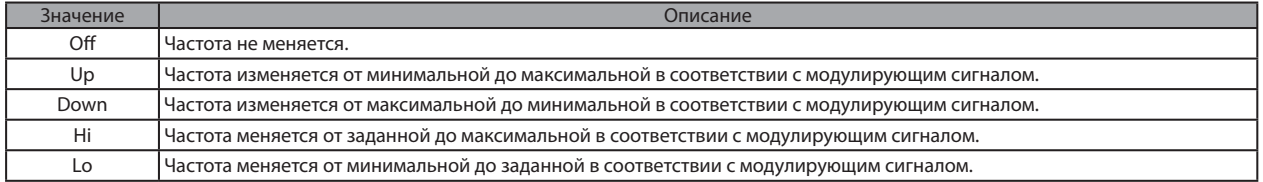

Таблица 3

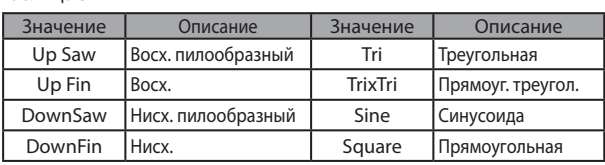

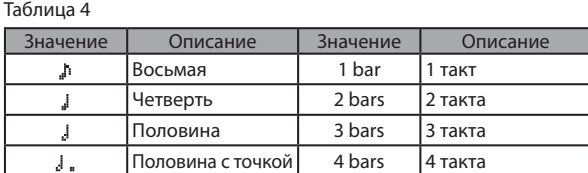

#### Таблица 5

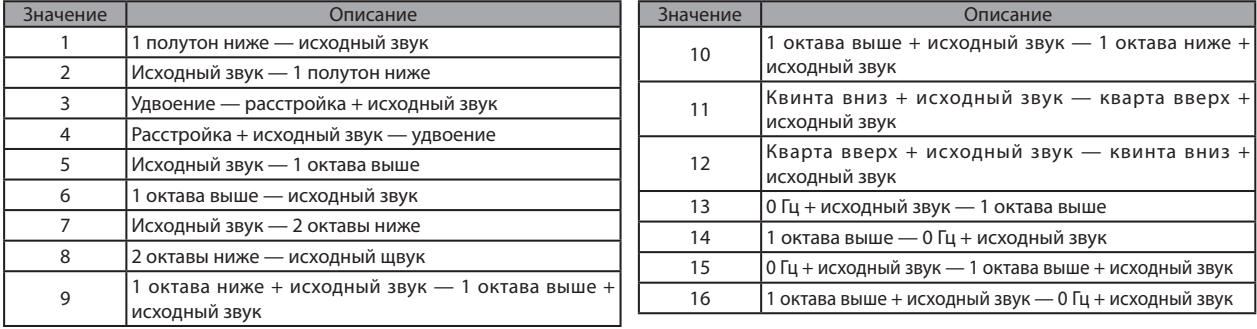

#### Алгоритм 8x Comp EQ (Восьмиканальный компрессор и эквалайзер)

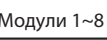

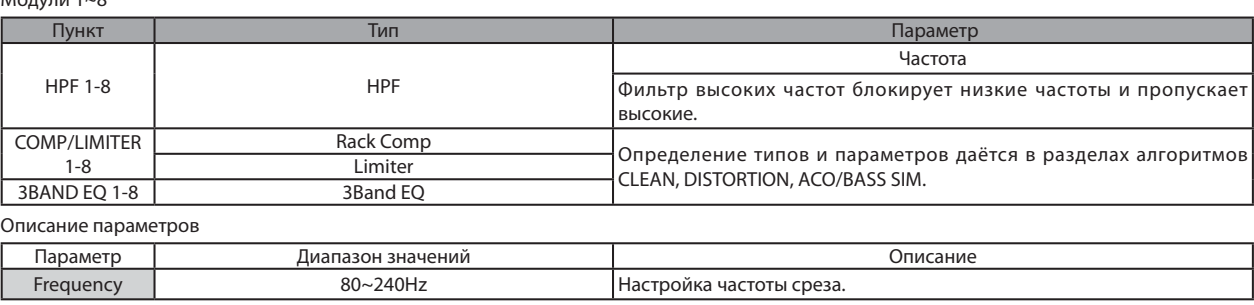

#### Алгоритм MASTERING (Мастеринг)

Модуль COMP/Lo-Fi (Компрессор/Низкокачественный)

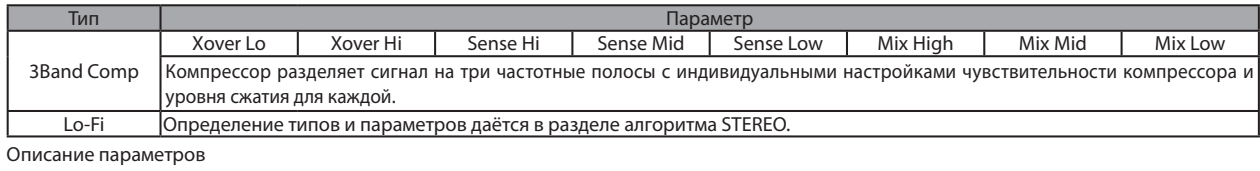

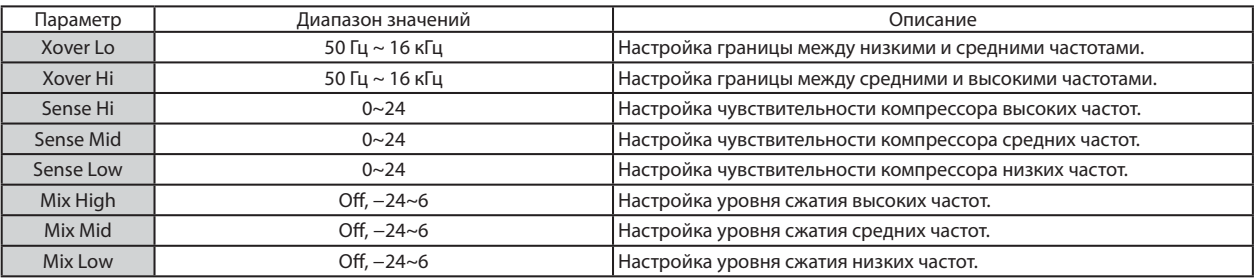

#### Модуль NORMALIZER (Нормалайзер)

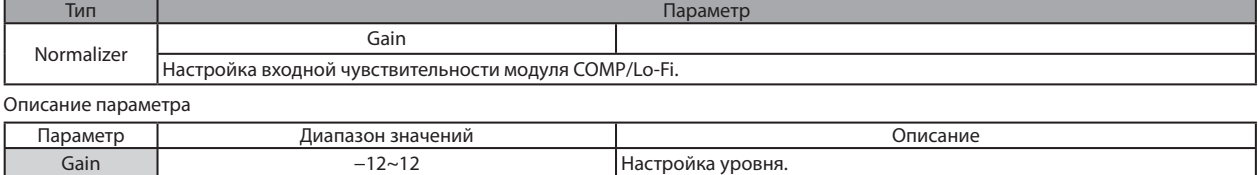

#### Модуль 3BAND EQ (Трёхполосный эквалайзер)

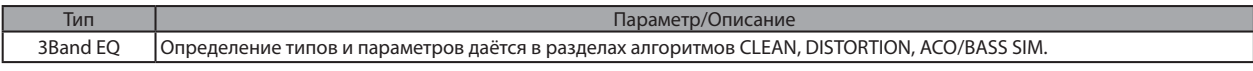

#### Модуль DIMENSION/RESO (Пространство/Резонанс)

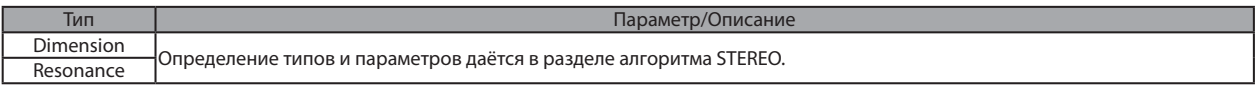

#### Модуль ZNR (Шумоподавитель)

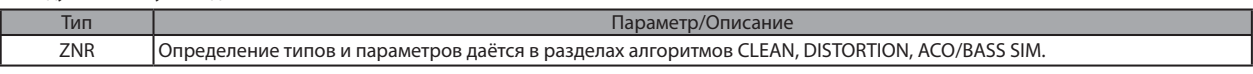

### Посыл-возврат эффекта

#### Модуль CHORUS/DELAY (Хорус/Дилей)

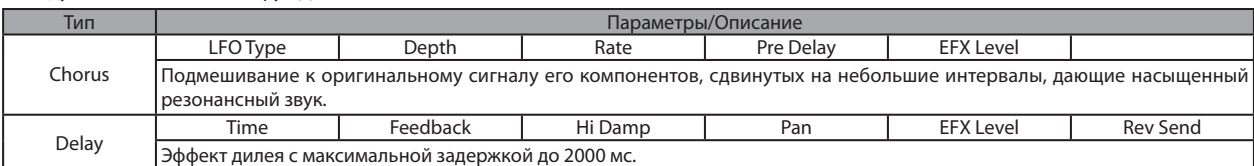

#### Описание параметров

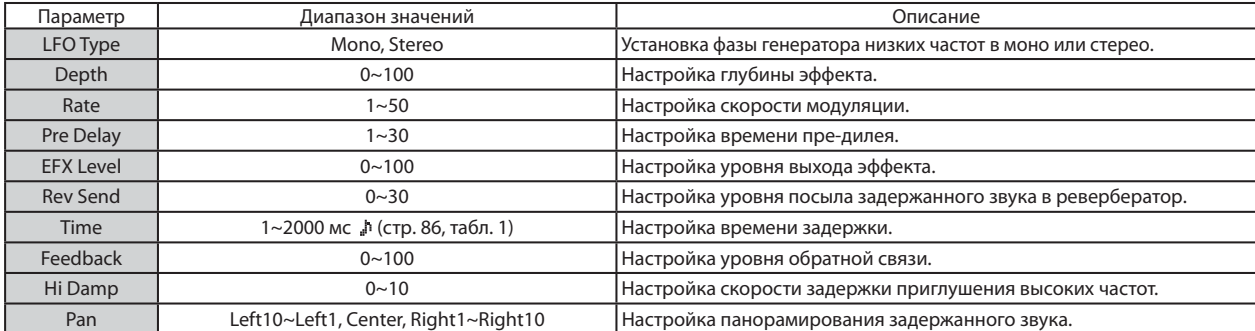

#### Модуль REVERB (Ревербератор)

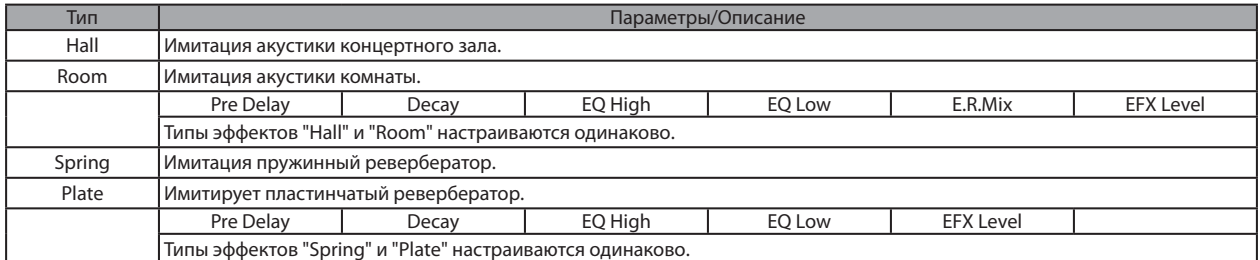

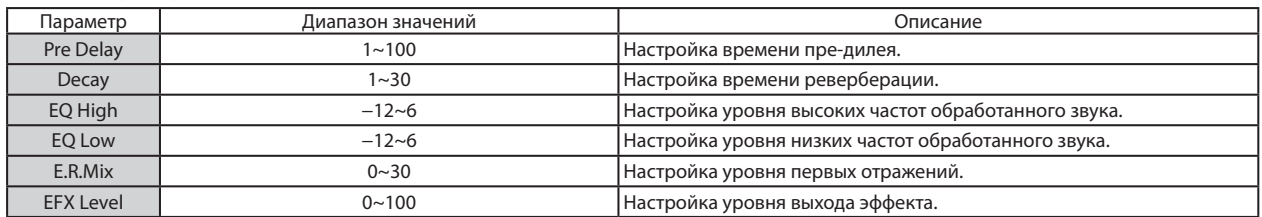

# Список патчей эффектов

### Эффект в разрыве

### Алгоритм CLEAN (Чистый)

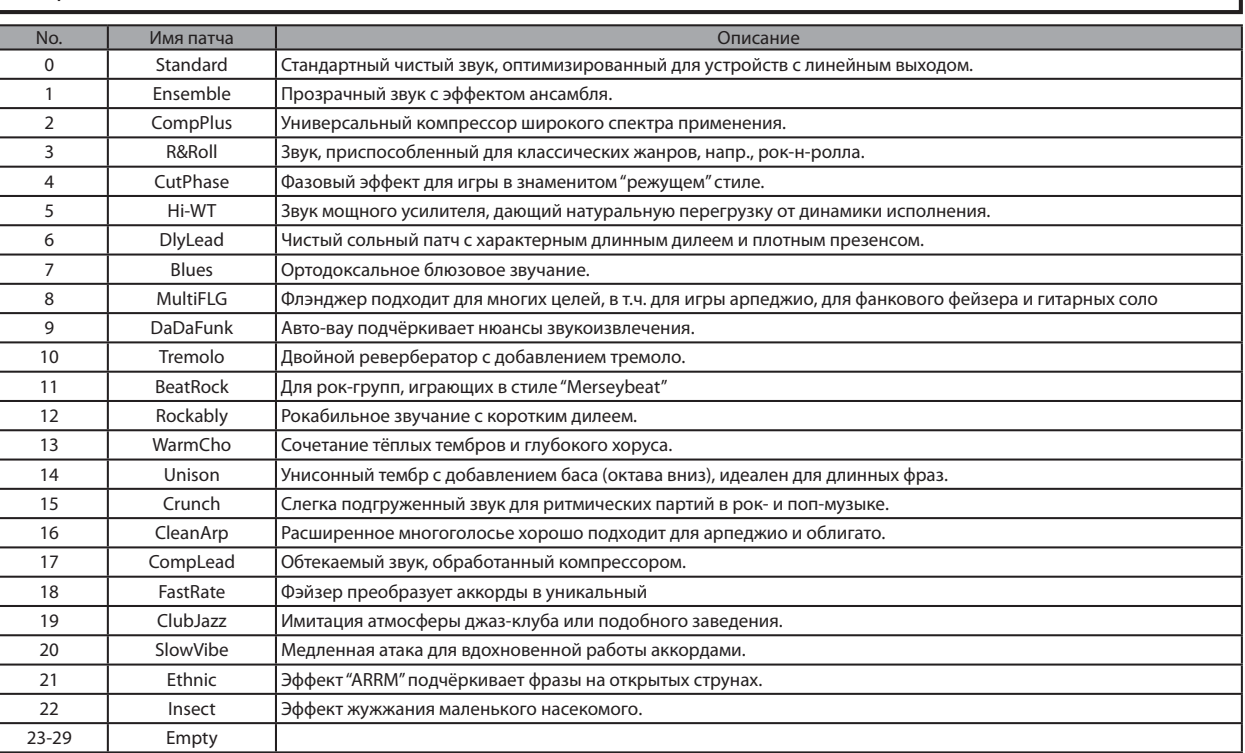

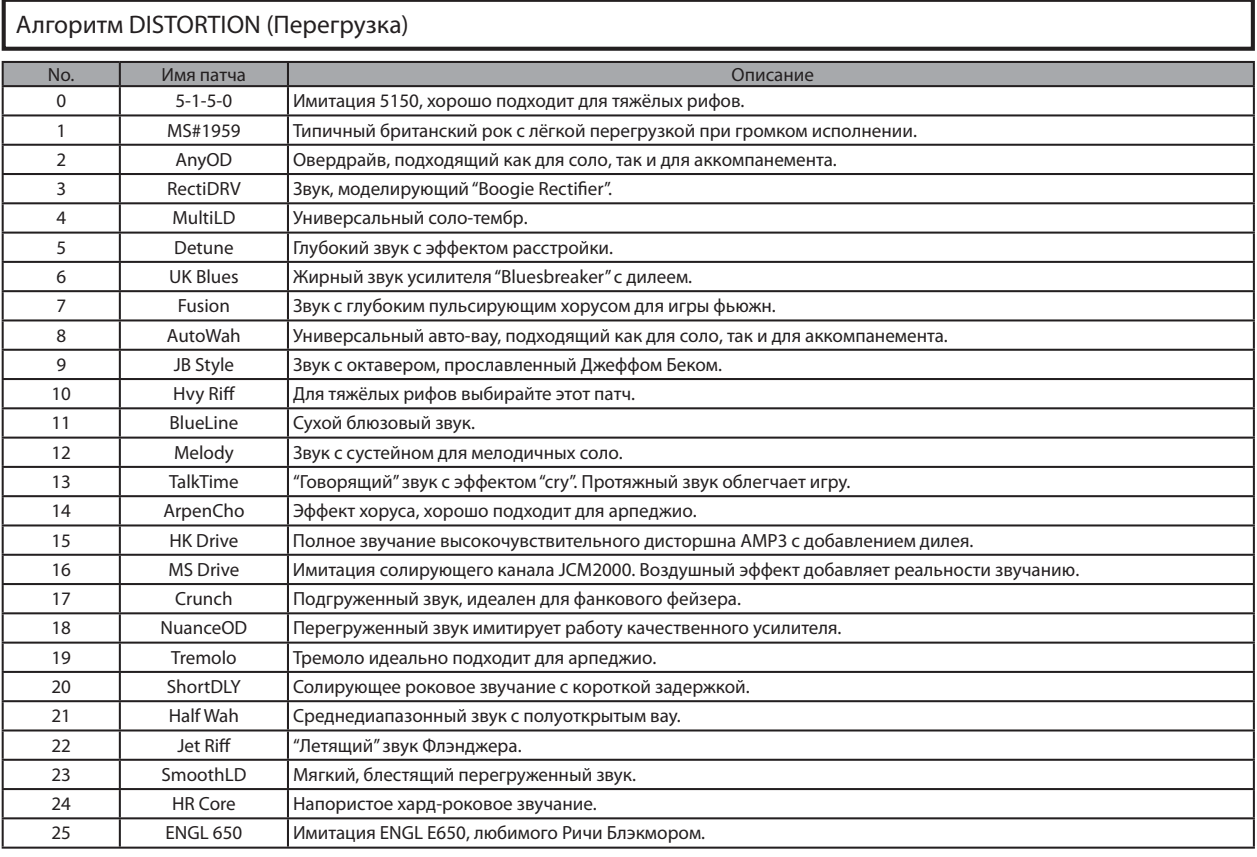

Г

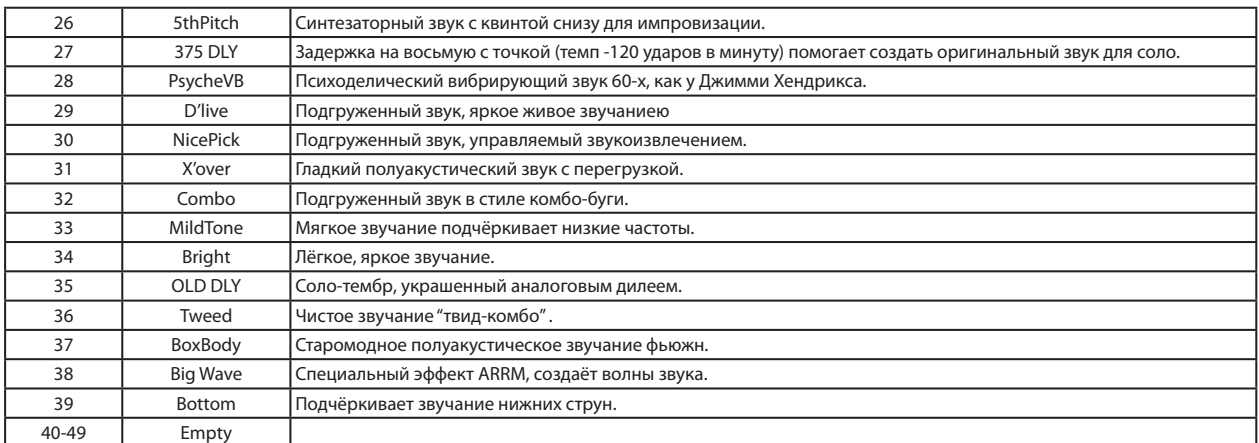

#### Алгоритм ACO/BASS SIM (Акустика / Симулятор баса)

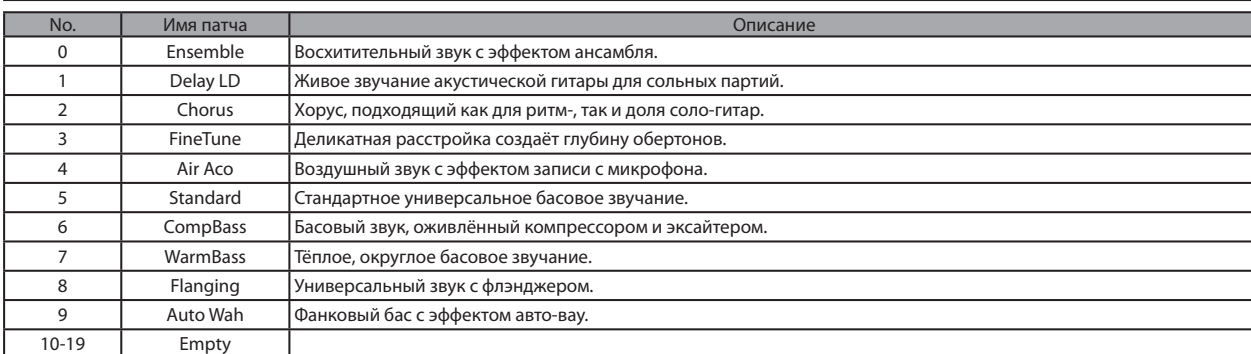

### Алгоритм BASS (Бас)

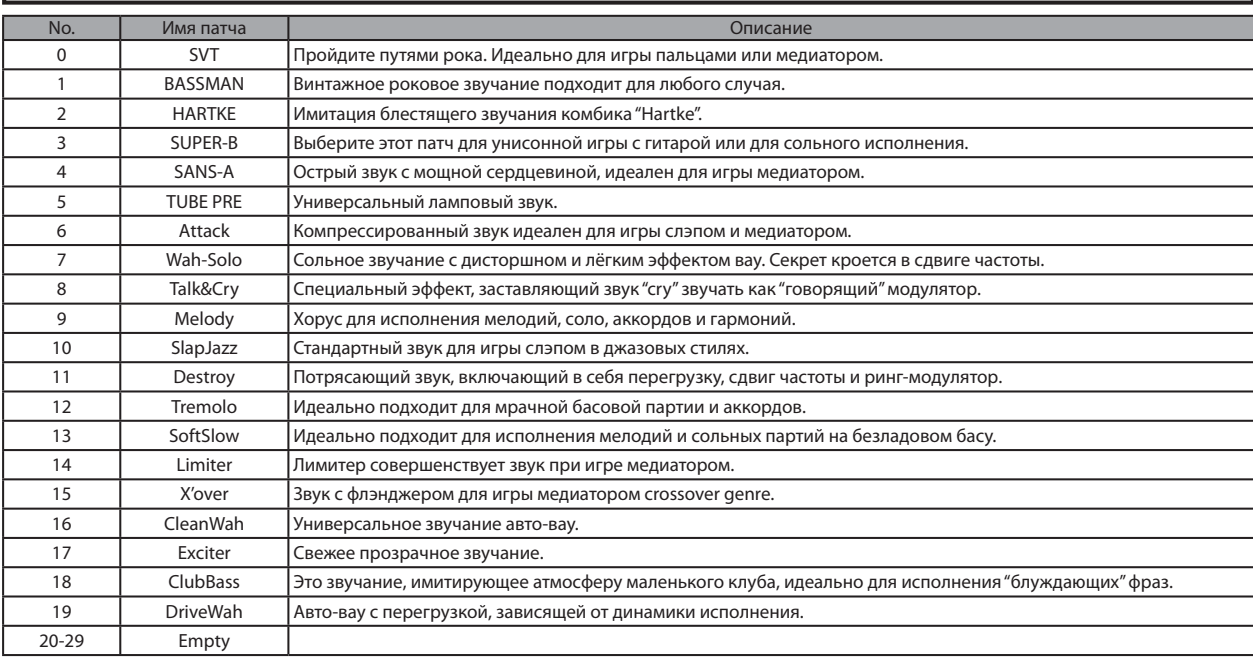

### Алгоритм MIC (Микрофон)

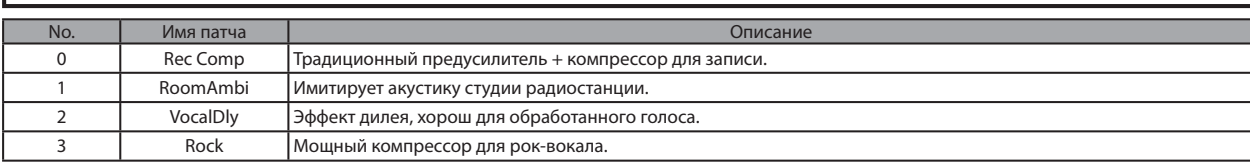

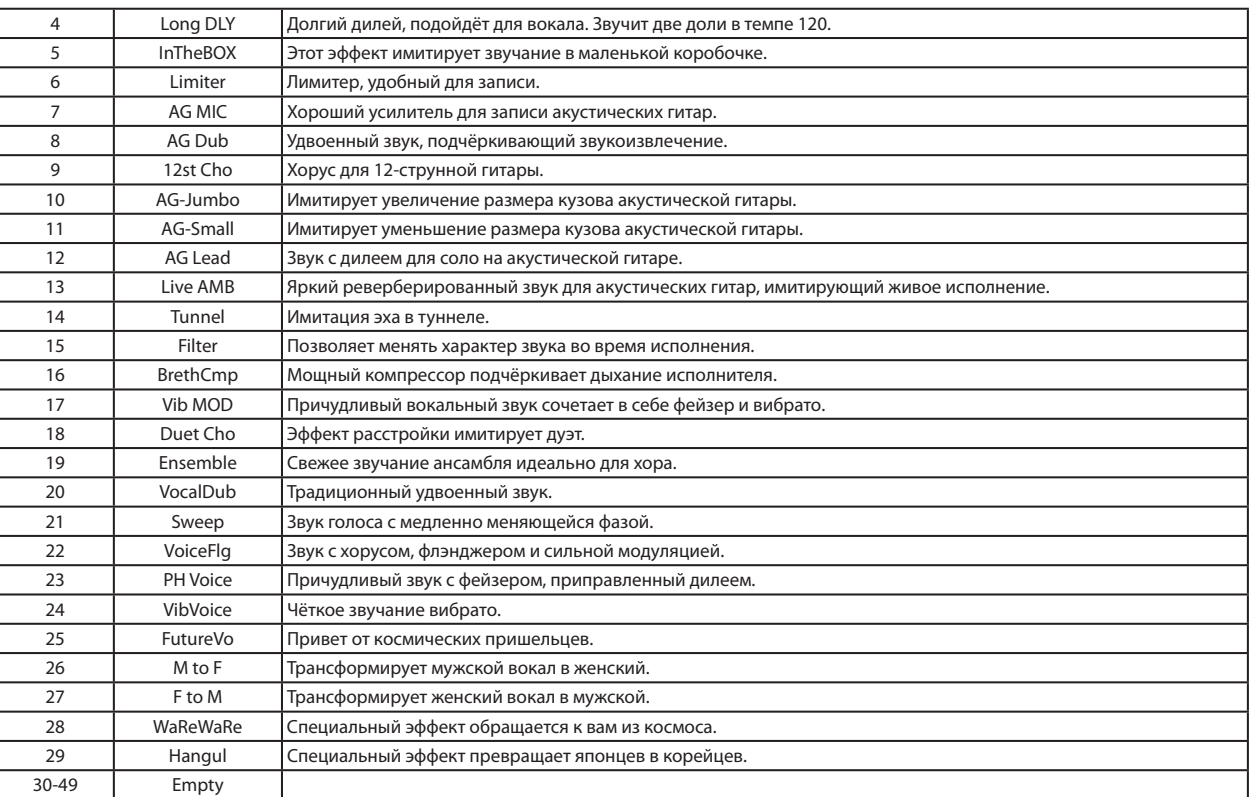

### Алгоритм DUAL MIC (Двойной микрофон)

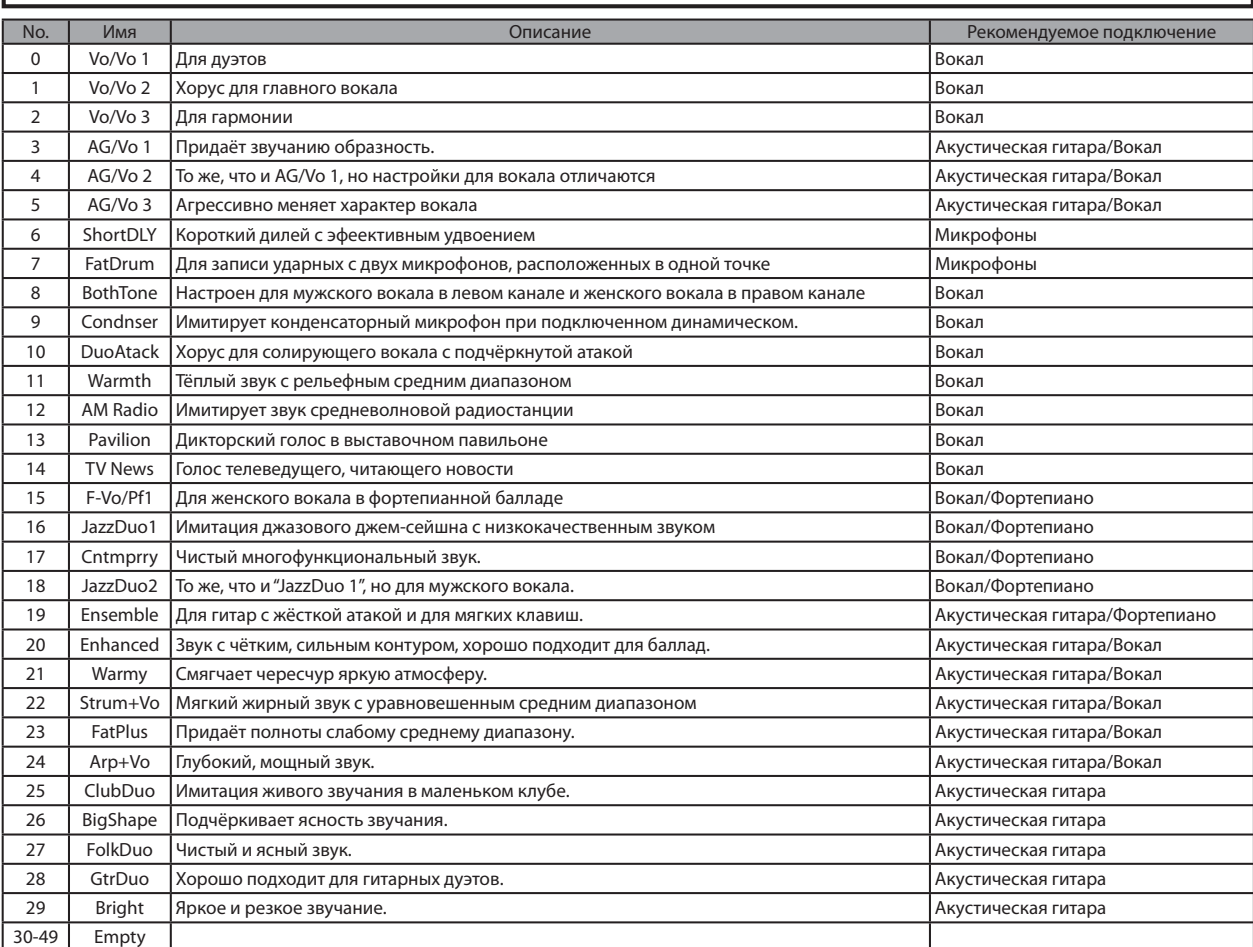

### Алгоритм STEREO (Стерео)

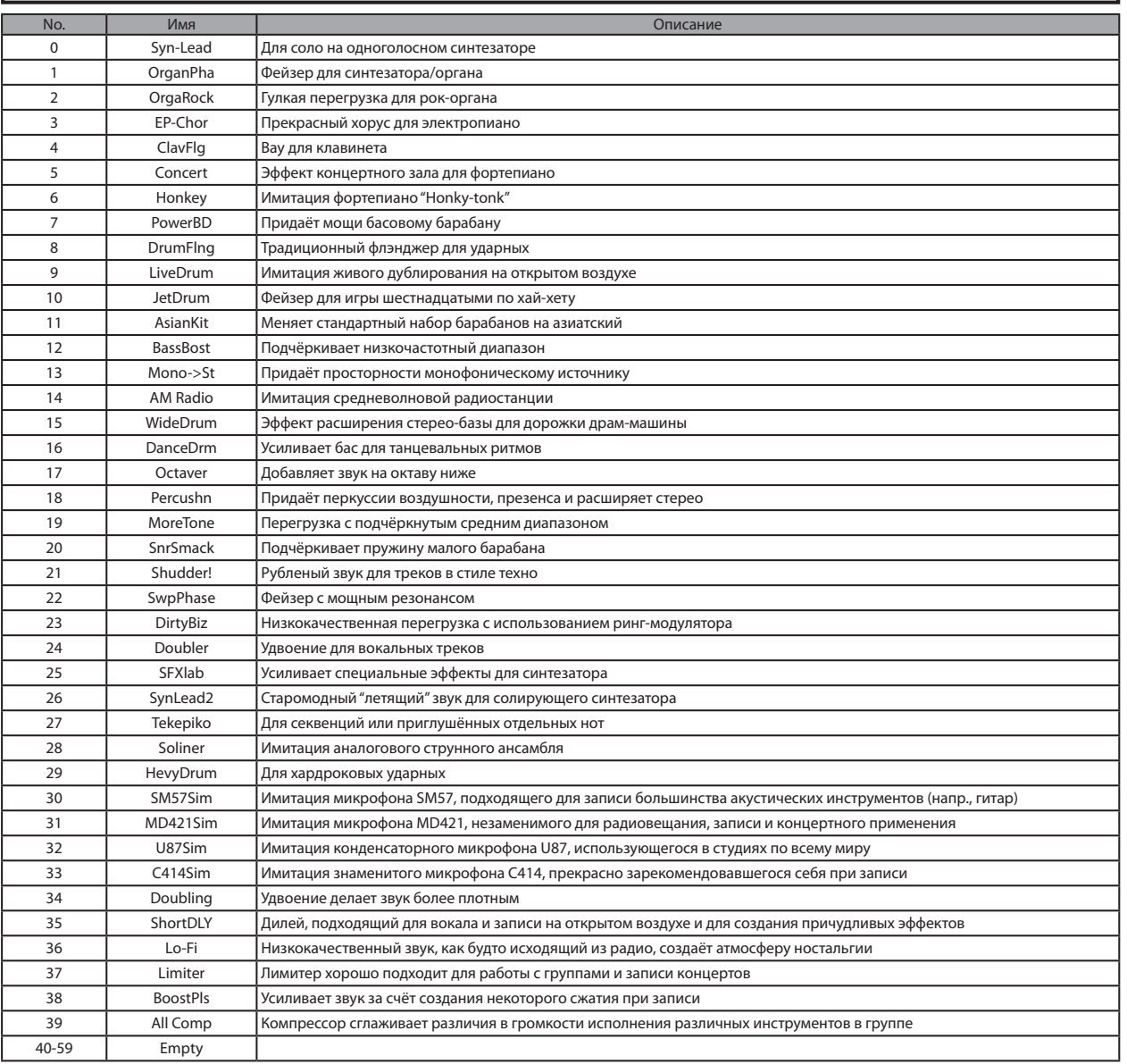

#### Алгоритм 8x COMP EQ (Восьмиканальный компрессор и эквалайзер)

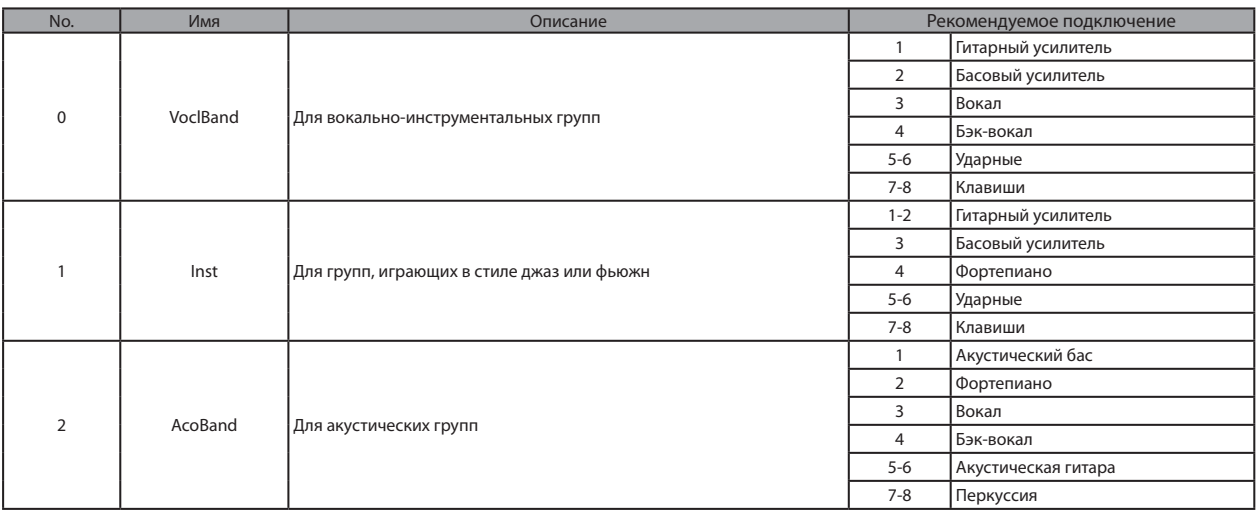

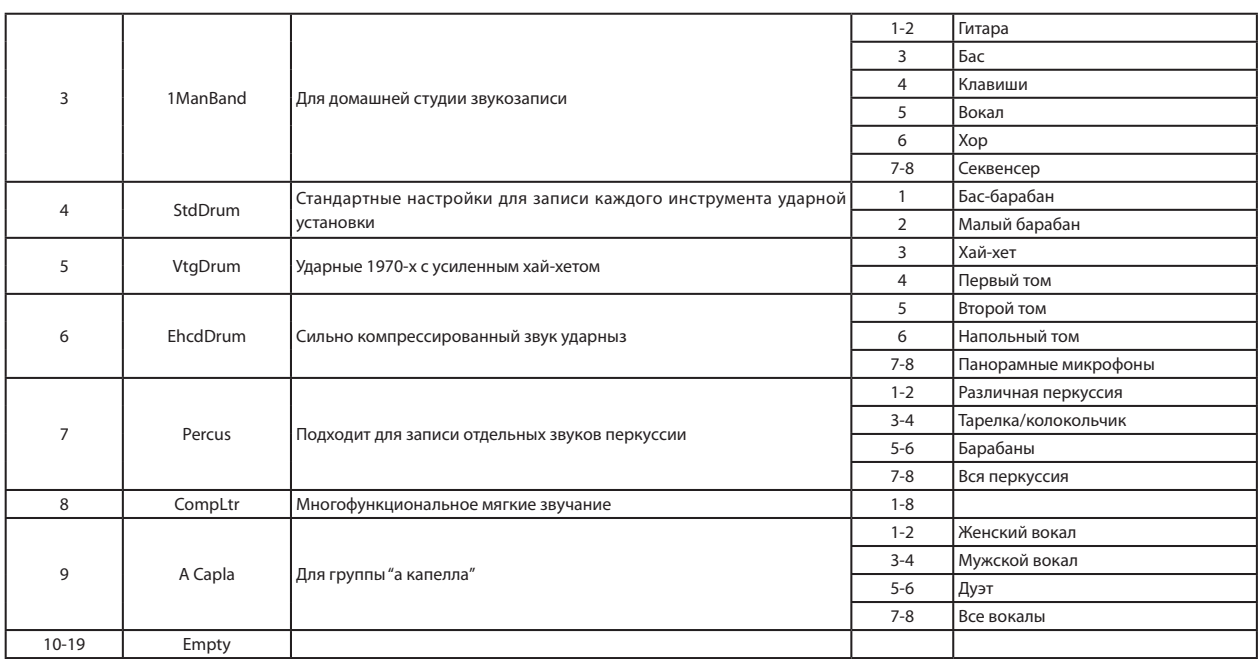

### Алгоритм MASTERING (Мастеринг)

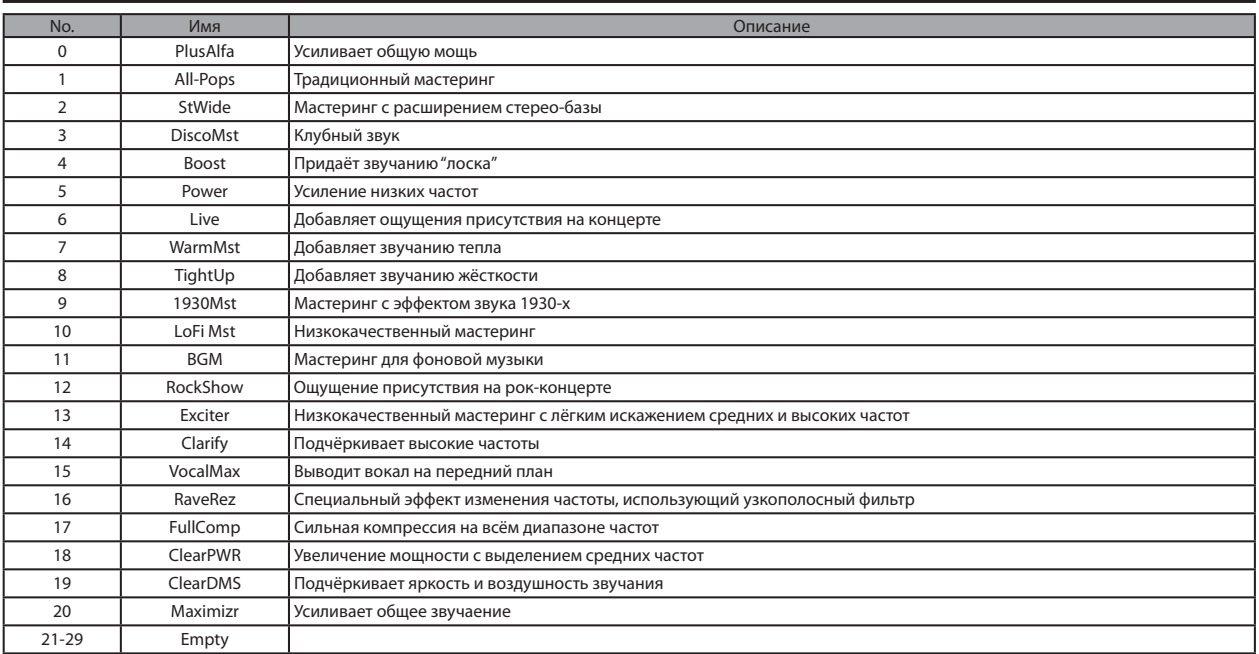

### Посыл-возврат эффекта

### CHORUS/DELAY (Хорус/Дилей)

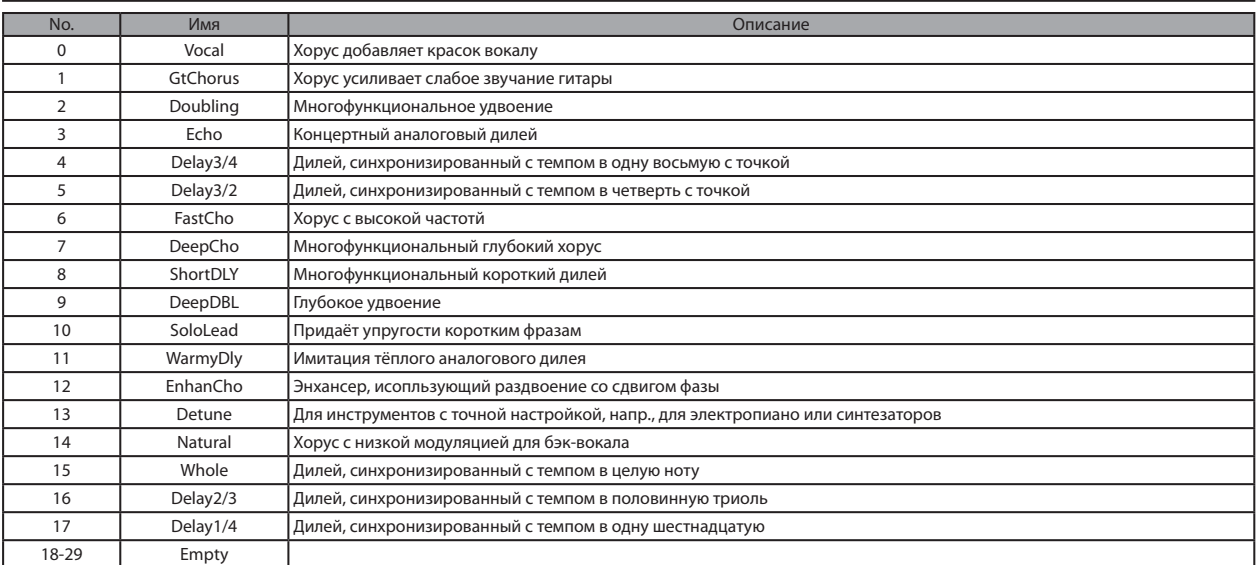

### REVERB (Ревербератор)

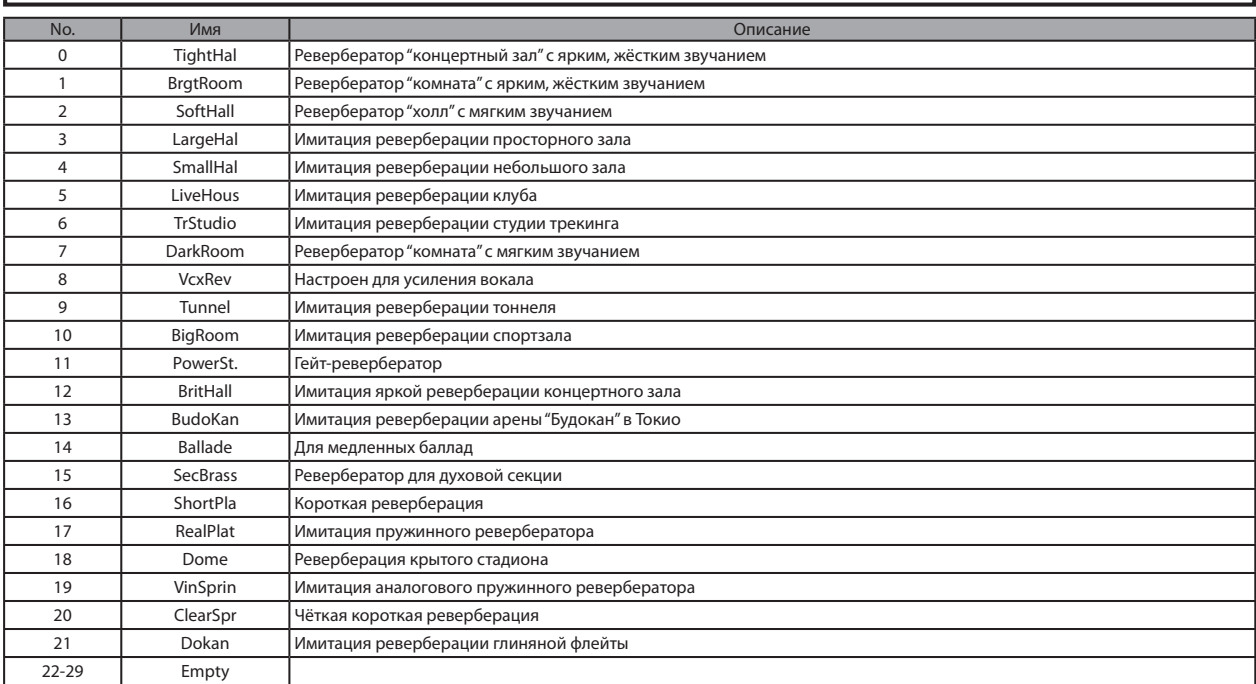

# Технические характеристики

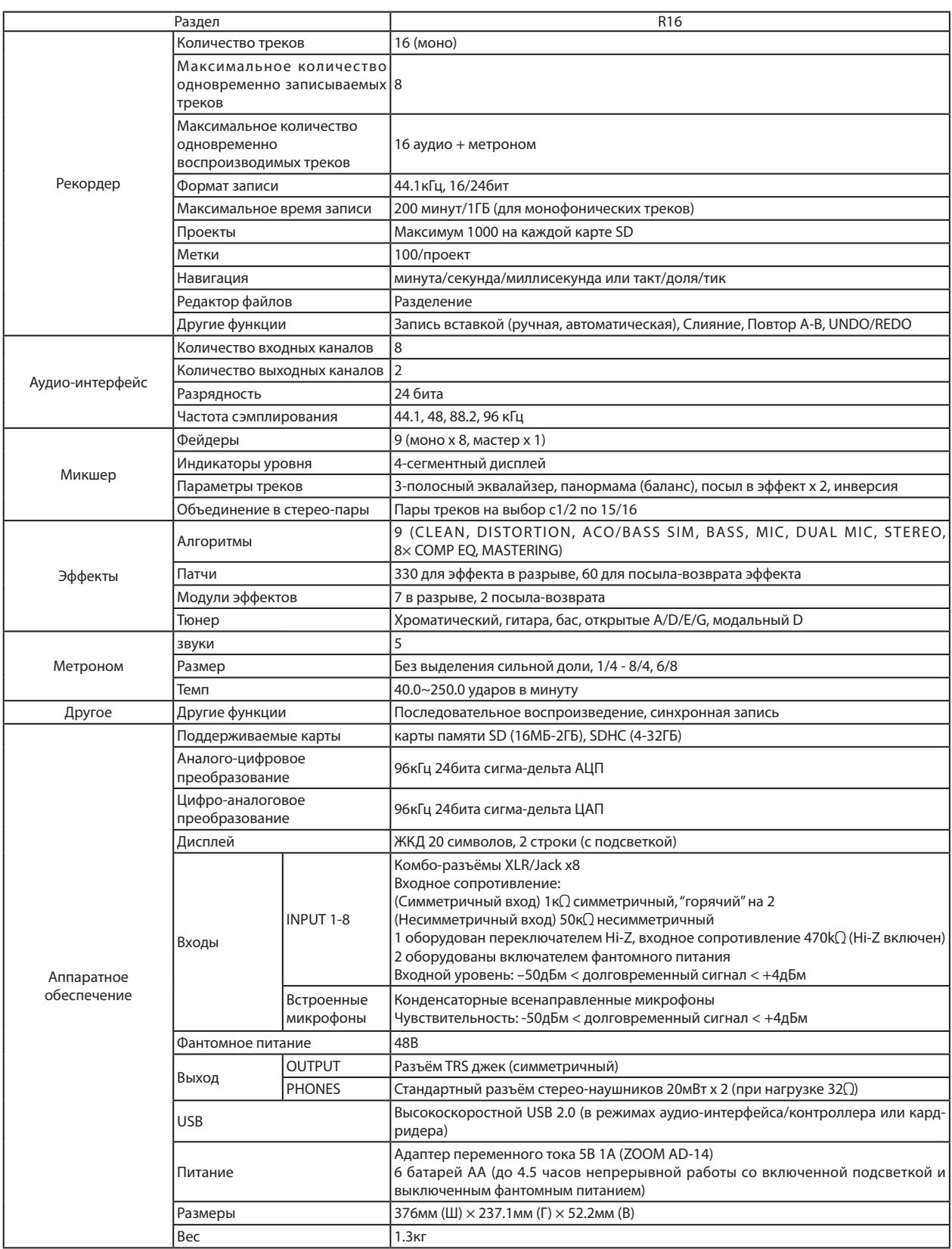

# Разрешение проблем

#### Если при работе с R16 у вас возникают проблемы, для начала проверьте следующее.

Проблемы в процессе воспроизведения • • • • • • • • • • • Нет звука или звук очень слабый.

- Проверьте подключение мониторной системы и уровень громкости.
- Убедитесь, что индикаторы кнопок состояния в секции микшера горят зелёным (кроме кнопки сос тояния [MASTER]), а фейдеры подняты. Если индикатор не горит зелёным, нажимайте соответствующую кнопку, пока индикатор не зажжётся зелёным.
- Убедитесь, что индикатор кнопки состояния [MASTER] не горит, и что фейдер [MASTER] поднят.

Движение фейдера не влияет на уровень громкости

 • На каналы, включённых в стерео-пару, не действует фейдер чётного канала. Либо выключите функцию стерео-пары (см. стр. 20), либо используйте фейдер нечётного канала.

Сигнал, подаваемый на вход, не слышен или слышен очень плохо.

- Убедитесь, что чувствительность соответствующего входа правильно настроена.
- Убедитесь, что индикатор состояния горит красным (готовность к записи), а фейдер трека поднят.

Не удаётся совершить операцию, на дисплее появляется сообщение "Stop Recorder".

 • Во время работы рекордера некоторые функции отключены. Чтобы остановить рекордер, нажмите кнопку [STOP], после чего выполните требуемую операцию.

Проблемы в процессе записи • • • • • • • • • • • • • • • • • • • • • Невозможно записать в трек.

- Убедитесь, что вы выбрали трек, в который можно совершить запись, и разрешили его для записи.
- Проверьте, не закончилось ли место на карте SD (см. стр. 70).
- Если проект защищён от записи, вы не можете записывать в него. Либо снимите защиту (см. стр. 56), либо используйте другой проект.

Звук записывается с искажениями.

• Убедитесь, что входная чувствительность и

уровень записи не слишком высоки.

- Сдвиньте фейдер вниз, чтобы не загорался индикатор уровня (0 дБ).
- Если чувствительность эквалайзера в микшере треков установлена слишком высоко, звук может искажаться даже при опущенном фейдере. Уменьшите уровень чувствительности эквалайзера.
- Если ко входу применён эффект в разрыве, убедитесь, что установлено корректное значение выходного уровня модуля эффекта (уровня патча).

Проблемы с эффектами • • • • • • • • • • • • • • • • • • • • • • • • • • Не вставляется эффект в разрыве.

 • При использовании алгоритма "8x COMP EQ " выбор места для вставки ограничен (см стр. 49).

Эффект в разрыве не работает.

- Убедитесь, что на дисплее отображается иконка "INSERT EFFECT" . В противном случае нажмите последовательно нажмите кнопки [INSERT EFFECT] и [ENTER].
- Убедитесь, что правильно определили место вставки эффекта в разрыве (см. стр. 49).

Эффект посыл-возврата не работает.

- Убедитесь, что на дисплее отображается иконка "CHORUS/DELAY" . В противном случае нажмите последовательно нажмите кнопки [SEND RETURN EFFECT] и [ENTER].
- Убедитесь в том, что уровень посыла для нужного трека открыт (см. стр. 37, 48).

Другие проблемы • • • • • • • • • • • • • • • • • • • • • • • • • • • • • • • Невозможно сохранить проект.

 • Проект не может быть сохранён, если он защищён от записи. Снимите защиту (см. стр. 56).

Невозможно создать новый проект или копию проекта.

• Если на дисплее отображается сообщение "Project Full", на карте не осталось места. Удалите неиспользуемые проекты.

При попытке совершения операции отображается сообщение об ошибке.

• Список сообщений об ошибке см. на стр. 44.

### Указатель

#### A

Автоматическая врезка стр. 27 Алгоритм стр. 45 Аудио-интерфейс стр. 75 В Версия системы стр. 71 Встроенные микрофоны стр. 11, 19 Входная чувствительность стр. 21 Выбор и использование разъёмов стр. 11, 18, 19 Выключение стр. 13 Высокоомный вход стр. 18 Д Дата и время стр. 14 Дисплей стр. 16 Подсветка стр. 68 Контраст стр. 68 З Запись Запись наложением стр. 25 Подготовка к записи стр. 17 Запись первого трека стр. 21 Запись последующих треков стр. 25 Запись в мастер-трек стр. 42 Формат записи стр. 67 Назначение треков стр. 23 Запись вставкой Автоматическая врезка стр. 27 Ручная врезка стр. 28 Границы врезки стр. 27 Запоминающие устройства USB стр. 72-76 Работа с программами DAW PDF Обмен файлами с компьютером стр. 73 Использование запоминающих устройств USB стр. 74 И Импортирование Импортирование файлов стр. 64 Импортирование патчей стр. 54 Импортирование проектов стр. 64 Импортирование с запоминающих устройств

### К

Карта SD Проверка объёма карты стр. 70 Кардридер стр. 73 Смена карты при включённом питании стр. 69 Форматирование карты стр. 70 Вставка карты стр. 12 Кнопки и переключатели стр. 15, 18-19 Контраст стр. 68 Контроллер стр. 75 M Мастер-трек стр. 42 Мастеринг стр. 41 Метки стр. 31 Метроном стр. 34 Микшер и микширование стр. 36 Сведение стр. 42 Стерео-пара стр. 20 Параметры треков стр. 38 Настройки микшера треков стр. 37 Н Навигация стр. 31 Настройки стерео стр. 19 П Панорама стр. 37 Патчи Переименование патчей стр. 51 Редактирование патчей стр. 51 Формат патчей PDF Импортирование патчей стр. 53 Список патчей стр. 89-94 Сохранение и изменение патчей стр. 53 Выбор патчей стр. 51 Переименование стр. 43, 61 Питание Выключение/выключение питания стр. 13-14 Установка батарей стр. 13 Определение типа батарей стр. 71 Плейлист стр. 65-66 Подключение стр. 11

Последовательное воспроизведение проектов стр. 65 Посыл-возврат эффекта Патчи стр. 51-54 Настройки уровня посыла трека стр. 37 Проект Основные операции стр. 56 Создание нового проекта стр. 17, 57 Переименование проекта стр. 61 Копирование проектов стр. 60 Удаление проектов стр. 62 Защита проектов стр. 56 Выбор проектов стр. 58 Последовательное воспроизведение стр. 65 Р Разрядность стр. 67 Ручная врезка стр. 28 С Сброс стр. 39 Стерео-пара стр. 20 T Технические характеристики стр. 95 Точка окончания записи врезкой стр. 27 Треки стр. 20-26, 29, 35, 37-40 Назначение терков стр. 23 Настройки микшера треков стр. 37 Параметры трека стр. 38 Тюнер и его функции стр. 33 Типы тюнера стр. 33 У Удаление Удаление файлов стр. 62 Удаление букв стр. 43 Удаление меток стр. 32 Удаление проектов стр. 62 Уровень Уровень трека стр. 21

Уровень посыла стр. 37

 $\Phi$ 

 Переименование файлов стр. 61 Копирование файлов стр. 60 Удаление файлов стр. 62 Данные файлов стр. 59 Импортирование файлов стр. 64 Выбор файлов стр. 58 Форматирование карты SD стр. 70 Функция повтора A-B стр. 30 Точка A стр. 30 Точка B стр. 30 Х Хроматический тюнер стр. 33 Ч Чувствительность стр. 21 Э Эквалайзер стр. 37-38, 80 Эффект в разрыве стр. 41, 45-55 До мастер-фейдера стр. 41 Определение места назначения стр. 49 Использование только для мониторинга стр. 55 Эффекты Модули эффектов стр. 51-52, 79-88 Параметры эффектов стр. 52, 79-88 Типы эффектов стр. 47, 51, 79-88 Эффект в разрыве стр. 41, 45-55 Эффекты мастеринга стр. 41 Эффект посыл-возврата стр. 45-48, 51-54

## Соблюдение регламента ФКК (для США):

Согласно результатам тестирования данное устройство относится к классу B цифровых устройств, и, следовательно, подчиняется части 15 правил Федеральной Комиссии по Коммуникациям. Эти правила предназначены для предотвращения возникновения радиопомех, вызванных использованием принадлежащих частным лицам устройств. В работе данного устройства используются радиоволны, и нарушение упомянутых выше правил может привести к возникновению помех, которые могут помешать нормальной работе радио-спектра. Кроме того, в некоторых случаях проблемы могут возникнуть и при соблюдении всех инструкций. В том случае, если использование устройства приводит к возникновению помех, устранить которые можно только выключив прибор, вам следует попытаться решить эту проблему одним из следующих способов:

Измените направление антенны, или же передвиньте ее.

- Увеличьте расстояние между устройством и ресивером.
- Подключите ресивер и устройство к разным розеткам.
- Обратитесь к распространителю, или же к специалисту по радиосвязи.

### Для стран ЕС

Декларация о соответствии: Данный продукт соответствует стандартам Директивы EMC 2004/108/EG и Директивы по приборам слабого тока 2006/95/EC

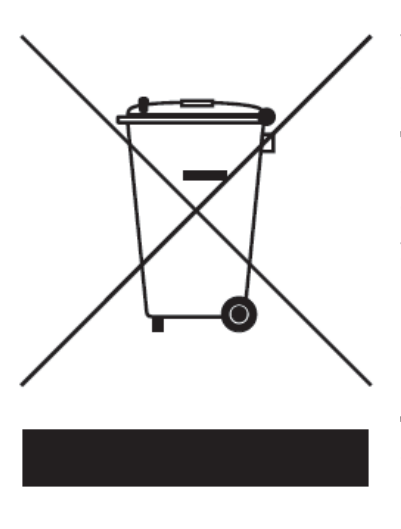

Утилизация электронного оборудования (Касается тех стран Европы, где действует система сортировки мусора) Данный символ на упаковке устройства означает, что изделие не может быть отнесено к бытовым отходам. Для его утилизации следует обратиться в специальный пункт сбора электронных устройств. Тем самым вы поможете предотвратить возможные негативные последствия для окружающей среды и для здоровья людей. Кроме того, вторичное использование материалов позволит сохранить природные ресурсы. Для получения более подробной информации по данному вопросу вы можете обратиться в администрацию вашего города, местный центр утилизации бытовых отходов или же в тот магазин, где вы приобрели товар.

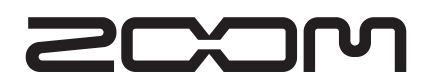

4-4-3 Kandasurugadai, Chiyoda-ku, Tokyo 101-0062 Japan Сайт: http://www.zoom.co.jp